# TxSTUDIO5.2 Reference Manual

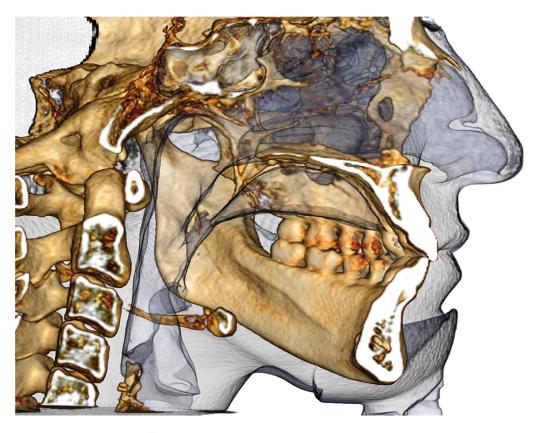

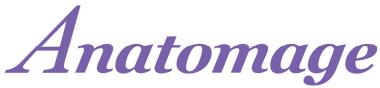

Anatomage, Inc. 111 North Market Street Suite 500, San Jose, CA 95113 Tel) 408.885.1474 Fax) 408.295.9786 <u>www.anatomage.com</u>

# Warranty Statement

There are no warranties, express or implied, with respect to the contents of this document, and all information provided herein is provided "as is." Anatomage reserves the right to periodically change the information that is contained in this document; however, Anatomage makes no commitment to provide any such changes in a timely manner or at all.

# Limitation of Liability

In no event shall Anatomage or its affiliates be liable to any party for any direct, indirect, special, or consequential damages in connection with your use of this document, including, without limitation, loss of business revenue or earnings, lost data, damages caused by delays, lost profits, or a failure to realize expected savings, even if Anatomage was expressly advised of the possibility of such damages.

# End of Life Statement

TxSTUDIO software is dependent on its hardware requirements. The life-cycle is limited only by the availability of the required hardware.

## Trademarks

Anatomage and related marks, images, and symbols are the exclusive properties of, and trademarks of, Anatomage Inc. All other brands and marks are the properties of their respective owners.

# Copyright

Documentation for TxSTUDIO and the operating software are copyrighted with all rights reserved. Under the copyright laws, this documentation may not be reproduced, transmitted, transcribed, or translated into any human or computer language in whole or part without the prior written permission of the copyright holder.

## About Anatomage and TxSTUDIO Software

This version of TxSTUDIO was released as an update to the original TxSTUDIO software from Anatomage, Inc. In this document, TxSTUDIO refers to the latest version of the Anatomage TxSTUDIO. To learn more about Anatomage, access the Anatomage website (www.Anatomage.com).

## **Intended User**

TxSTUDIO is designed to be used by medical and dental professionals who have been appropriately trained to use 3D CT imaging devices and read the image data generated by the devices.

#### Language

The original language of this manual is English.

Caution: Federal law restricts this device to sale by or on the order of medical and dental clinicians.

## **Indications for Use**

InVivoDental is intended for use as a front-end software interface for the transfer of imaging information from a medical scanner such as a CT scanner. It is also intended for use as a planning and simulation software in the placement of dental implants, orthodontics, and surgical treatment.

# **Table of Contents**

| Table of Contents                                 |    |
|---------------------------------------------------|----|
| Introduction                                      | 7  |
| System Requirements                               |    |
| Installing TxSTUDIO                               | 10 |
| System Requirements Installation Page             |    |
| Software Activation                               |    |
| Feature List                                      |    |
| Software Layout                                   | 13 |
| TxSTUDIO Preferences                              | 14 |
| Display Preferences                               |    |
| Volume Rendering Preferences                      |    |
| File Manager Settings                             |    |
| Basic Features                                    | 17 |
| DICOM & InVivo File Loading with the File Manager |    |
| Invivo/DICOM File Saving                          |    |
| Invivo                                            |    |
| DICOM                                             |    |
| Custom Saving Dialog                              |    |
| Saving As an InVivo Project File                  |    |
| Export DICOM & Viewer to CD                       |    |
| Export to DCM Only to CD                          |    |
| Case Information Display                          |    |
| Image Capture to File                             |    |
| Image Capture to Gallery                          |    |
| Image Capture to an Email                         |    |
| Image Navigation                                  | 23 |
| Slider Bar Scroll 🖓                               |    |
| Zoom In/Out ∽ <sup>4</sup>                        |    |
| Pan (Shift) 🚎 🖰                                   |    |
| Free Rotate 🖓                                     |    |
| Free Rolling 📾 🕆                                  |    |
| Increment Rotate 🚎                                |    |
| Increment Roll 📾                                  |    |

| Anatomical Plane Clipping 省                                  |    |
|--------------------------------------------------------------|----|
| Scroll Slice 🗇                                               |    |
| Move/Rotation Widget 🕀                                       |    |
| Full Screen Mode and Keyboard Shortcuts                      | 26 |
| Switching to Full Screen Mode                                |    |
| Keyboard Shortcuts at Volume Rendering View                  |    |
| Keyboard Shortcuts for Report Design                         |    |
| The View Tabs:                                               |    |
| Arch Section View Features                                   | 28 |
| Arch Section: Toolbar                                        |    |
| Arch Section: View Control                                   |    |
| Manually Create Nerve:                                       |    |
| Create Automatic Nerve:                                      |    |
| Section View Features                                        |    |
| Section: Toolbar                                             |    |
| Sections: Control Panel                                      |    |
| Sections: Rendering Window                                   |    |
| Volume Render View Features                                  |    |
| Volume Render: Toolbar                                       |    |
| Volume Render: View Control                                  |    |
| Volume Render: Render Window                                 |    |
| Volume Render: Volume Measurements                           |    |
| Volume Render: Airway Measurement                            | 45 |
| Volume Render: Movie Capturing and Customized View Sequences |    |
| Implant View Features                                        | 47 |
| Implant: Toolbar                                             |    |
| Implant: View Control                                        | 50 |
| Implant: Rendering Window                                    |    |
| Implant: 3D Implant Planning                                 | 54 |
| Implant: Pano Implant Planning                               | 55 |
| Implant: Restoration Planning                                | 55 |
| Implant: Abutment Planning                                   | 56 |
| Implant: Settings and Preferences                            |    |
| Detailed Implant Settings                                    | 58 |
| TMJ Features                                                 | 60 |
| TMJ: Toolbar                                                 | 61 |
| TMJ: View Control                                            |    |

| TMJ: Rendering Window                                               |    |
|---------------------------------------------------------------------|----|
| Super Pano Features                                                 | 65 |
| Super Pano: Toolbar                                                 |    |
| Super Pano: View Control                                            |    |
| Super Pano: Rendering Window                                        |    |
| How to make a good Pano?                                            |    |
| Super Ceph Features                                                 | 70 |
| Super Ceph: Toolbar                                                 | 71 |
| Super Ceph: View Control                                            |    |
| Super Ceph: Rendering Window                                        |    |
| Change Layout                                                       |    |
| Superimposition Features                                            | 75 |
| Superimposition: Toolbar                                            |    |
| Superimposition: View Control                                       |    |
| Superimposition: How to Superimpose Two Volumes                     |    |
| Superimposition: Using Superimposition Aligner for Fine Adjustments |    |
| Superimposition: Using Volume Registration for Fine Adjustments     |    |
| Superimposition: Difference Between .vdata Files and .odata Files   |    |
| Gallery Features                                                    | 86 |
| Gallery: Toolbar                                                    |    |
| Gallery: View Control                                               |    |
| Gallery: Rendering Window                                           |    |
| Gallery: Adding Images to the Gallery                               |    |
| Gallery: 2D Image Options                                           |    |
| Model Features                                                      | 92 |
| Model: Toolbar                                                      |    |
| Model: View Control                                                 |    |
| Model: Rendering Window                                             |    |
| Report Features                                                     | 97 |
| Report: Toolbar                                                     |    |
| Report: View Control                                                |    |
| Report: Design Window                                               |    |
| Report: Adding Text Controls                                        |    |
| Report: Adding Slice Group Controls                                 |    |
| Report: Adding Single Image Controls                                |    |
| Report: Image Type Definitions                                      |    |
| Report: Group Management Creation                                   |    |

| Report: Adding Slices to a Group                 |  |
|--------------------------------------------------|--|
| Report: Capturing Slices                         |  |
| Report: Navigating to Slices within a Group      |  |
| Report: Slice Control Selection Details          |  |
| Report: Preferences                              |  |
| Report: Page Setup                               |  |
| Common How To Tasks                              |  |
| How to Trace A Nerve                             |  |
| How to Create Reports In Life Size               |  |
| How to Create a Positive Airway View             |  |
| How to Create an AnatoModel Simulation and Video |  |
| TxSTUDIO Software Troubleshooting                |  |
| Index                                            |  |

# Introduction

TxSTUDIO Imaging Software

A natomage, Inc. is a medical imaging company composed of a cross functional team consisting of the most elite researchers, mathematicians, engineers, software developers, business analysts, industry leaders, academic faculty, and dental specialists. We believe that TxSTUDIO software will enable the profession to initiate a revolution of unimaginable scope and magnitude. Ultimately, our mission is dedicated to developing software specially designed for dentists to be simple and refined, yet utilizing the most advanced cutting edge software and technology to better serve their patients. With TxSTUDIO software, doctors can create 3D volume renderings on their own computers, get cross-sections, trace nerves, place implants,

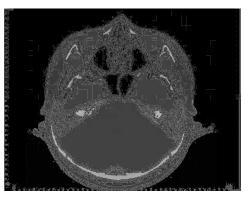

print images, save images, and many more functions. The software is designed to reconstruct these 3D volume renderings from DICOM files generated by CBCT, Medical CT, and MRI radiography machines. TxSTUDIO is intended for use as a planning and simulation software in the placement of dental implants, orthodontics and surgical treatment.

his manual is intended to provide supplementary information to your direct training with the Anatomage support team. For correct and safe use, training is available to all TxSTUDIO users and is highly recommended. In this document, TxSTUDIO refers to the latest version of the Anatomage TxSTUDIO software. For more information about the TxSTUDIO Reference Manual, please contact the Anatomage customer support team at (408)-885-1474 or email info@anatomage.com.

# **System Requirements**

Below are the minimal and recommended system configurations.

If aving an adequate computer system is essential to using TxSTUDIO efficiently and generating the highest quality images possible for enhanced analysis and presentation for your patients and colleagues. The most important element is the video card (3d graphics chip or GPU). If your system does not have an appropriate video card, you can purchase and install video cards for desktop computers.

TxSTUDIO has minimal system requirements; however, Anatomage recommends the following configurations to fully utilize all the features within the TxSTUDIO Software.

# PC Users

|                     | Minimum                                       | Recommended                                                      |  |  |
|---------------------|-----------------------------------------------|------------------------------------------------------------------|--|--|
| CPU                 | Pentium 3                                     | Intel Core i7 3000 series or comparable multi-<br>core processor |  |  |
| RAM                 | 1GB                                           | 8GB                                                              |  |  |
| GPU / Graphics Card | ATI Radeon HD 4650,<br>Nvidia Geforce 9800 GT | ATI Radeon HD 7850                                               |  |  |
| Hard Disk 100 GB    |                                               | 1 TB                                                             |  |  |
| OS                  | Windows XP 32bit                              | Windows7 64bit OS                                                |  |  |

# Graphics Cards / GPU

| F | Brand  | Model Series                        | Low Profile Option           | Recommendations                                                                                                    |
|---|--------|-------------------------------------|------------------------------|----------------------------------------------------------------------------------------------------|
| A | ΔTΙ    | Radeon HD 4600 – 7900               | 4650, 5550, 5570, 5750, 6450 | <ul><li>7970 (Highest Performance)</li><li>7770 (Affordable with Performance)</li><li>6670 (Most Affordable, Good Performance)</li></ul> |
| N | Ividia | GeForce GT 430 – Geforce<br>GTX 680 | 9800GT, GT-430, GTS-450      | GTX-680 (Highest Performance),<br>GTX-560 (Affordable with Performance)                                                                  |

# Mac Users

|                                                               | OS             | Hardware                           |  |  |
|---------------------------------------------------------------|----------------|------------------------------------|--|--|
| Not Compatible Apple OS X                                     |                | MacBook Air, Mac Mini              |  |  |
| Partially Compatible         Parallels         MacBook Pro (1 |                | MacBook Pro (15in)                 |  |  |
| Fully Compatible                                              | Apple Bootcamp | iMac, MacBook Pro (15in), Mac Pro, |  |  |

# Notebook Recommendations

#### Dell

| Sizes      | Model                                     | Graphics Processor Options                    |                    |  |
|------------|-------------------------------------------|-----------------------------------------------|--------------------|--|
| 11, 15, 17 | Alienware M series All options compatible |                                               | 4.4 lbs – 11.7 lbs |  |
| 15, 17     | Insipiron R                               | ATI Radeon HD 7730M or Nvidia Geforce GT 650M |                    |  |
| 15, 17     | Studio XPS series                         | Nvidia GeForce GT 630 or GT 640               | 5.8- 7.4 lbs       |  |

| HP (Warning: HP brand laptops have a known issue with switchable graphics. A BIOS update from the HP website |
|----------------------------------------------------------------------------------------------------|
| may be necessary to run TxSTUDIO with the intended graphics hardware.)                                       |

| Sizes  | Model            | Graphics Processor Options                             | Weight            |
|--------|------------------|--------------------------------------------------------|-------------------|
| 15, 17 | Envy series      | ATI Radeon HD 7750M, 7850M                             | 5.6 lbs – 7.5 lbs |
| 15, 17 | Pavilion         | ATI Radeon HD 7670M or Nvidia Geforce GT 630M,<br>650M | 5.5 lbs – 6.6 lbs |
| 15, 17 | Probook series   | ATI Radeon HD 6490M                                    | 5.2 – 6.4 lbs     |
| 14. 17 | Elitebook series | ATI Radeon HD 6470M or 7570M                           | 5.5 – 6.9 lbs     |

For additional information, recommendations or assistance, please contact the Anatomage Tech Support Department (408)-885-1474 or email info@anatomage.com

# Installing TxSTUDIO

- Go to <u>www.Anatomage.com</u>
- Select "Dr. Login"
- Enter username and password
- Click TxSTUDIO Installer
  - o (Username and password can be obtained by calling ISI technical support at 1-800-205-3570)
- Click Save File
- Run File

# **System Requirements Installation Page**

Running the installer will perform a system check of hardware and software components. A result of "Pass" will indicate that your system meets the mandatory requirements specifically listed on the page. A result of "Fail" will indicate that your system is deficient in one or more mandatory requirements to prevent the license from being activated (and therefore no longer useable) on a computer that cannot run the software as intended. NOTE: There are system requirements not listed on this page that may affect the installation and performance of the software.

|                                                                                                    | the TxSTUDIO                                               | -              |        |  |
|----------------------------------------------------------------------------------------------------|------------------------------------------------------------|----------------|--------|--|
| The Setup Wizard will allow you to change the way TxSTUDIO features are installed on<br>your computer or even to remove TxSTUDIO from your computer. Click "Next" to continue<br>or "Cancel" to exit the Setup Wizard. |                                                            |                |        |  |
|                                                                                                    | phics chips are Radeon HD667<br>chip is AMD Radeon HD 6900 |                | igher. |  |
| Component                                                                                                    | Installed                                                  | Requirement    | Result |  |
| OpenGL Vendor:                                                                                                    | ATI Technologies Inc.                                      | ATI or NVIDIA  | Pass   |  |
| OpenGL Version:                                                                                                    | 4.2.11733 Compatibility<br>Profile Context                 | 1.4 or higher  | Pass   |  |
| Memory:                                                                                                    | 8.0 GB                                                     | 3 GB or higher | Pass   |  |

# **Software Activation**

- Enter Authorization Code
  - If performing a manual activation, click "Advanced" and enter the license key provided by the support technician. Generating the license key may require that the Machine ID be given to the technician.
- Test program by opening DICOM file(s) and viewing the "Volume Render Tab"

If you wish to validate the installer file:

- 1. Right-click the Installer file and select "Properties" to open the Properties Window
- 2. Open the "Digital Signatures" Tab
- 3. Select "Anatomage, Inc." and press Details
- 4. Verify that the Digital Signature Information is "OK"

The following pictures are for example purposes only. The name of the installer and Digital Signature Information is dependent on the release version and may change accordingly.

| TXStudio_5_1        | 1_8_installer Properties                               | TXStudio_5_1_8_ins  | taller Properties        |                                         | Digital Signature Details |                   | 8 23                 |
|---------------------|--------------------------------------------------------|---------------------|--------------------------|-----------------------------------------|---------------------------|-------------------|----------------------|
| Security<br>General | Details Previous Versions                              | Security<br>General | Details<br>Compatibility | Previous Versions<br>Digital Signatures | General Advanced          |                   |                      |
| _                   | Compatibility Digital Signatures                       | Signature list      | Compatibility            | Digital orginata co                     |                           | ature Information | n                    |
| -0                  | TXStudio_5_1_8_installer                               | Name of signer:     | E-mail address:          | Timestamp                               |                           |                   |                      |
| Type of file:       | Application (.exe)                                     | Anatomage, Inc.     | Not available            | Tuesday, October 11,                    | Signer information        |                   |                      |
| Description:        | This installer database contains the logic and data re |                     |                          |                                         | Name:                     | Anatomage, Inc.   |                      |
| Location:           | C:\Users\jon\Desktop                                   |                     |                          |                                         | E-mail:                   | Not available     |                      |
| Size:               | 16.3 MB (17,141,000 bytes)                             |                     |                          | Details                                 | Signing time:             | Tuesday, October  | 11, 2011 12:24:54 PM |
| Size on disk:       | 16.3 MB (17,141,760 bytes)                             |                     |                          |                                         |                           |                   | View Certificate     |
| Created:            | Today, October 12, 2011, 11:36:18 AM                   |                     |                          |                                         | Countersignatures         |                   |                      |
| Modified:           | Yesterday, October 11, 2011, 12:24:43 PM               |                     |                          |                                         |                           |                   |                      |
| Accessed:           | Today, October 12, 2011, 11:36:18 AM                   |                     |                          |                                         | Name of signer:           | E-mail address:   | Timestamp            |
| Attributes:         | Read-only Hidden Advanced                              |                     |                          |                                         | Certum Time-Sta           | . Not available   | Tuesday, October 1   |
|                     |                                                        |                     |                          |                                         |                           |                   | Details              |
|                     | OK Cancel Apply                                        |                     | ОК                       | Cancel Apply                            |                           |                   | ОК                   |

# **Feature List**

An overview of the various features provided by TxSTUDIO.

- Directly opens DICOM data from any CT machine
- Invivo File Compression
- Section and Multislice View Operations
- Volume Rendering of scan data
- Linear, Angular, Circumferential, Area and Volumetric Measurements\*
- Image Capture and Export
- AVI (Movie) Capture and Export
- Implant, Abutment and Restoration Treatment Planning
- Bone Density Evaluation
- Quick Airway Volume Measurement and Evaluation
- Automatic Superimposition and Mirroring
- Platform for the AnatoModel service
- Report Generation

\*All measurements are performed with the metric system.

# **Software Layout**

The following is a description of how TxSTUDIO is organized by Menu Bar, Tool Bar, View Tabs, View Controls, and Rendering Window.

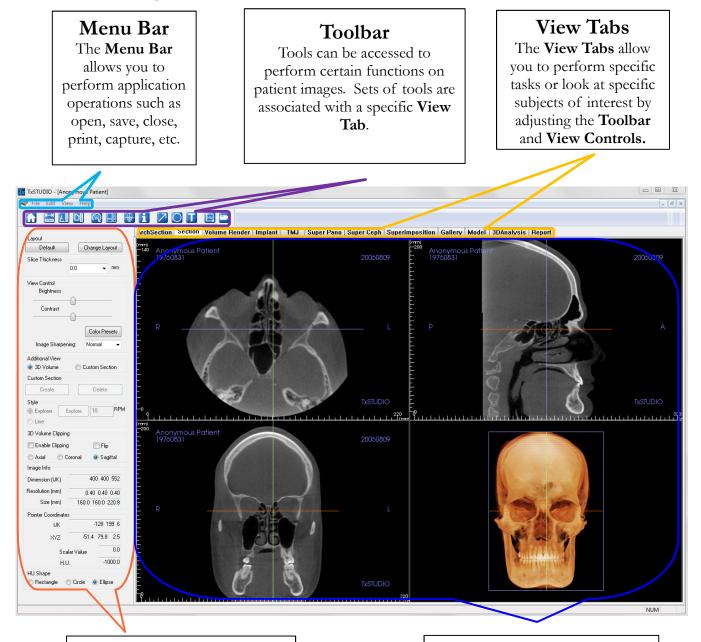

# View Control View Control is the region where patient images can be manipulated and controlled. The View Control is associated with a specific View Tab.

# **Rendering Window**

Rendering Window is the region where patient images are displayed. This window can be customized within many of the View Tabs by using the Toolbar.

# **TxSTUDIO Preferences**

This section will explain the different options within the Preference window of TxSTUDIO. The TxSTUDIO Preferences includes options for Display settings, Volume Rendering settings, as well as File Manager settings.

# Accessing the TxSTUDIO Preferences:

- In the Menu Bar of the TxSTUDIO, select "File".
- Select "Preference..." from the "File" dropdown.

# **Display Preferences**

| Preferences                 |                     |
|-----------------------------|---------------------|
| Display Volume Rend         | lering File Manager |
| GUI Settings<br>Background: |                     |
| Measurement<br>Font Size:   | Small 👻             |
| Measurement<br>Text Color:  |                     |
| Tag Text:                   |                     |
|                             |                     |
| Tabs                        |                     |
| ArchSection                 | Section             |
| VolumeRende                 |                     |
| TMJ                         | V Super Pano        |
| Super Ceph                  | Superimposition     |
| Gallery                     | Model               |
|                             |                     |
| (                           | OK Cancel Apply     |
|                             |                     |

## **GUI Settings**

- **Background:** Sets the background color for the Rendering Window
- **Measurement Font Size:** Sets the measurement font size to one of three presets: small, medium, or large
- Measurement Text Color: Sets the text color for measurement notations
- **Tag Text**: Provides an additional label to the right hand corner of the rendering window
- Continuous View:
  - **Checked** Switching between view presets for volume renderings will show intermediate volume positions between the starting and final position
  - Unchecked Switching between view presets will not show intermediate positions – the volume will "jump" to the final position
- Make Text Annotations Global: when checked, previously placed or new text annotations added to any 2D slice view (axial, coronal, sagittal) except group slices (TMJ, ArchSection) will be seen whether or not the current slice is the slice on which the measurements were placed
- Cycle 2D Distance Measurement Color: Enabling this feature causes the color of 2D distance measurements to cycle between four colors which each measurement that is placed.
- Enable Multiple Distance Measurement Mode: Enabling this feature changes the 2D Distance Measurement button into a toggle on/off distance measurement button. When toggled on, multiple measurements can be placed continuously without having to select the 2D Distance Measurement button to begin every measurement.
- **Tabs:** This section determines which View tabs are seen by the user when the program is running. Checked boxes will be available while unchecked boxes will make those View tabs hidden. Changes will be made after restarting the program.

# **Volume Rendering Preferences**

| Preferences                                                                                                    | 23  |
|----------------------------------------------------------------------------------------------------|-----|
| Display Volume Rendering File Manager                                                                                                    |     |
| Volume Rendering View Settings<br>Quality Resolution 512  Init Rendering Quality  Shaded Slice Sampling Rate: 2 Slow Graphics card Use lower resolution while moving volume |     |
| Volume Rendering Range<br>Min -1000.0 Max 2000.0<br>IV Use Automatic H.U. Range<br>Non-CT Modality Use Scalar for Min-Max                                                   |     |
| Material<br>Ambient Diffuse Specular Shininess<br>Shade: 100<br>Isosurface: 100<br>100                                                                                      |     |
| OK Cancel Apr                                                                                                    | oly |

#### Volume Rendering View Settings

- Quality Resolution: Sets the limit for the resolution of the image. This can be set to either a user-defined number or set to Unlimited
- Init (Initial) Rendering: Sets the rendering quality upon opening TxSTUDIO
- Shaded Slice Sampling Rate: When checked, TxSTUDIO will automatically adjust the sampling rate to a setting appropriate for low level graphics cards
- Use lower resolution while moving volume: positional changes of the volume will be rendered at a low quality resolution while maintaining the quality resolution setting in the final position.

# Volume Rendering Range

- The user can define the range of Hounsfield Units that will be rendered. This cannot be set when "Use Automatic H.U. Range" is checked.
- Checking "Non-CT Modality Use Scalar for Min-Max" will allow the user to define the Min and Max Scalar units that will be rendered.

## Material

• Various properties can be adjusted to change the appearance of a volume rendering. Ambient, Diffuse, and Specular effects can be rendered in different colors. Shininess is set to a number – higher numbers denote less shininess

## **File Manager Settings**

| Preferences                                     |
|-------------------------------------------------|
| Display Volume Rendering File Manager           |
| Dicom Invivo                                    |
| C:\Users\jon\Documents\Anatomage_Cases          |
| Change Anatomage Case Path                      |
| C:\Users\jon\Downloads                          |
| Change Default Open Path                        |
| C:\Users\jon\Documents                          |
| Change Default Save Path                        |
| Copy Files To Anatomage Case Folder Before Open |
| Vetwork Vetwork                                 |
| CD-ROM                                          |
| Cocal Hard Drive                                |
|                                                 |
|                                                 |
| OK Cancel Apply                                 |

#### **Dicom/Invivo File Path Settings**

When DICOM File radio button is selected, the user can set preferences for DICOM using file menu preferences to default open path, default case path, or default save path. Open paths and Case paths are defined by pushing control buttons "Change Anatomage Case Path...", or "Change Default Open Path..." and then selecting a new location. When "Change Default Save Path..." button is pushed, or when the user checks either "Network", "CD-ROM", or "Local Hard Drive" checkboxes, a copy of the case file is saved to a defined default location when opening a case.

## **User-Specific File Path Settings**

If there are multiple user accounts, the default file path settings for new nonadministrator accounts will initially reflect the settings within the administrator account. The file path settings on the guest account can be changed from these default settings.

#### Folder Paths

- Anatomage Case Path: Starting the program will open a window showing a list of cases within this location
  - Can also serve as a backup folder for all opened cases
- **Default Open Path:** This is the starting location for attempting to open a case through File > Open in the Menu bar
- Default Save Path: This is the starting location for saving a case file in TxSTUDIO

## Copy Files to Anatomage Case Folder Before Open

This section allows the user to save a copy of a case that is to be opened in the Anatomage Case Folder if it is in any location besides this folder, such as on a different location on a network, on a CD-ROM, or in a different folder on the local hard drive.

# **Basic Features**

The following is a detailed explanation of the various features provided by TxSTUDIO.

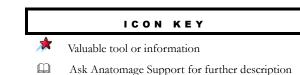

# DICOM & InVivo File Loading with the File Manager

To open a DICOM data set, first launch the TxSTUDIO software. The File Manager will appear upon startup allowing you to open the data.

| 🔀 File Manager                         |           |                              |                              |  |  |
|----------------------------------------|-----------|------------------------------|------------------------------|--|--|
| Open New Case                          |           |                              |                              |  |  |
| C:\Users\jon\Documents\Anatomage_Cases |           |                              |                              |  |  |
| Browse File                            |           |                              |                              |  |  |
| Recent Cases                           |           |                              |                              |  |  |
| Search Criteria<br>Patient Name:       | S         | can Date:                    |                              |  |  |
| Patient Name                           | Scan Date | File                         |                              |  |  |
| Anonymous Patient                      | 20091107  | C:\Users\jon\Documents\Anato | omage_Cases\Start Cases\MedC |  |  |
|                                        |           |                              |                              |  |  |
|                                        |           |                              |                              |  |  |
|                                        |           |                              | ;;                           |  |  |
|                                        |           |                              |                              |  |  |
|                                        |           |                              |                              |  |  |
|                                        |           |                              |                              |  |  |
|                                        |           |                              |                              |  |  |
| •                                      | III       |                              | Þ                            |  |  |
| Open Selected Case                     |           | Options                      | Cancel                       |  |  |

Click the Browse File box to manually search for the data you would like to open. If you are opening DICOM data, as shown to the right, simply highlight one of the .dcm files and click open. It does not matter which DICOM file you choose, just click one and the software will open all the files within the data set present in that folder. If you are opening an Invivo file just click it and press open. TxSTUDIO cannot open compressed DICOM files. However, Invivo files can be compressed and opened.

| Organize 👻 New fo         | lder |                 | ≣ ▼ [            | 1 6  |
|---------------------------|------|-----------------|------------------|------|
| Videos                    | ^    | Name            | Date modified    | Туре |
| -                         |      | 1000000         | 7/7/2006 1:02 PM | DCM  |
| Computer                  | =    | 1000001         | 7/7/2006 1:02 PM | DCM  |
| 🏭 OS (C:)                 | -    | <b>1</b> 000002 | 7/7/2006 1:02 PM | DCM  |
| <b>A</b>                  |      | <b>1</b> 000003 | 7/7/2006 1:02 PM | DCM  |
| Network                   |      | <b>1</b> 000004 | 7/7/2006 1:02 PM | DCM  |
| ACCOUNTANT-H              |      | <b>1</b> 000005 | 7/7/2006 1:02 PM | DCM  |
| ANATOMAGE-PC              |      | 200006          | 7/7/2006 1:02 PM | DCM  |
|                           |      | <b>X</b> 000007 | 7/7/2006 1:02 PM | DCM  |
| PRNF1897E                 |      | <b>1000008</b>  | 7/7/2006 1:02 PM | DCM  |
|                           |      | <b>1</b> 000009 | 7/7/2006 1:02 PM | DCM  |
| 🖳 BRNF1E824<br>👰 CHRIS-PC | Ŧ    | <b>1</b> 000009 |                  |      |

The File Manager allows you to automatically store and reopen recently viewed cases. This allows for quicker access to current cases. The automatic saving of the files is placed in a folder in your "My Documents" folder called "Anatomage\_Cases". This location can be changed or turned off completely in the following location of the software: Menu Bar/File/Preferences/File Manager.

TxSTUDIO allows you to quickly search through your recent cases by typing in the Patient Name or Scan Date in the search fields (shown right). You can also remove the selected Recent Cases from your Recent Case List by selecting the Options... box and using the additional boxes (shown below). This will also allow you to complete clear your Recent Case List.

| File Manager                |             |                                                         |
|-----------------------------|-------------|---------------------------------------------------------|
| Open New Case               |             |                                                         |
| C:\Users\jon\Documents\Anat | omage_Cases |                                                         |
| Browse File                 |             |                                                         |
|                             |             |                                                         |
| Recent Cases                |             |                                                         |
| Patient Name:               | s           | can Date:                                               |
|                             |             |                                                         |
| Patient Name                | Scan Date   | File                                                    |
| Anonymous Patient           | 20091107    | C:\Users\jon\Documents\Anatomage_Cases\Start Cases\MedC |
|                             |             |                                                         |

| III                            |                | Þ |
|--------------------------------|----------------|---|
| Open Selected Case             | Options Cancel |   |
| Delete History Delete Selected |                |   |

If you close a case and want to reopen another one, click on Menu Bar/File/Open and the File Manager will appear again.

# **Invivo/DICOM File Saving**

#### Invivo

The following work can be saved as an Invivo file (.inv)

- Case Information & Patient Orientation
- Traced Nerve Pathways
- Implants & Implant Measurements
- Volume Measurements, Landmarks and Annotations
- Images captured within the Gallery
- Sculpting Operations
- <sup>†</sup>Models imported from MDStudio
- <sup>†</sup>Tracings performed in 3DAnalysis

<sup>†</sup>These functions require the installation and activation of additional software modules

Click "File"  $\rightarrow$  "Save As...", browse to the area you would like to save, name the file (default is the patient's name) then click "Save." The user may also specify the file type of the file they would like to save.

The following save dialog box will show up. Select the default "Full" option for saving everything without losing any information.

#### DICOM

When the DICOM file type is chosen, the output files will be a single lossless DICOM accompanied with an Invivo workup file containing workup data and a folder of exported Gallery images in DCM format.

Click "File"  $\rightarrow$  "Save As...", browse to the area you would like to save, name the file (default is the patient's name) then click "Save." The user may also specify the file type of the file they would like to save.

The following save dialog box will show up. Select the default "Uncompressed" option for saving everything without losing any information.

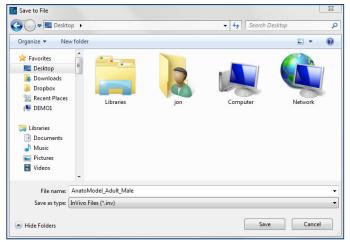

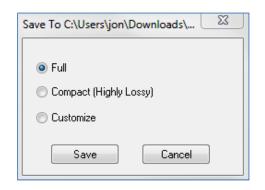

| 퉬 AnatoModel_Adult_MaleGallery | 9/27/2012 10:38 AM | File folder |
|--------------------------------|--------------------|-------------|
| AnatoModel_Adult_Male          | 9/27/2012 10:37 AM | DCM File    |
| AnatoModel_Adult_Male.invwu    | 9/27/2012 10:37 AM | INVWU File  |

| DICOM File Save Option |            |
|------------------------|------------|
| Our Compressed         | Compressed |
| ОК                     | Cancel     |

## **Custom Saving Dialog**

Available for Invivo file saving: By selecting "Customize" option, the custom saving dialog shows up. In the dialog box, one can compress the data. For the main volumetric image, you can select to save it as "LossLess" or "Lossy" compression. With LossLess compression, the volume is compressed to about 1/3rd - 1/4th of the original size. With the Lossy compression option, the file size can be dramatically reduced but the image is altered. Resampling the data will reduce its size very dramatically by combining voxels to reduce the overall voxel count. Rescaling the image will reduce the number of shades of gray in the image. You can also choose to selectively compress images in the gallery, the clinical content (such as implants and nerve tracings), and the models.

| Save Options                               |                               | × |
|--------------------------------------------|-------------------------------|---|
| √ Volume                                   | 400×400×552                   |   |
| Compression:                               | LossLess                      |   |
| Resample                                   | X: Y: Z:<br>1:1 • 1:1 • 1:1 • |   |
| Rescale                                    | 🕅 8 Bit Scalar                |   |
| 🗹 Gallery                                  | Compression: LossLess 🔹       |   |
| <table-cell> Clinical Context</table-cell> |                               |   |
| V Model                                    |                               |   |
| Apply                                      | Cancel                        |   |

# **Saving As an Invivo Project File**

Click "File", "Save As Project..." to save the case as an APJ, Invivo Project file. This file will save **only** changes made to the original scan data. It requires a reference data (.dcm scan data or .inv file) when opening. If TxSTUDIO cannot locate the reference data, it will ask you to locate the data again. Because it is saving only the changes to the original, APJ files save much faster than full INV files.

## Export DICOM & Viewer to CD...

This function will create an executable file containing the 3D volume data from the scan that is currently open as well as an 2D TxSTUDIO viewer program. This function is designed to allow the sharing of scan data from a TxSTUDIO user to a non-TxSTUDIO user on shareable media such as a CD, DVD, or flash drive. Note that some antivirus programs may detect the file as a virus due to its executable format.

**TxSTUDIO Viewer:** Running this file will initialize the viewer program and then load the embedded scan data. The TxSTUDIO Viewer contains Section, ArchSection, and Gallery functionality

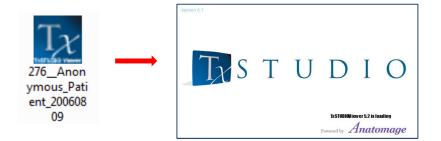

# Export to DCM Only to CD...

This function will export the currently opened scan as a compressed or uncompressed DICOM or a full, compressed, or customized setting Invivo file. The exported image file will be placed in the temporary burn location in the computer.

| <ul> <li>Files Ready to Be Written to the Disc (3)</li> </ul> |                   |                    |            |  |
|---------------------------------------------------------------|-------------------|--------------------|------------|--|
| 🔂 PatientGallery                                              | 9/10/2012 1:52 PM | File folder        |            |  |
| 🗊 desktop                                                     | 9/10/2012 1:51 PM | Configuration sett | 1 KB       |  |
| 🗊 Patient                                                     | 9/10/2012 1:52 PM | DCM File           | 172,502 KB |  |

# **Case Information Display**

To display or hide the Case Information for a specific patient, go to the "File Menu," click "Case Info." Click "Anonymize" then Click "OK" to save the changes. For safety, only the patient's name or anonymous can be displayed and cannot be manually edited.

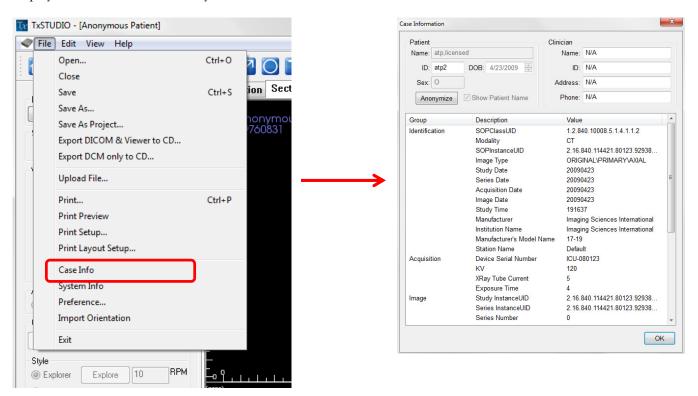

# **Image Capture to File**

To capture an image to file of the active display click "view," then "Capture to File." Browse to the location where you want to save the image, type the name of the file, choose the file "Save as type", and click "save". The file can be saved as bmp, jpg, or png format. Jpg is the most popular file format for images but there is a small amount of color degradation. Bmp preserves the image, but the file size is big. The .png is an effective lossless format that does not degrade the color.

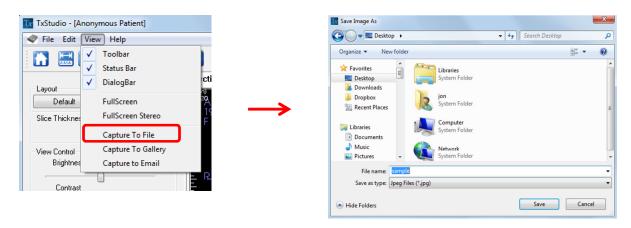

# **Image Capture to Gallery**

Selecting "Capture To Gallery" will capture an image of the Rendering Window and save it to the Image List (see **Gallery View** Features for additional information).

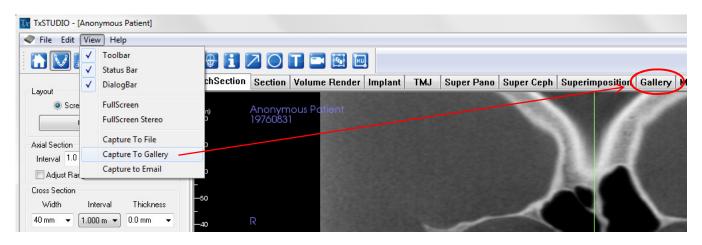

# Image Capture to an Email

Selecting "Capture To Email" will capture an image of the Rendering Window and attach it to an email ready to send. This will require the setup of an emailing client (ex: Microsoft Outlook, Mozilla Thunderbird).

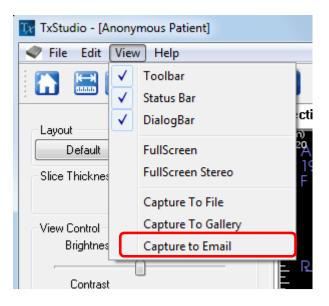

# **Image Navigation**

Below is an explanation showing how to manipulate images in the Rendering window with the keyboard and mouse.

#### ICON KEY

- Keyboard navigation required
- House navigation required

# Slider Bar Scroll 🖑

| Brightness |      |
|------------|------|
|            | <br> |

- Click the mouse cursor over any slider bar (e.g. axial slice, brightness, etc.) and move it to adjust the image.
- Keep the mouse cursor over the slider bar, "scroll the mouse wheel" forward or backward to achieve the image adjustment you like.

# Zoom In/Out 📾 🕆

- Place the mouse cursor in the center of the image you want to zoom.
- Hold down the "**Control** + **left-button**" on the mouse.
- While holding down the buttons indicated above, move the mouse up and down on the screen.

This shrinks/enlarges the image: Down vertically , Zooms Out. Up vertically, Zooms In.

# Pan (Shift) 📾 🗥

- Place the mouse cursor in the center of the image you want to shift.
- Hold down the "Shift + left-button" on the mouse.
- While holding down the buttons indicated above, move the mouse **any direction** to achieve the desired image displacement.

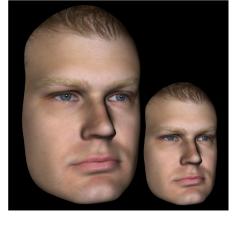

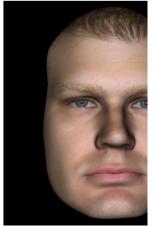

# Free Rotate 🖑

#### Applicable only for 3D Images.

- Place the mouse cursor in the center of the image you want to shift. Hold down the "**left-button**" on the mouse.
- While holding down the "left-button", move the mouse in any direction to achieve the desired rotational position.

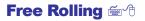

- Hold down the "Space + left-button" on the mouse.
- While holding down the buttons indicated above, move the mouse **up and down** to achieve the desired image orientation.

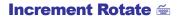

#### Only applicable for 3D Images.

Use the keyboard arrows ← ↑ ↓ → to rotate the 3D Model 1 degree up, down, right, or left., perpendicular to the computer screen.

## Increment Roll 📾

#### Only applicable for 3D Images.

• Hold down "Control" and use the keyboard arrows  $\leftarrow \uparrow \downarrow \rightarrow$  to rotate the 3D Model 1 degree rolling up, down, right, or left, perpendicular to the computer screen.

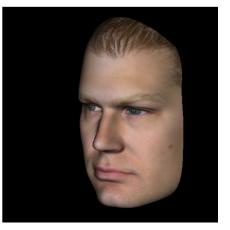

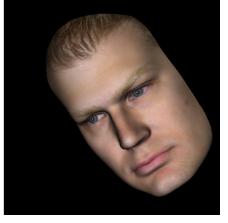

# Anatomical Plane Clipping -

Applicable only for 3D Images.

• Place the mouse cursor over the center of the image, then scroll the mouse wheel forward or backward ("**roll the wheel**") to clip the anatomic plane as you like.

# Scroll Slice 🖑

Use when you would like to move through the series of sections when in either the Section, Arch Section, or Pano views.

• Place the mouse cursor in the center of the image then "scroll the mouse wheel" forward or backward to move one section at a time as you advance through the data slices.

Note: In the **Arch Section View**, you must first create an **Arch Spline** to activate this feature.

# **Move/Rotation Widget**

- Volume Render View: Click on either the ring or the arrows circling the patient and move it in the direction you want the patient to be oriented. (See Volume Render View Features for more details.)
- **Implant View:** Use to move an implant through a portion of the volume for fine-tuning implant treatment planning. Click on either the ring or the arrows circling the implant and move it in the direction you want the implant to move.

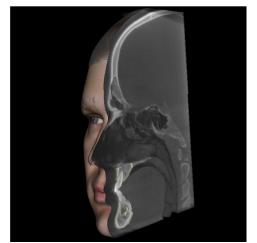

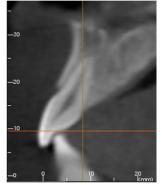

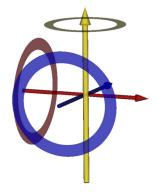

# **Full Screen Mode and Keyboard Shortcuts**

Below is an explanation pertaining to running the software in full screen mode without toolbars and controls.

# Switching to Full Screen Mode

From the software menu, select "View"  $\rightarrow$  "Full Screen". "Full screen stereo" is only applicable for the stereo display system. To return back to the normal screen mode, press "Esc" key on the keyboard. Full screen is not applicable to arch section view and implant view.

# **Keyboard Shortcuts at Volume Rendering View**

The following keyboard short cuts are available in volume rendering view:

| Category         | Keyboard Shortcut   | Description                                                                                                    |
|------------------|---------------------|----------------------------------------------------------------------------------------------------|
|                  | 1                   | Inverse Volume Rendering                                                                                                    |
|                  | 2                   | Soft-Tissue 1                                                                                                    |
|                  | 3                   | Soft-Tissue 2                                                                                                    |
|                  | 4                   | Soft-Tissue + Bone 1                                                                                                    |
| 17' D            | 5                   | Soft-Tissue + Bone 2                                                                                                    |
| View Preset      | 6                   | Teeth                                                                                                    |
|                  | 7                   | Bone                                                                                                    |
|                  | 8                   | (unassigned)                                                                                                    |
|                  | 9                   | (unassigned)                                                                                                    |
|                  | 0                   | Gray Scale                                                                                                    |
|                  | Р                   | Toggles Clipping-Plane on/off                                                                                                    |
|                  | A                   | Axial clipping set                                                                                                    |
|                  | S                   | Sagittal clipping set                                                                                                    |
|                  | С                   | Coronal clipping set                                                                                                    |
| Clipping Control | F                   | Flip the clipping direction                                                                                                    |
|                  | Page Up / Page Down | Move the clipping plane                                                                                                    |
|                  | Q                   | Inverse Volume Rendering<br>Soft-Tissue 1<br>Soft-Tissue 2<br>Soft-Tissue + Bone 1<br>Soft-Tissue + Bone 2<br>Teeth<br>Bone<br>(unassigned)<br>(unassigned)<br>(unassigned)<br>Gray Scale<br>Toggles Clipping-Plane on/off<br>Axial clipping set<br>Sagittal clipping set<br>Sagittal clipping set<br>Flip the clipping direction |
|                  | W                   | Open Point-to-Point Sculpt Tool                                                                                                    |
| Copy/Paste       | Ctrl+C/Ctrl+V       |                                                                                                    |
| Delete           | Del                 | marker, notation, airway volume, or                                                                                                    |

| Category                                           | Keyboard Shortcut         | Description                       |
|----------------------------------------------------|---------------------------|-----------------------------------|
|                                                    | t                         | Add Text Control                  |
|                                                    | i                         | Add Image Control                 |
|                                                    | 5                         | Add Slice Control                 |
| Report View                                        | n                         | Next Page                         |
|                                                    | p                         | Previous Page                     |
|                                                    | r                         | Insert Page                       |
|                                                    | d                         | Remove Page                       |
|                                                    | g                         | Toggle Printing of Page           |
|                                                    | Ctrl + s                  | Save Template                     |
|                                                    | Ctrl + o                  | Load Template                     |
|                                                    | Ctrl + n                  | New Template                      |
|                                                    | Delete                    | Delete Currently Selected control |
|                                                    | Esc                       | Cancel Control Creation           |
|                                                    | f                         | Move Control to Foreground        |
|                                                    | b                         | Move Control to Background        |
| Slice Capturing in<br>ArchSection and<br>TMJ Views | Hold s + Left Mouse Click | Select Single Slice               |
|                                                    | Hold a + Left Mouse Click | Select Group of Slices            |

# Keyboard Shortcuts for Report Design

# **The View Tabs:**

# **Arch Section View Features**

**Arch Section View** is a sectional image exploration view. Instead of conventional X-Y-Z sections, this view allows to the user to review the image in dentally meaningful perspectives using multiple cross sections traversing the lengths of the dental arches.

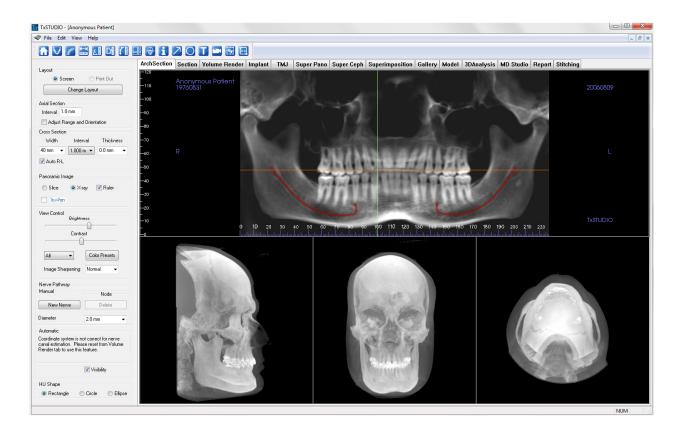

# **Arch Section: Toolbar**

Shown below is the Tool Bar and tools that are loaded with the Arch Section Tab:

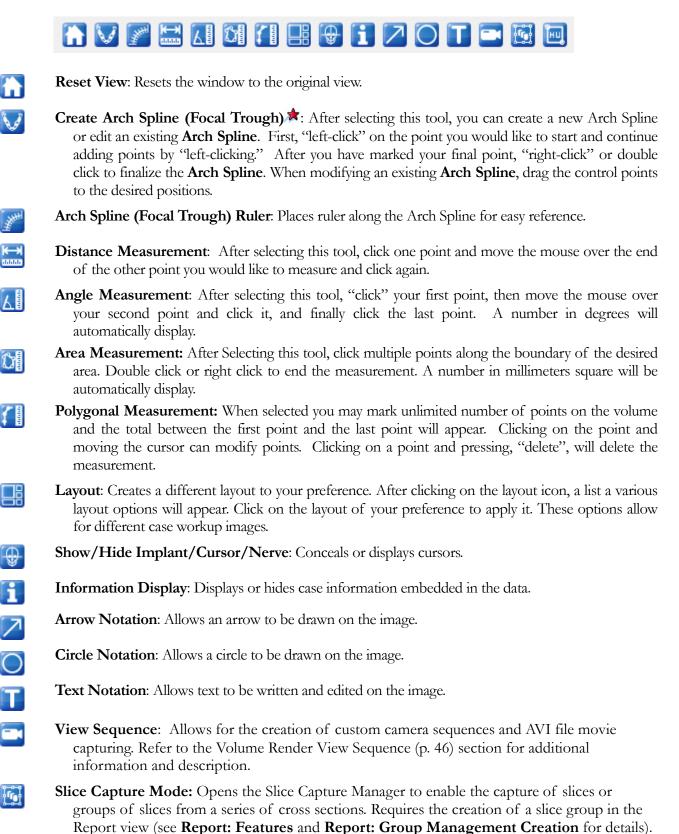

**HU Measurement**: Allows for a calculation of the HU value of an area within a bounding box. The user can create multiple HU measurements on a single image. Measurement information is displayed next to the defined measurement area that the user creates, and the text can be repositioned by clicking and dragging the text box with the left-mouse button. The font color and size of the measurement text can be changed using the preference settings from the File menu. The HU measurement will also display the calculated area and standard deviation for the region chosen.

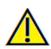

HU

Warning: Any measurement that is incorrect can lead to surgical complications if diagnosis, treatment plans and/or actual treatment is based off of the incorrect measurements. It is critical for the end user to learn how to preform measurements correctly and employ proper usage of all measurement tools. Measurement accuracy depends on the image data and the hardware scanner that generated the image data. The measurement cannot be more precise than the resolution of the image. Software reports the value based on user-picked points. Due to the nature of the medical imaging, the boundary is not always well defined. The appeared boundary depends on the current brightness and contrast setting. The boundary may shift as the user makes adjustments to brightness and contrast. The user must understand the limitation of the measurement value before applying to the patient. If you notice any inconsistencies or software problems with measurements, or have further questions or concerns about using measurement tools correctly, please contact us at (408)-885-1474 or email us at info@anatomage.com

# **Arch Section: View Control**

| Layout                                                                                                    |   |
|----------------------------------------------------------------------------------------------------|---|
| Screen Orint Out                                                                                                    |   |
| Change Layout                                                                                                    |   |
| Axial Section                                                                                                    |   |
| Adjust Range and Orientation                                                                                                    |   |
| Cross Section                                                                                                    |   |
| Width Interval Thickness                                                                                                    |   |
| 40 mm 👻 1.000 m 👻 0.0 mm 👻                                                                                                    |   |
| ☑ Auto R-L                                                                                                    |   |
| Panoramic Image                                                                                                    |   |
| 🔘 Slice 🛛 💿 X-ray 📝 Ruler                                                                                                    |   |
| Tru•Pan                                                                                                    |   |
| View Control<br>Brightness                                                                                                    |   |
| ,                                                                                                    |   |
| Contrast                                                                                                    |   |
|                                                                                                    |   |
| All   Color Presets                                                                                                    |   |
| Image Sharpening: Normal 👻                                                                                                    |   |
| Nerve Pathway                                                                                                    |   |
| Manual Node                                                                                                    |   |
| New Nerve Delete                                                                                                    |   |
| Diameter 2.0 mm -                                                                                                    |   |
| Automatic<br>Coordinate system is not correct for nerve<br>canal estimation. Please reset from Volume<br>Render tab to use this feature. |   |
| Visibility                                                                                                    |   |
| HU Shape                                                                                                    |   |
| 💿 Rectangle 🛛 🔘 Circle 📄 Ellipse                                                                                                    | : |

#### Layout:

- Screen layout is optimized for viewing the image on the computer screen. Print Out layout is optimized for printing the image on paper. With Print Out layout, what you see on screen will be what you get on the paper in life size. First capture to Gallery, then print from Gallery to ensure the image is life-size.
- **Change Layout** allows you to adjust the layout with different amounts of slices and orientations.

#### Vertical Range and Orientation:

Adjust Range and Orientation will switch to the view that you can change the upper and lower limit of pano and cross section. You can also reorient the image in this view.

#### **Cross Section:**

- Width: Cross Section Width
- Interval: Distance between the subsequent cross sections.
- Thickness: Allows for the cumulative thickness of the slices to be viewed in the cross sections.
- Auto R-L: This will allow the cross section to be oriented to a consistent R-L orientation on screen. If turned off, the cross section orientation will be consistent to arch spline.

## Panoramic Image:

- Slice mode will show you a single cross section along the panoramic curve (yellow).
- X-ray will show you the ray sum (reconstructed x-ray) in the focal trough. Slice mode is used for drawing the nerve.
- Tru-Pan<sup>TM</sup>: This option enables the one-click volumetric pan that can be created from scans taken by a i-CAT<sup>©</sup> Cone Beam 3D system. See more information in the Tru-Pan<sup>TM</sup> section of the manual.

## View Control:

- Brightness and Contrast allows you to adjust the image
- Different **Color Presets** can be used to view the images in color.
- The All button allows you to adjust brightness/contrast in different areas independently.
- Image Sharpening: Applies the selected sharpening filter from the dropdown menu to the 2D slice renderers

#### Nerve Pathway:

A nerve pathyway can be created manually or by using the Automatic Nerve feature:

#### Manually Create Nerve:

Creating a Nerve Pathway (e.g. Inferior Alveolar by following the mandibular canal to its exit).

- Click New.
- Left click the mouse where you want the nerve to start.
- Move the mouse to the next point along your path and left click again.
- Repeat this procedure for the entire length of the nerve.
- 2.0mm is the default diameter of the nerve pathway, but you may adjust it for your preference.
- Press **Done** to finish.

Deleting a Nerve Pathway

- The **Delete** tab can be used if a point was plotted in the wrong spot; it will delete the last point added.
- Picking the nerve and pressing the "delete" key will delete the nerve that was traced if you want to get rid of it.
- Visibility will turn the nerve on or off from view.

#### Create Automatic Nerve:

- Click **Pick Seed Points**.
- Pick at least two points with the left mouse click on the axial, cross section, or pano (Slice or Xray) view.
- Click **Delete Last Point** to remove the most recently placed seed point. Click **Cancel** to cancel nerve creation.
- Click **Preview** to preview the nerve tracing. Clicking Finish will complete the nerve tracing. Click **Modify Points** to remove points.

Deleting a Nerve Pathway

- Picking the nerve and pressing the "delete" key on the keyboard will delete the nerve that was traced if you want to get rid of it.
- Visibility will turn the nerve on or off from view.

#### HU Shape:

The shape of the HU measurements can set to Rectangle, Circle, or Ellipse. Each shape is defined by two leftmouse clicks and allows adjustments to the size to be made by first left-clicking to select the image and then left-clicking and dragging the red dots to adjust the position or size.

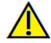

Warning: Any nerve that is traced in a way that does not conform to the actual pathway of the nerve can lead to surgical complications if diagnosis, treatment plans and/or actual treatment is based off of the incorrect tracing. It is critical for the end user to learn how to properly preform nerve tracings correctly. If you notice any inconsistencies or software problem with nerve tracing or have further questions or concerns about nerve tracing, please contact Anatomage support at (408)-885-1474 or email us at info@anatomage.com

# **Section View Features**

The **Section View Tab** gives the ability to view the X, Y, and Z sections (Axial, Coronal, Sagittal) and User-Created, Custom Sections simultaneously for 2D visualization, measurements, and the utilization of several image enhancement features. TxSTUDIO also integrates 3D functions in the Section View Tab.

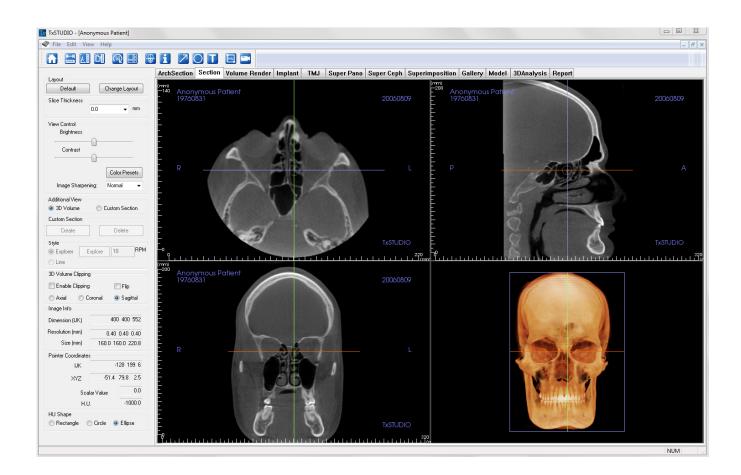

# **Section: Toolbar**

Shown below is the Tool Bar and tools that are loaded with the Section View Tab:

|                | Reset View: Resets the Rendering Window to the original view size.                                                                                                    |
|----------------|----------------------------------------------------------------------------------------------------|
| <del>K X</del> | <b>Distance Measurement</b> : After selecting this tool, click one point and move the mouse over the end of the other point you would like to measure and click again.                                                                                                    |
| 4              | <b>Angle Measurement</b> : After selecting this tool, "click" your first point, then move the mouse over your second point and click it, and finally click the last point. A number in degrees will automatically display.                                                                                                    |
| 0              | <b>Area Measurement:</b> After Selecting this tool, click multiple points along the boundary of the desired area. Double click or right click to end the measurement. A number in millimeters squared will be automatically display.                                                                                                    |
| Q              | <b>Reorientation:</b> Click this button to re-orient the image. A circle will show up in each section. Grab the circle and rotate the image to the desired orientation.                                                                                                    |
|                | Layout: Creates a different layout to your preference. After clicking on the layout icon, a list of various layout options will appear. Click on the layout of your preference to apply it.                                                                                                    |
|                | Toggle Cursor Visibility: Turns cursor on and off.                                                                                                    |
| i              | Information Display: Displays or hides case information embedded in the data.                                                                                                    |
| $\nearrow$     | Arrow Notation: Allows an arrow to be drawn on the image.                                                                                                    |
| O              | Circle Notation: Allows a circle to be drawn on the image.                                                                                                    |
| Τ              | Text Notation: Allows text to be written and edited on the image.                                                                                                    |
| ۳.             | <b>HU Measurement</b> : Allows for a calculation of the HU value of an area within a bounding box. The user can create multiple HU measurements on a single image. Measurement information is displayed next to the defined measurement area that the user creates, and the text can be repositioned by clicking and dragging the text box with the left-mouse button. The font color and size of the measurement text can be changed using the preference settings from the File menu. The HU measurement will also display the calculated area and standard deviation for the region chosen. |

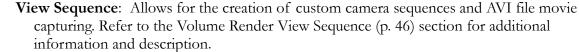

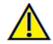

Warning: Any measurement that is incorrect can lead to surgical complications if diagnosis, treatment plans and/or actual treatment is based off of the incorrect measurements. It is critical for the end user to learn how to preform measurements correctly and employ proper usage of all measurement tools. Measurement accuracy depends on the image data and the hardware scanner that generated the image data. The measurement cannot be more precise than the resolution of the image. Software reports the value based on user-picked points. Due to the nature of the medical imaging, the boundary is not always well defined. The appeared boundary depends on the current brightness and contrast setting. The boundary may shift as the user makes adjustments to brightness and contrast. The user must understand the limitation of the measurement value before applying to the patient. If you notice any inconsistencies

or software problems with measurements, or have further questions or concerns about using measurement tools correctly, please contact us at (408)-885-1474 or email us at info@anatomage.com

# Sections: Control Panel

| Layout Default Change Layout                                          | 1  |
|-----------------------------------------------------------------------|----|
| Slice Thickness                                                       |    |
| View Control<br>Brightness                                            |    |
| Contrast                                                              |    |
| Color Presets                                                         | ]  |
| Image Sharpening: Normal 👻                                            | ]  |
| Additional View <ul> <li>3D Volume</li> <li>Custom Section</li> </ul> |    |
| Custom Section                                                        | 2  |
| Create Delete                                                         | J  |
| Style<br>Style Explore 10 BP<br>Line                                  | 'M |
| 3D Volume Clipping                                                    |    |
| 🔲 Enable Clipping 📃 Flip                                              |    |
| 💿 Axial 🛛 💿 Coronal 🛛 💿 Sagittal                                      |    |
| Image Info                                                            |    |
| Dimension (IJK) 400 400 552                                           |    |
| Resolution (mm) 0.40 0.40 0.40                                        |    |
| Size (mm) 160.0 160.0 220.8                                           |    |
| Pointer Coordinates                                                   |    |
| IJK -185 199 299                                                      |    |
| XYZ -74.3 79.8 119.7                                                  |    |
| Scalar Value 0.0                                                      |    |
| H.U1000.0                                                             |    |
| HU Shape<br>Rectangle      Circle      Ellipse                        |    |

#### Layout:

- **Default:** Go back to original layout.
- **Change Layout**: Click to choose custom layout.

#### Slice Thickness:

Select the cumulative thickness of the slices in view.

#### View Control:

- Brightness & Contrast: Can be adjusted for each of the presets to enhance your image.
- Color Presets: Allows better visualization of certain anatomic structures, soft tissue profiles, airway, etc. The color rendering is only for visualization. The colors are based on densities but DO NOT represent the density value of the bone.
- Image Sharpening: Sharpening filters from Mild to Hard may be applied to grayscale 2D images in Section View by selecting the desired level of sharpness from the drop-down menu.

# Additional View:

- 3D Volume: This option allows 3D volume rendering in the fourth corner of the window.
- **Create** Custom Section: By clicking two points, a customized section can be created on any cross section to better visualize anatomy along that axis.
- **Delete** Custom Section: Removes a custom cross section made in the Rendering Window.

## Style:

- The Explorer style allows the user to freehand rotate and move the custom section. The rotation can also be set to rotate automatically at a specific RPM. The performance of the Explorer rotation at a specific RPM depends on the computer hardware.
- The Line style allows the custom section to be dragged along the 2D section renderer back and forth in only a direction perpendicular to the custom section.

# **3D Volume Clipping:**

When 3D volume is enabled, this option allows you to clip the volume to see the internal anatomy. The clipping plane will be synchronized with section cursors.

## Image Info:

Dimension, resolution and field of view size is summarized.

# **Pointer Coordinates:**

• IJK or XYZ: coordinates give the user the ability to examine the coordinate of the cursor upon the absolute coordinate system.

• Scalar Value is the gray scale value of the voxel pointed by the cursor pointer.

**H. U.** or Hounsfield unit, is an approximate value of the voxel calculated by "Rescale Slope" and "Rescale Intercept" in DICOM information. *H.U. value approximations may be not as accurate if your CT hardware calibration is off. Contact your hardware manufacturer for more about H.U. Accuracy.* 

# HU Shape:

The shape of the HU measurements can set to Rectangle, Circle, or Ellipse. Each shape is defined by two left-mouse clicks and allows adjustments to the size to be made by first left-clicking to select the image and then left-clicking and dragging the red dots to adjust the position or size.

# **Sections: Rendering Window**

This window allows viewing of the X, Y, and Z sections (Axial, Coronal, Sagittal) and Custom Sections or a 3D view simultaneously. This allows the clinician to have very accurate 2D visualization and 2D measurements.

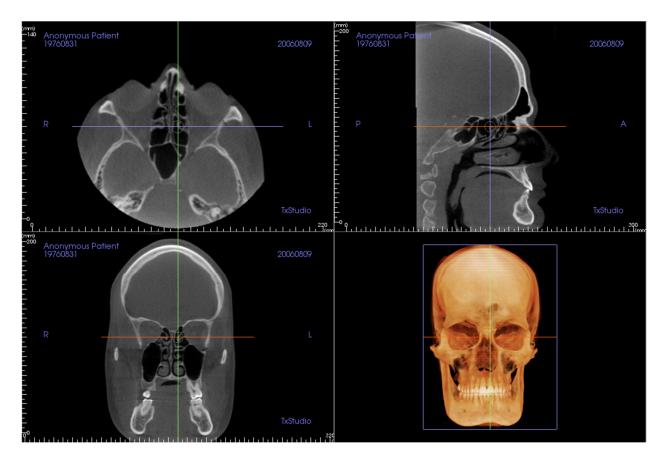

There are three ways to navigate the image:

**Scroll wheel:** Move mouse pointer to the desired cross section. Use the scroll wheel to move the slice up and down.

**Cursor:** Grab one of the cursors (axial, sagittal or coronal). Move the cursor in the desired direction. The corresponding image will be updated.

**Center Circle:** Pick a point inside the center circle. Move the circle in the desired direction. The other 2 images will be updated.

# **Volume Render View Features**

The **Volume Render Tab** shows the patient in three dimensionally reconstructed views and allows you to explore the internal structures and never before seen anatomy of the patient.

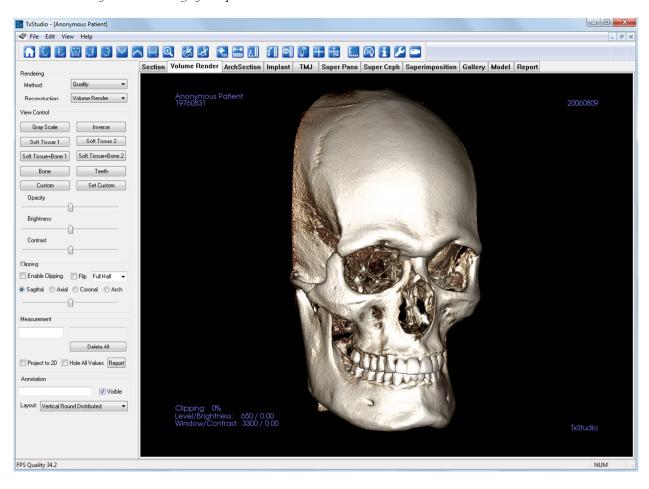

# **Volume Render: Toolbar**

Shown below is the Tool Bar and tools that are loaded with the Volume Render View Tab:

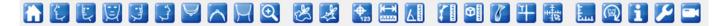

- **Reset View**: Resets the Rendering Window to the original view size.
- **Left View:** Automatically orients the volume so the patient is facing left sagittal.
- **Left** <sup>3</sup>/<sub>4</sub> **View:** Automatically orients the volume so the patient is facing 67° left sagittal.
- Front View: Automatically orients the volume so the patient is facing the front.
- **Right <sup>3</sup>/4 View:** Automatically orients the volume so the patient is facing 67° right sagittal.
- **Right View:** Automatically orients the volume so the patient is facing right sagittal.
  - **Top View:** Automatically orients the volume so you are oriented above the patient.
    - Bottom View: Automatically orients the volume so you are oriented below the patient.
      - Back View: Automatically orients the volume to the posterior view.
    - Quick Zoom: Click the zoom icon, then the point on the volume to zoom in. Use Reset icon to go back to normal size.
    - **Freehand Sculpture:** Allows you to freely outline an area that you want to remove from the volume in a "cookie cutter" manner. You may remove areas inside or outside the selection by clicking the scissors inside or outside of the area that has been outlined.
    - **Polygon Sculpture:** Allows you to outline an area (by selecting a series of points) for removal from the volume in a "cookie cutter" manner. You may remove areas inside or outside the selection by clicking the scissors inside or outside of the area that has been outlined. *Note: "right click" your mouse to indicate that you have marked your last point.*
    - **Marker:** When selected you may mark a point on the volume and X,Y,Z coordinates (Transverse, Sagittal, Vertical) will appear. Clicking on the point and moving the cursor can modify points. Clicking on the point and pressing, "delete", can delete it. View Control features allow the values to be hidden or exported to a report.
    - **Distance Measurement:** When selected you may mark 2 points on the volume and distance will appear. Clicking on the point and moving the cursor can modify points. Clicking on the point and pressing, "delete", can delete them. View Control features allow the values to be projected to 2D, hidden, or exported to a report.
    - **Angle Measurement:** When selected you may mark 3 points on the volume and angle between them will appear. Clicking on their control points and moving the cursor can modify measurements. Clicking on the point or line and pressing, "delete", will delete them. View Control features allow the values to be projected to 2D, hidden, or exported to a report.
- 71

 $\Theta$ 

2ª

×

**.** 

<del>K →</del>

٨I

**Polygonal Measurement:** When selected you may mark an unlimited number of points on the volume and the total between the first point and the last point will appear. Clicking on the point and

moving the cursor can modify points. Clicking on a point and pressing, "delete", will delete the measurement. View Control features allow the values to be projected to 2D, hidden, or exported to a report. *Note:* "*Right click*" *your mouse to indicate that you have marked your last point.* 

- Volume Measurement: This button will open the volumetric measurement window.
- **Airway Measurement:** This button will open the airway volumetric measurement interface. More details can be found in the Airway Measurement section of this document.
- **Comment Marker:** You can enter a point in the volume and enter comments. After you pick a point in the volume enter the text you would like to appear in the Insert Comment window and press OK.
- Quick Measurement: click to activate a ruler at the tip of the cursor. Click again to turn off.
- Grid: Toggles between 4 different grid layouts for simple assessment of size, measurement, and spatial location.
- Patient Orientation: click to change patient orientation.
  - Information Display: Displays or hides case information embedded in the data.
  - Setup View: Allows option to view either parallel or perspective views in 3D. For *Ainway Measurement*, you can set the threshold and displayed color range.
- **View Sequence:** Allows for the creation of custom camera sequences and AVI file movie capturing. Refer to the View Sequence description in the Volume Render View section (p. 46)

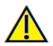

0

K

4

ŧ...

(E)

H

Warning: Any measurement that is incorrect can lead to surgical complications if diagnosis, treatment plans and/or actual treatment is based off of the incorrect measurements. It is critical for the end user to learn how to preform measurements correctly and employ proper usage of all measurement tools. Measurement accuracy depends on the image data and the hardware scanner that generated the image data. The measurement cannot be more precise than the resolution of the image. Software reports the value based on user-picked points. Due to the nature of the medical imaging, the boundary is not always well defined. The appeared boundary depends on the current brightness and contrast setting. The boundary may shift as the user makes adjustments to brightness and contrast. The user must understand the limitation of the measurement value before applying to the patient. If you notice any inconsistencies or software problems with measurements, or have further questions or concerns about using measurement tools correctly, please contact us at (408)-885-1474 or email us at info@anatomage.com

# **Volume Render: View Control**

| Rendering            |                        |
|----------------------|------------------------|
| Method:              | Default 👻              |
| Reconstuction:       | Volume Render 🔹        |
| View Control         |                        |
| Gray Scale           | Inverse                |
| Soft Tissue 1        | Soft Tissue 2          |
| Soft Tissue+Bone 1   | Soft Tissue+Bone 2     |
| Bone                 | Teeth                  |
| Custom               | Set Custom             |
| Opacity              | ~                      |
| Brightness           |                        |
| Contrast             | )                      |
| Clipping             |                        |
| Enable Clipping      | 🗖 Flip 🛛 Full Half 🛛 👻 |
| ● Sagittal           | ⊙ Coronal ⊙ Arch       |
| Measurement          |                        |
|                      |                        |
|                      | Delete All             |
| Project to 2D        | Hide All Values Report |
| Annotation           |                        |
|                      | Visible                |
| Layout: Vertical Eve | n Distributed 🔹        |

#### **Rendering:**

- You can select different methods of rendering to suit your needs.
- Method: "Performance" is fast but there are some rendering artifacts. "Quality" gives the highest level of detail, but response is slower. "Default" is in between.
- Reconstruction: There are three possible reconstruction methods: Volume Rendering, Maximum Intensity Projection, and X-ray.

#### View Control:

- Color Presets: Gray Scale, Inverse, Soft Tissue 1, etc. allow better visualizations of certain anatomic structures, soft tissue profiles, airway, etc. This is achieved by displaying specific densities with specific colors.
- Opacity: Allows for the translucency/opacity to be adjusted.
- Brightness & Contrast: Can be adjusted for each of the presets to enhance your image.

#### **Clipping:**

- Click the Enable Clipping box to slice the image along the predefined Anatomical Planes (Sagittal, Axial, Coronal, and Arch).
- Scrolling the mouse wheel or slider bar will move the clipping plane.
- To switch a view to the opposite side, click "Flip."
- Control the clipping with the scroll mouse or the slider bar.

#### Measurement:

- Once landmarks or measurements are defined, the text can be edited in the edit box.
- Measurements can be projected as 2D values or hidden by clicking the appropriate box.
- **Report**: Exports the values and annotations to a .CSV file for viewing and/or computations in Excel or similar programs.

#### Annotation:

- Edits selected comment/annotation in the text field
- You can toggle added comments on/off by selecting "Visible".
- Layout: Sorts all added comments in the Rendering Window based on selected setting (Horizontal, Stick to Point, User Dragged, Vertical, Vertical Even Distributed, Vertical Round Distributed).

# Volume Render: Render Window

One of the most powerful features of TxSTUDIO is the remarkable rendering quality and speed at which the software works. The simplicity of this window is that it only displays the volume, Patient Info (if desired), and the opacity, brightness and contrast values.

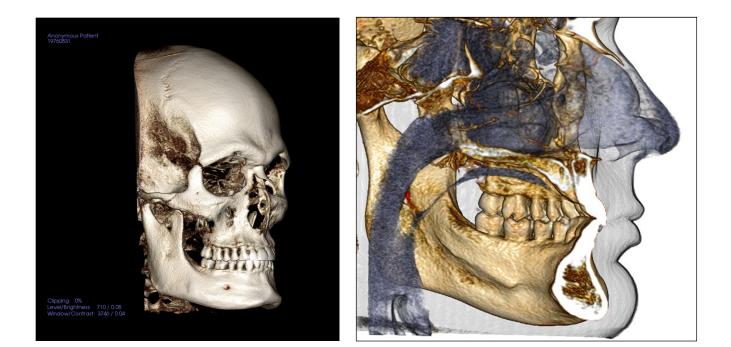

Please refer to **Image Navigation (p. 23)** for information about controlling and adjusting these images.

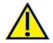

Warning: Any measurement that is incorrect can lead to surgical complications if diagnosis, treatment plans and/or actual treatment is based off of the incorrect measurements. It is critical for the end user to learn how to preform measurements correctly and employ proper usage of all measurement tools. Measurement accuracy depends on the image data and the hardware scanner that generated the image data. The measurement cannot be more precise than the resolution of the image. Software reports the value based on user-picked points. Due to the nature of the medical imaging, the boundary is not always well defined. The appeared boundary depends on the current brightness and contrast setting. The boundary may shift as the user makes adjustments to brightness and contrast. The user must understand the limitation of the measurement value before applying to the patient. If you notice any inconsistencies or software problems with measurements, or have further questions or concerns about using measurement tools correctly, please contact us at (408)-885-1474 or email us at info@anatomage.com

# **Volume Render: Volume Measurements**

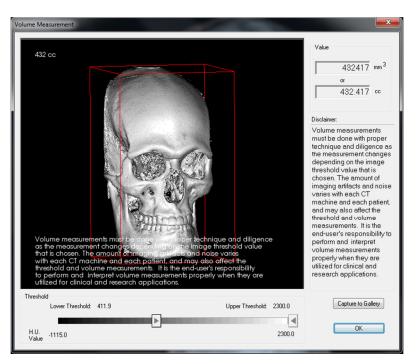

The Volume Measurement interface allows you to estimate displaced volume (cc or cubic millimeters) of a specific anatomical structure. You must first perform sculpting operations to isolate the desired anatomical structure.

Then, press the **Volume Measurement** button. The new window will open and the volumetric measurement value will be displayed. Finally, you can adjust the threshold values to obtain desired measurements.

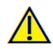

Important: the measurement values may not be true anatomical volumetric measurements. Due to the nature of the imaging, there are imaging artifacts such as white noise, scattering, beam hardening, ring noise or off scale H.U. The software measurement tool cannot distinguish the imaging artifact from the true anatomy. Furthermore, the measurement values depends on threshold values, thus, user must set proper thresholds to get the best estimate of the desired structure. The measurements value must not be used as the sole metric for any treatment.

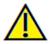

Warning: Any measurement that is incorrect can lead to surgical complications if diagnosis, treatment plans and/or actual treatment is based off of the incorrect measurements. It is critical for the end user to learn how to preform measurements correctly and employ proper usage of all measurement tools. Measurement accuracy depends on the image data and the hardware scanner that generated the image data. The measurement cannot be more precise than the resolution of the image. Software reports the value based on user-picked points. Due to the nature of the medical imaging, the boundary is not always well defined. The appeared boundary depends on the current brightness and contrast setting. The boundary may shift as the user makes adjustments to brightness and contrast. The user must understand the limitation of the measurement value before applying to the patient. If you notice any inconsistencies or software problems with measurements, or have further questions or concerns about using measurement tools correctly, please contact us at (408)-885-1474 or email us at info@anatomage.com

# **Volume Render: Airway Measurement**

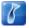

Airway Measurement: Selecting the icon will prompt the dialog box (below). Select OK to continue.

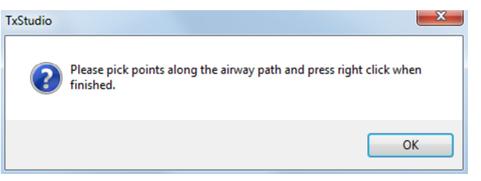

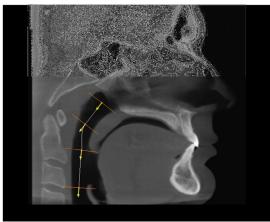

#### Tracing the Profile:

- Use the scroll-wheel to locate the Mid-Sagittal Plane
- Pick points along the airway to define your measurement path with the Left-click button
- Right-click when finished

The image (left) shows a completed profile tracing for a typical airway measurement, but the above steps will work for other air volumes too.

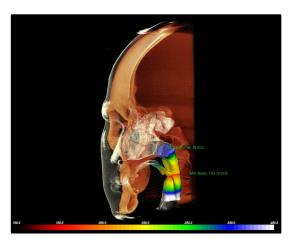

#### Viewing the Volume Measurement:

- TxSTUDIO will convert your profile tracing into a volume rendering and superimpose it onto the scan data.
- The minimum cross-sectional area and total volume are displayed next to the airway measurement
- The color range and threshold can be adjusted by selecting the Setup View icon in the Toolbar:

# **Volume Render: Movie Capturing and Customized View Sequences**

| View Sequence       | r                              | <b>X</b>    |  |
|---------------------|--------------------------------|-------------|--|
| -View Sequen        | ice Edit                       |             |  |
| View                | Insert Mod                     | lify Delete |  |
| Name                | Pre Op.                        | Clip 🔺      |  |
| View                | Bone                           | Off 🗏       |  |
| View                | Bone                           | Off         |  |
| View                | Bone                           | Off         |  |
| View                | Bone                           | Off         |  |
| View                | Bone                           | Off _       |  |
| <u></u>             | n                              | <u>n"</u>   |  |
| New<br>Load<br>Save |                                |             |  |
| View Sequen         | View Sequence Player           |             |  |
| Loop                |                                |             |  |
| Start Play          | Start Play/Pause End 10 Frm/Vw |             |  |
|                     | VIDEO Capture                  |             |  |

| Action             |           |                                            |
|--------------------|-----------|--------------------------------------------|
|                    |           |                                            |
| Current View       | Sequer    | ice                                        |
| Movie File Locatio | on        |                                            |
| File Name:         |           |                                            |
| C:\Users\Kris\D    | esktop\9  | ample Case Anonymous Patient.av            |
|                    |           | Change                                     |
| Available Codecs   | Installed | In This Computer                           |
| XviD MPEG-4 Co     | dec       | •                                          |
| Configure          |           |                                            |
| Video Frames and   | l Playing | Time                                       |
| Frames/View:       | 15        | More frames makes smoother vide            |
| Frames/Sec:        | 15        | More frames plays video faster             |
| Total Play Time:   | 47 sec    | Num of views $\times$ FPV $$ / FPS         |
| Ending Logo        |           |                                            |
| mage File: C:\Pr   | ogram Fi  | les (x86)\Anatomage\In <sup>\</sup> Browse |
| Add Logo Du        | ration:   | 4 sec. Background:                         |
|                    |           |                                            |

# View Sequence:

- Allows you to create your own sequences by clicking on the **Insert** button to each step you want the volume to move in your sequence.
- If you want a movie that spins left to right, and then turns up for a submental view, you would add a New Camera for each step and the video capture of it will connect the positions in a seamless movie.
- You can integrate multiple, different rendering presets so that it switches not only in sequence, but also in colorizations.
- Video sequences can be saved for future use and then loaded using the **Load** Sequence and **Save** Sequence buttons.
- Click on the **VIDEO Capture** button to open a dialog to customize and save the movie file.

#### Movie Capture:

The VIDEO Capture button allows you to customize, capture and export an AVI (movie) file of the volume rendering sequence.

- Select **Change** to determine the AVI file name and save location.
- Various codecs that are on your computer can be used to capture the movie at different qualities. If you experience any trouble with the videos quality, a different codec may be better.
- Set your frames/view and frames/sec to desired value.
- More frames/view will make the video smoother
- More frames/sec will make the video run faster.
- Add an Ending Logo by selecting **Browse** and choosing an image file to display at the end of your video
- Select "Add Logo" to add the ending image
- Set your duration and background color
- Click **Capture** once everything is set up to automatically export the video to the specified location with the specified name.

# **Implant View Features**

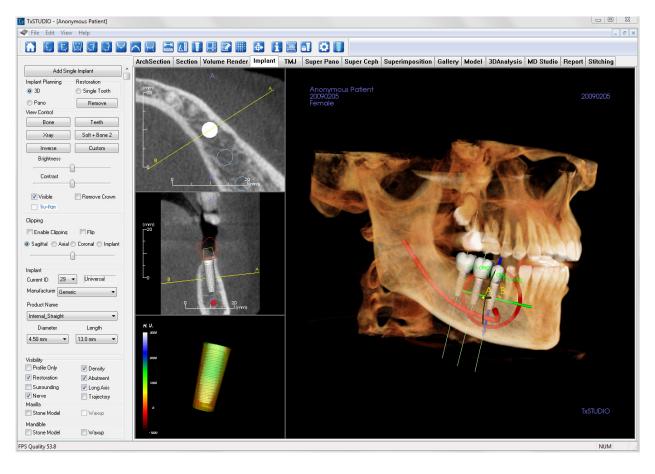

The Implant View Tab allows you to access the full-featured implant planning module.

# **Implant: Toolbar**

Shown below is the Tool Bar and tools that are loaded with the Implant View Tab:

Reset Views: Resets the Rendering Window to the original view.

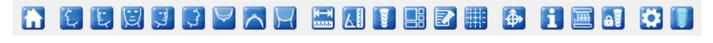

- Left View: Automatically orients the volume so the patient is facing left sagittal.
  Left <sup>3</sup>/<sub>4</sub> View: Automatically orients the volume so the patient is facing 67° left sagittal.
  Front View: Automatically orients the volume so the patient is facing the front.
  Right <sup>3</sup>/<sub>4</sub> View: Automatically orients the volume so the patient is facing 67° right sagittal.
  Right View: Automatically orients the volume so the patient is facing right sagittal.
  Top View: Automatically orients the volume so you are oriented above the patient
  - **Bottom View:** Automatically orients the volume so you are oriented below the patient.
    - **Back View**: Automatically orients the volume to the posterior view.
    - **Distance Measurement:** When selected you may mark 2 points on the volume and distance will appear. Clicking on the point and moving the cursor can modify points. Clicking on the point and pressing, "delete", can delete them. View Control features allow the values to be projected to 2D, hidden, or exported to a report.
  - Angle Measurement: When selected you may mark 3 points on the volume and the angle between them will appear. Clicking on their control points and moving the cursor can modify measurements. Clicking on the point or line and pressing, "delete", will delete them. View Control features allow the values to be projected to 2D, hidden, or exported to a report.
  - **Insert Implant:** To place an implant, first click the **Add Implant** icon, then "left-click" the mouse on the spot that you want the implant to be placed. Note: specific manufacturers measure the implant from different points, so a measurement in the software might not be the same as the actual measurement of the specific implant design.

2

-#E

٩

JIII

K→)

٨I

- **Change Layout:** To toggle the layout click on this icon.
- Create Summary: Creates an Implant summary of images.
- **Toggle Grid:** Toggles between two different grid layouts for use in the upper two section frames allowing quick assessment of measurements and spatial location.
- Toggle Move Widget: Toggles the implant orientation widget on and off.
- Information Display: Displays or hides case information embedded in the data.
- Change Model Visibility: Allows various models to be turned on or off from view.

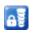

**Treatment Lock:** Locks the implants in place so that they are not accidentally moved when viewing the 3D images.

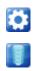

**Preferences:** Allows you to adjust the different rendering, color and visibility preferences.

Density Profile Control: Adjust the settings for the displayed density profile around planned implants.

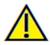

Warning: Any measurement that is incorrect can lead to surgical complications if diagnosis, treatment plans and/or actual treatment is based off of the incorrect measurements. It is critical for the end user to learn how to preform measurements correctly and employ proper usage of all measurement tools. Measurement accuracy depends on the image data and the hardware scanner that generated the image data. The measurement cannot be more precise than the resolution of the image. Software reports the value based on user-picked points. Due to the nature of the medical imaging, the boundary is not always well defined. The appeared boundary depends on the current brightness and contrast setting. The boundary may shift as the user makes adjustments to brightness and contrast. The user must understand the limitation of the measurement value before applying to the patient. If you notice any inconsistencies or software problems with measurements, or have further questions or concerns about using measurement tools correctly, please contact us at (408)-885-1474 or email us at info@anatomage.com

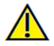

Warning: Any implant planning that is preformed incorrectly in any aspect including but not limited to implant location, orientation, angle, diameter, length, and/or manufacture can lead to surgical complications if diagnosis, treatment plans and/or actual treatment is based off of the implant planning error(s) in question. It is critical for the end user to learn how to use the implant treatment planning tools correctly. If you notice any inconsistencies or software problem with implant planning or have further questions or concerns about correct utilization of implant planning, please contact Anatomage support at (408)-885-1474 or email us at info@anatomage.com

# **Implant: View Control**

| Add Sing             | gle Implant                   |
|----------------------|-------------------------------|
| Implant Planning     | Restoration                   |
| 3D                   | 🔘 Single Tooth                |
| 🔘 Pano               | Remove                        |
| View Control         |                               |
| Bone                 | Teeth                         |
| Xray                 | Soft + Bone 2                 |
| Inverse              | Custom                        |
| Brightness           |                               |
| Contrast             | )<br>)                        |
| Visible              | 🔲 Remove Crown                |
| Clipping             |                               |
| 🔲 Enable Clipping    | 🔲 Flip                        |
| 💿 Sagittal 💿 Axial ( | 🗇 Coronal 🔘 Implant           |
| (                    | <u> </u>                      |
| Implant              |                               |
| Current ID 29        | <ul> <li>Universal</li> </ul> |
| Manufacturer Gene    | ric 🔹                         |
| Product Name         |                               |
| Internal_Straight    | •                             |
| Diameter             | Length                        |
| 4.50 mm ▼            | 13.0 mm 🔹                     |
| Visibility           |                               |
| 🔲 Profile Only       | 🔽 Density                     |
| Restoration          | 📝 Abutment                    |
| Surrounding          | 🔽 Long Axis                   |
| Verve                | Trajectory                    |
| Maxilla              |                               |
|                      | Waxup                         |
| Mandible             | _                             |

# Add Single Implant:

- Click to add single implant to the 3D volume
- Adjust the implant orientation and placement using the Move Widget that appears on the selected implant.

# **Implant Planning:**

- 3D: Place and adjust individual implants on 3D volume
- Pano: Add multiple implants using the Pano view; select "3D" to exit Pano view and re-adjust individual implants.

#### **Restoration (Single Tooth):**

- TxSTUDIO will reorient the volume into an occlusal view. You can use the Move-Widget to adjust the individual restorations.
- The **Remove** button removes all restorations.

# View Control:

- View Presets: Different settings allow for better visualization of certain anatomic structures, soft tissue profiles, hard tissue, etc. This is achieved by displaying specific densities with specific colors.
- Brightness & Contrast: Can be adjusted for each of the presets to enhance your image.
- Visible: allows the 3D Volume Rendering to be turned on or off from view.
- Remove Crown: Only applicable with surgical guide related modeling service options.
- Tru-Pan<sup>™</sup>: This option enables the one-click volumetric pan that can be created from scans taken by a i-CAT<sup>©</sup> Cone Beam 3D system. See more information in the Tru-Pan<sup>™</sup> section of the manual.

# Clipping:

Click the Enable Clipping box to slice the image along the predefined Anatomical Planes (Sagittal, Axial, Coronal, and Arch). Scrolling the mouse wheel or moving the slider bar will move the clipping plane. To switch a view to the opposite side, click "Flip."

# Implant:

- ID: Use the drop-down menu to select an implant to manipulate. The active implant will appear lighter in color than the others.
- Manufacturer, Product Name, Diameter, and Length: The default is generic, but you may select a specific implant

# manufacture, diameter and length.

### Visibility:

Hide/show various features in the Rendering Window.

- Profile Only: Controls the visibility of the solid implant cross section in the 2D renderers. When activated, the currently selected implant will have a red profile and the unselected implants will have blue profiles. When not activated, the selected implant will show an opaque cross section of the implant and the unselected implants will show as blue profiles.
- Density: When selected, the lowest 2D slice renderer (view state is perpendicular to the A-B line) will be replaced by a real-time volume density indicator of the immediate surrounding area.
- Restoration: Controls the visibility of the 3D waxup models in the volume renderer and the colored profile in the 2D section renderer. The colored profile of the selected restoration or restoration associated with the selected implant will be red while the unselected restorations will be pink.
- Abutment: Controls the visibility of the 3D model in the volume renderer or the colored profile in the 2D slice renderers
- Surrounding: Displays the surrounding volume around an implant. The collision zone is determined by the Allowance defined in the Preferences
- Long Axis: Displays a colored rod running through the long axis of the implant in the volume render
- Nerve: Displays a 3D nerve in the volume render or a cross section of the nerve in the 2D section renderers
- Trajectory: Displays the simulated trajectory of the implant during surgical placement

#### Maxilla, Mandible:

Only applicable with surgical guide related modeling service options. Hide/show added stone model(s) and wax up(s).

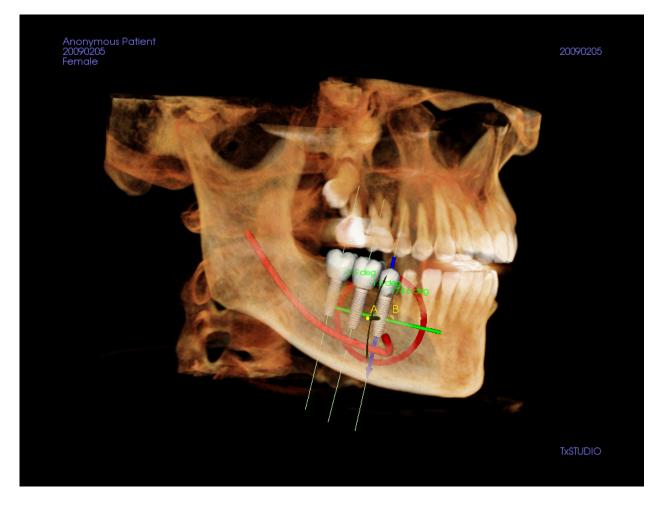

# **Implant: Rendering Window**

Used for more precise control and final detailed touches to implant treatment planning. Using the navigation discussed below, you can visualize all aspects of the implant in the 3D volume. Conce an implant is added, it will also appear in the Volume Render View.

**Axial Section**: Top left window. This section is the view from the top of the implant. The yellow line passing through the axis creates the view seen in the Sagittal view. Scrolling the mouse wheel after clicking inside the Axial window, or clicking and dragging the line will change the cross-section seen in the Sagittal view as the line rotates about the axis of the implant.

**Sagittal Section**: Middle left window. This section is the view from the side of the implant. The yellow line passing through the implant creates the cross-section view that appears in the Axial view. Scrolling the mouse wheel after clicking inside the Sagittal window, or clicking and dragging the line will change the cross-section seen in the Axial view.

**Density Profile**: Lower left window. Displays a real-time visualization of the volume density immediately surrounding the implant

**Volume Rendering**: Right window. This frame allows user to change the implant position and orientation with the orientation widget within the 3D volume rendering.

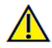

Warning: Any implant planning that is preformed incorrectly in any aspect including but not limited to implant location, orientation, angle, diameter, length, and/or manufacture can lead to surgical complications if diagnosis, treatment plans and/or actual treatment is based off of the implant planning error(s) in question. It is critical for the end user to learn how to use the

implant treatment planning tools correctly. If you notice any inconsistencies or software problem with implant planning or have further questions or concerns about correct utilization of implant planning, please contact Anatomage support at (408)-885-1474 or email us at info@anatomage.com

# **Implant: 3D Implant Planning**

- In the View Controls, click the Add Single Implant button
- The implant ID dialog will show up (image below).
- Select implant ID to be inserted. Press OK, and a new implant will appear on the mouse pointer.
- Drag and drop the implant in 3D view onto the surgical site. (It helps to have the volume rotated so that the surgical site is centered).

Add Single Implant

- In Axial view, align the yellow line such that the below Cross Section view becomes the view along mesial-distal direction.
- In Cross Section view, re-orient and position implant so that its angle is as desired.
- In Axial view, align the yellow line such that the below Cross Section view becomes the view along buccal and lingual direction
- In Cross Section view, re-orient and position implant so that its angle is as desired.
- Review the final implant position in 3D view.
  - To delete an implant, select the desired implant in the 3D view and press the "delete" key on the keyboard. The implant should be removed.

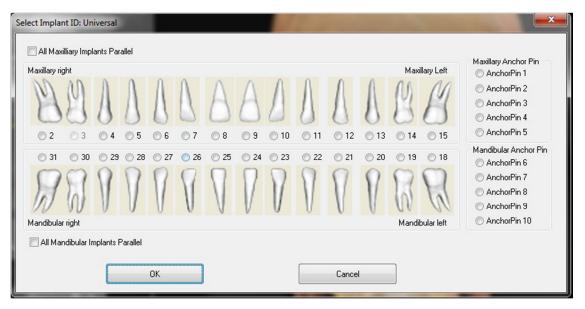

A similar procedure can be done to add anchor pins to your 3D volume. Select which anchor pin you would like to add and follow similar steps for adjusting its position.

# **Implant: Pano Implant Planning**

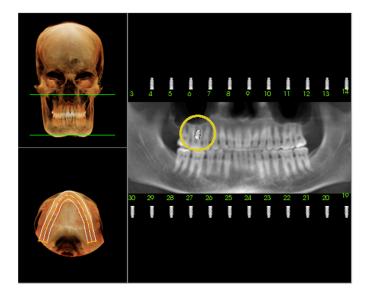

# **Implant: Restoration Planning**

| <ul> <li>Universal</li> </ul> |
|-------------------------------|
|                               |
| Û                             |
|                               |
| 100%                          |
|                               |
| 100%                          |
|                               |
|                               |

- Select **Implant Planning: Pano** under the View Controls in the Implant Tab.
- Rendering Window updates to Pano view (shown below)
- Adjust the Arch-Section focal trough such that the middle profile passes through the dentition
- Drag implant to its desired location and adjust the angle of the implant
- Repeat for all desired implants
- Select **Implant Planning: 3D** to exit Pano-Mode and adjust individual implants.
- Insert the necessary implants for your case.
- Select **Restoration: Single Tooth** in the View Controls to open the Restoration Planning interface in TxSTUDIO.
- The Rendering Window will update to show you an occlusal view of the volume rendering. (Image shown, left)
- Using the Move-Widget, you can adjust the individual restorations independent of the implant.
- The View Control updates in the Restoration Planning Mode.
- Use Restoration Opacity to adjust the transparency of the restoration
- You can adjust the size of the restoration by adjusting the **Width Scale** and **Height Scale**.
- To exit the Restoration Mode, select the **Implant Planning: 3D** option in the View Controls.

# **Implant: Abutment Planning**

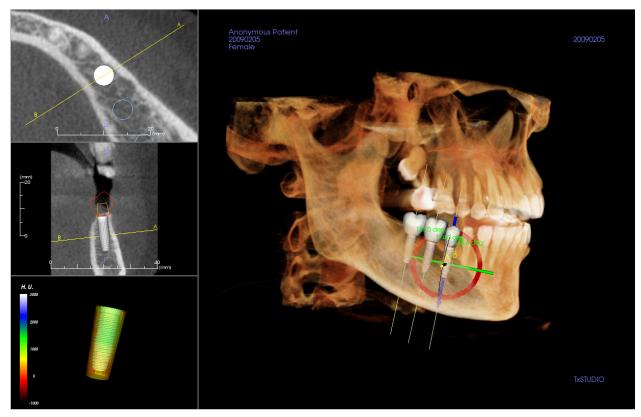

- The abutment automatically connects the restoration model with the implant model in the Rendering Window.
- The abutment <u>cannot</u> be adjusted independently of the restoration and implant. It is recommended that you take into consideration the abutment angle and position when planning your implants and restoration.
- You can hide/show the abutment model under Implant View Controls: Visibility.

# **Implant: Settings and Preferences**

By selecting the **Preferences** icon **(icon)** you can open up a customization window within the Implant Tab.

| Tooth ID System                                                                                                    | Show Collision Warning                                                                |
|----------------------------------------------------------------------------------------------------|---------------------------------------------------------------------------------------|
| O Universal O FDI (International)                                                                                    | ✓ Enable Allowance: 2 mm                                                              |
| Default Visibility Preference<br>Abutment Visible<br>Restoration Visible<br>Surrounding Visible<br>Long Axis Visible | Rendering Method: Quality -<br>Color Control<br>Abutment Color:<br>Restoration Color: |
| Trajectory Visible     Clipping Preference                                                                           | Surrounding Color:                                                                    |
| Implant     Nerve       Restoration     Abutment                                                                     | Detailed Implant Settings                                                             |
|                                                                                                    |                                                                                       |

#### Tooth ID System:

You can set the ID to either the Universal or FDI(International) standard

#### **Default Visibility Preference:**

Adjust the default visibility settings when TxSTUDIO opens old and new cases.

#### **Clipping Preference:**

Options for which models to include in volume clipping.

#### Show Collision Warning:

You can define whether or not to display a proximity warning between implants at an allowed tolerance.

#### **Rendering Method:**

Choose which rendering method (Default, Performance, Quality) you would like to use in the Implant View Tab.

#### **Color Control:**

Set the various colors for the abutment, restoration, and collision colors.

#### **Detailed Implant Settings:**

Adjust default settings for individual implants. See more information below.

#### **Detailed Implant Settings**

When you select **Detailed Implant Settings**, you are able to adjust the default settings for individual implants in the Implant Planning Preference Window.

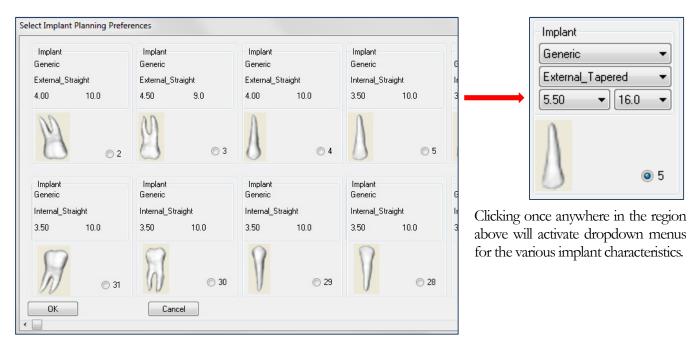

Click OK will save these preferences and the designated implant will be selected automatically when choosing a tooth in the Add Single Implant menu.

By selecting the **Density Profile Control** icon **u** you can adjust the settings for the Density Profile.

| Density Profile Control |                |  |
|-------------------------|----------------|--|
| H.U.                    | 💿 Bone Density |  |
| Thickness:              | 0.5 mm 🔻       |  |
| Apical Space:           | 1.0 mm 💌       |  |
| Cell Size:              | 0.25 mm 🔻      |  |
| OK Cancel               |                |  |

H.U. shows the bone density in Hounsfield units

Bone Density shows the density in Misch's bone density units.

Thickness: Changes the sampled volume located around the implant.

**Apical Space**: Changes the sampled volume located at the apex of the implant.

**Cell Size**: Changes how finely the voxels will be sampled and displayed in the volume around the implant.

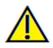

Warning: Any measurement that is incorrect can lead to surgical complications if diagnosis, treatment plans and/or actual treatment is based off of the incorrect measurements. It is critical for the end user to learn how to preform measurements correctly and employ proper usage of all measurement tools. Measurement accuracy depends on the image data and the hardware scanner that generated the image data. The measurement cannot be more precise than the resolution of the image. Software reports the value based on user-picked points. Due to the nature of the medical imaging, the boundary is not always well defined. The appeared boundary depends on the current brightness and contrast setting. The boundary may shift as the user makes adjustments to brightness and contrast. The user must understand the limitation of the measurement value before applying to the patient. If you notice any inconsistencies or software problems with measurements, or have further questions or concerns about using measurement tools correctly, please contact us at (408)-885-1474 or email us at info@anatomage.com

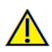

Warning: Any implant planning that is preformed incorrectly in any aspect including but not limited to implant location, orientation, angle, diameter, length, and/or manufacture can lead to surgical complications if diagnosis, treatment plans and/or actual treatment is based off of the implant planning error(s) in question. It is critical for the end user to learn how to use the implant treatment planning tools correctly. If you notice any inconsistencies or software problem with implant planning or have further questions or concerns about correct utilization of implant planning, please contact Anatomage support at (408)-885-1474 or email us at info@anatomage.com

# **TMJ Features**

In the **TMJ View Tab** you can view the TMJ region with two independent focal troughs allowing you to get cross-sections of each TMJ in one view, along with corresponding coronal and axial views. The TMJ View Tab also lets you see the TMJ in 3D volume renderings with automatic segmentation.

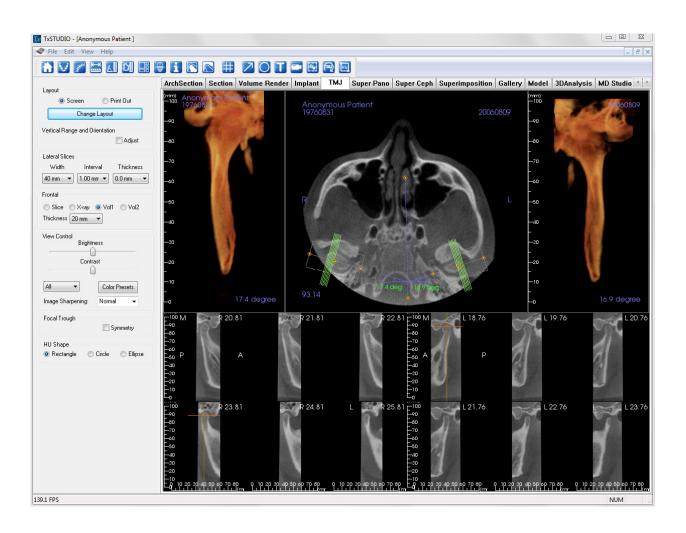

# **TMJ: Toolbar**

Shown below is the Tool Bar and tools that are loaded with the TMJ View Tab:

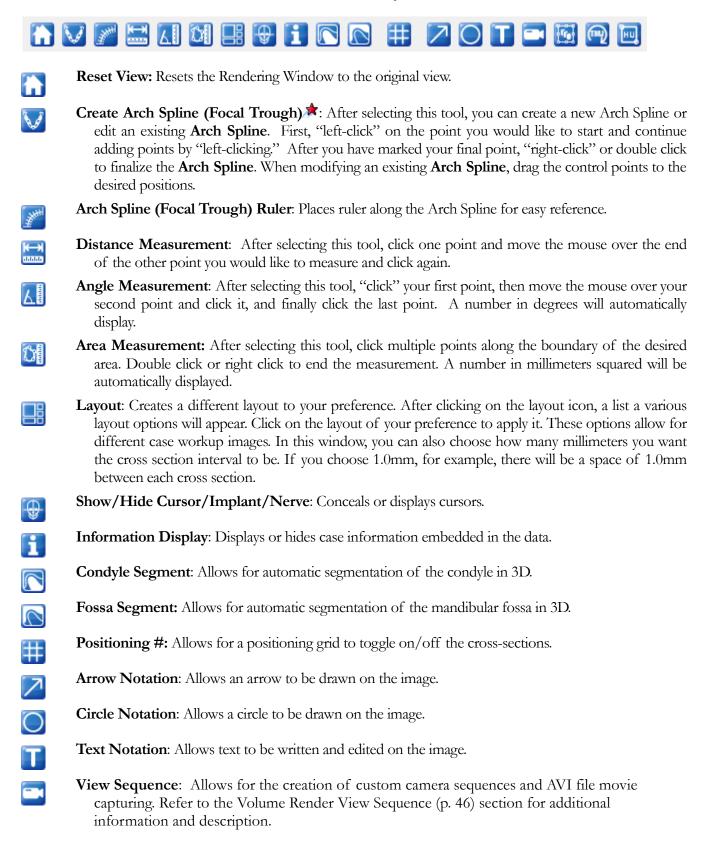

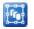

**Slice Capture Mode:** Opens the Slice Capture Manager to enable the capture of slices or groups of slices from a series of cross sections. Requires the creation of a slice group in the Report view (see **Report: Features** and **Report: Group Management Creation** for details).

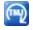

**Rotate Focal Troughs:** This function will rotate the focal troughs 90 degrees in opposite directions. Warning: Sequence direction depends on focal trough direction. Medial and Lateral may be flipped if the focal trough angle is in the opposite direction.

**HU Measurement:** Allows for a calculation of the HU value of an area within a bounding box. The user can create multiple HU measurements on a single image. Measurement information is displayed next to the defined measurement area that the user creates, and the text can be repositioned by clicking and dragging the text box with the left-mouse button. The font color and size of the measurement text can be changed using the preference settings from the File menu. The HU measurement will also display the calculated area and standard deviation for the region chosen.

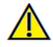

Warning: Any measurement that is incorrect can lead to surgical complications if diagnosis, treatment plans and/or actual treatment is based off of the incorrect measurements. It is critical for the end user to learn how to preform measurements correctly and employ proper usage of all measurement tools. Measurement accuracy depends on the image data and the hardware scanner that generated the image data. The measurement cannot be more precise than the resolution of the image. Software reports the value based on user-picked points. Due to the nature of the medical imaging, the boundary is not always well defined. The appeared boundary depends on the current brightness and contrast setting. The boundary may shift as the user makes adjustments to brightness and contrast. The user must understand the limitation of the measurement value before applying to the patient. If you notice any inconsistencies or software problems with measurements, or have further questions or concerns about using measurement tools correctly, please contact us at (408)-885-1474 or email us at info@anatomage.com

# TMJ: View Control

| Layout                   |                               |  |  |
|--------------------------|-------------------------------|--|--|
| Screen                   | 💿 Print Out                   |  |  |
| Change                   | Layout                        |  |  |
| Vertical Range and Ori   | entation                      |  |  |
|                          | 🔲 Adjust                      |  |  |
| Lateral Slices           |                               |  |  |
| Width Interv             | val Thickness                 |  |  |
| 40 mm 🔻 1.00 mr          | r 🔻 0.0 mm 💌                  |  |  |
| Frontal                  |                               |  |  |
| 🔘 Slice 🔘 X-ray (        | 🔘 Slice 🔘 X-ray 💿 Vol1 🔘 Vol2 |  |  |
| Thickness 20 mm          | •                             |  |  |
| View Control<br>Brightne | 221                           |  |  |
|                          |                               |  |  |
| Contrast                 |                               |  |  |
|                          |                               |  |  |
| All 🔻                    | Color Presets                 |  |  |
| Image Sharpening:        | Normal 👻                      |  |  |
| Focal Trough             |                               |  |  |
|                          | Symmetry                      |  |  |
| HU Shape                 |                               |  |  |
| Rectangle                | Circle 💿 Ellipse              |  |  |

#### Layout

- Screen shows the Rendering Window in full size but not life size. Print Out mode shows the image in life size and allows you to capture and print in life size.
- **Change Layout** button lets you switch to different layout orientations.

#### Vertical Range and Orientation

Select Adjust to change the rendered volume range and orientation.

### Lateral Slices

- Width allows you to change the width of the slices.
- Interval allows you to change the interval between the cross-sectional slices.
- Thickness allows you to add multiple slices together for ray sum visualizations.

#### Frontal

- This lets you adjust the view visualizations of the coronal slices of the TMJ
  - Slice Gray Scale rendering
  - X-ray X-ray rendering
  - Vol1 Teeth rendering
  - Vol2 Bone rendering
- Using the Thickness button, you can create a ray sum view.

#### View Control

- These tools allow you to control the brightness and contrast of the images selectively. The **Color Presets box** toggles on/off different colorization visualizations.
- Image Sharpening: Applies the selected sharpening filter from the dropdown menu to the 2D slice renderers

#### Focal Trough

Click on the Symmetry box to keep the focal trough angles symmetrical.

#### HU Shape:

The shape of the HU measurements can set to Rectangle, Circle, or Ellipse. Each shape is defined by two left-mouse clicks and allows adjustments to the size to be made by first left-clicking to select the image and then left-clicking and dragging the red dots to adjust the position or size.

# **TMJ: Rendering Window**

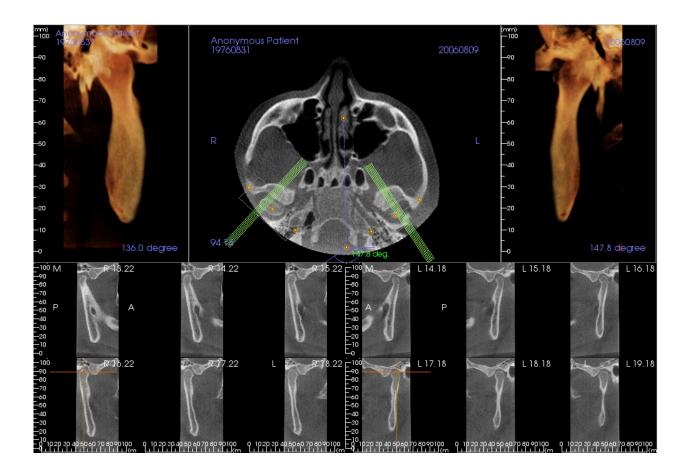

Please refer to **Image Navigation (pg. 23)** for information about controlling and adjusting these images.

# **Super Pano Features**

The **Super Pano View Tab** gives you the ability to construct and view an enhanced version of a panoramic radiograph, take measurements, and utilize several image enhancement features. It also has the ability to render a pano into a volumetric 3D image that can be rotated for greater visual advantages.

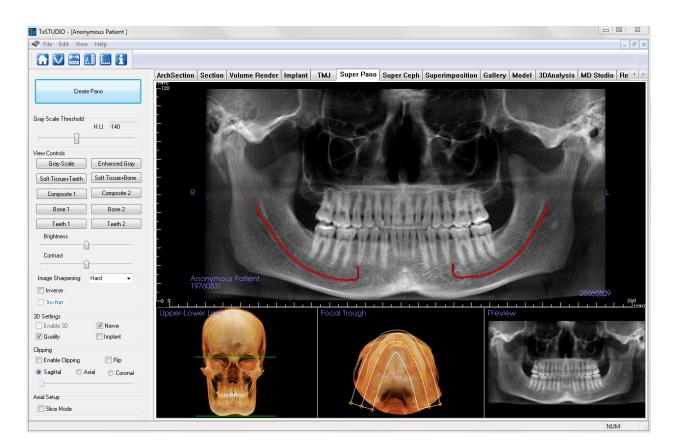

# **Super Pano: Toolbar**

Shown below is the Tool Bar and tools that are loaded with the Super Pano View Tab:

| V | K→) | 7 | Ē۰ | i |
|---|-----|---|----|---|
| _ | _   | _ | _  |   |

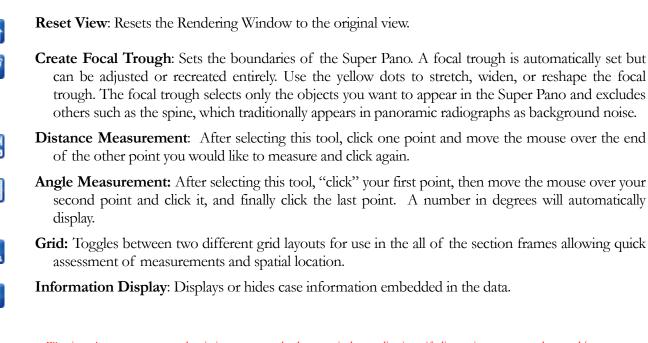

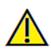

Warning: Any measurement that is incorrect can lead to surgical complications if diagnosis, treatment plans and/or actual treatment is based off of the incorrect measurements. It is critical for the end user to learn how to preform measurements correctly and employ proper usage of all measurement tools. Measurement accuracy depends on the image data and the hardware scanner that generated the image data. The measurement cannot be more precise than the resolution of the image. Software reports the value based on user-picked points. Due to the nature of the medical imaging, the boundary is not always well defined. The appeared boundary depends on the current brightness and contrast setting. The boundary may shift as the user makes adjustments to brightness and contrast. The user must understand the limitation of the measurement value before applying to the patient. If you notice any inconsistencies or software problems with measurements, or have further questions or concerns about using measurement tools correctly, please contact us at (408)-885-1474 or email us at info@anatomage.com

# **Super Pano: View Control**

| Create               | Pano             |
|----------------------|------------------|
| Gray Scale Threshold | H.U140           |
| View Controls        |                  |
| Gray Scale           | Enhanced Gray    |
| Soft Tissue+Teeth    | Soft Tissue+Bone |
| Composite 1          | Composite 2      |
| Bone 1               | Bone 2           |
| Teeth 1              | Teeth 2          |
| Brightness           |                  |
| Contrast             |                  |
| Image Sharpening:    | Hard 👻           |
| Inverse              |                  |
| Tru-Pan              |                  |
| 3D Settings          |                  |
| Enable 3D            | 🔽 Nerve          |
| 🔽 Quality            | 📃 Implant        |
| Clipping             |                  |
| 🔲 Enable Clipping    | 📰 Flip           |
| 💿 Sagittal 🛛 🔘 Ax    | kial 💿 Coronal   |
| Û                    |                  |
| Axial Setup          |                  |
| Slice Mode           |                  |

# **Create Pano**

- The Lower-Upper Limit is adjusted by left-clicking on a green line and dragging with the mouse. It specifies the vertical dimension of the Pano that is being created.
- The Focal Trough is adjusted by left-clicking on the yellow points and dragging with the mouse. The length, width, and shape of the Focal Trough are adjusted to specify what will appear in the Pano.
- A preview is also shown in the Rendering Window.
- The Create Pano button should be pressed after the Lower-Upper Limit and Focal Trough are first adjusted

# **Gray Scale Threshold**

- This threshold sets the density limit in the pano.
- For noisy images, adjust the threshold so that the noise does not contribute to the pano.
- Threshold is usually set slightly below bone density

# **View Controls**

- Pano can be rendered in multiple visualizations
- Enhanced Gray sharpens Gray Scale rendering
- By default, Enhanced Gray is selected
- Brightness & Contrast: Can be adjusted to enhance your image.
- Image Sharpening: Applies the selected sharpening filter from the dropdown menu to the 2D slice renderers
- Inverse: switches the background to white (switches coloring for Gray Scale Rendering)
- Tru-Pan<sup>TM</sup>: This option enables the one-click volumetric pan that can be created from scans taken by a i-CAT© Cone Beam 3D system. See more information in the Tru-Pan<sup>TM</sup> section of the manual.

# **3D** Settings

- Enable 3D: select this feature to render the Pano as a volumetric 3D image. The Pano can be rotated, clipped, etc. like other volumes (see Image Navigation, p. 23)
- Quality: select this to give the highest level of detail for the generated Pano.
- A traced nerve or placed implant can be toggled on/off with the Nerve and Implant boxes.

# Clipping

This option is only applicable when 3D Pano is available. Clipping hides some part of the image so that the internal structure can be visible.

Axial Setup The slice mode box lets you choose how the focal trough will be shown.

# **Super Pano: Rendering Window**

**Upper-Lower Limit**: The lower left box where the vertical parameter of the Super Pano is set. The green lines indicate the vertical limits. They can be dragged to set the desired Upper and Lower limit of the Super Pano. When Slice Mode is selected, the red line indicates where the focal trough plane is and can also be adjusted.

**Focal Trough**: The focal trough is adjusted in the lower middle box. Whatever is contained within it will appear in the Super Pano allowing the construction of a panoramic x-ray with minimal background noise. The yellow dots can be left-clicked and dragged to adjust the length, width and shape of the focal trough. The focal trough can be adjusted by dragging the focal trough control points, or a new trough can be created by clicking the trough icon on the toolbar.

**Preview**: A preview of the Super Pano will be displayed in the lower right box before actually creating it. This feature allows a Super Pano to be made more efficiently and with fewer or no adjustments needed afterwards.

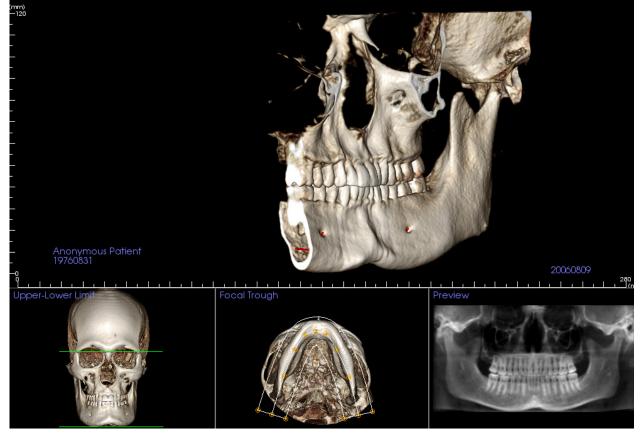

How to make a good Pano:

- Make a U-shaped, narrow focal trough encompassing the arches by adjusting points on the focal trough.
- Adjust Gray scale threshold to filter soft tissue, so that the image is not too dark or too light.
- Refer to Image Navigation (p. 23) for information about controlling and adjusting these images.

# **Super Ceph Features**

The **Super Ceph View Tab** gives the ability to construct and view an enhanced version of a cephalometric radiograph, take measurements, and utilize several image enhancement features, all of which dramatically increases its diagnostic value.

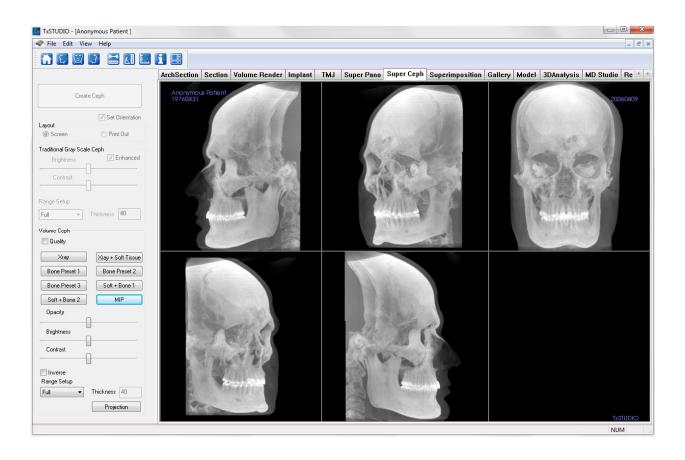

# **Super Ceph: Toolbar**

Shown below is the Tool Bar and tools that are loaded with the Super Ceph View Tab:

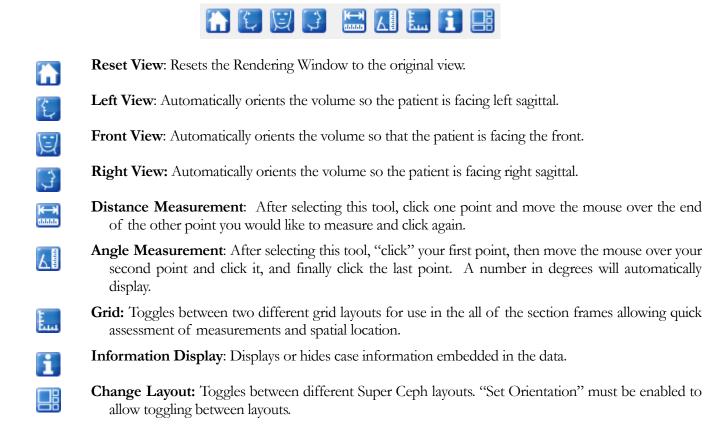

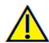

Warning: Any measurement that is incorrect can lead to surgical complications if diagnosis, treatment plans and/or actual treatment is based off of the incorrect measurements. It is critical for the end user to learn how to preform measurements correctly and employ proper usage of all measurement tools. Measurement accuracy depends on the image data and the hardware scanner that generated the image data. The measurement cannot be more precise than the resolution of the image. Software reports the value based on user-picked points. Due to the nature of the medical imaging, the boundary is not always well defined. The appeared boundary depends on the current brightness and contrast setting. The boundary may shift as the user makes adjustments to brightness and contrast. The user must understand the limitation of the measurement value before applying to the patient. If you notice any inconsistencies or software problems with measurements, or have further questions or concerns about using measurement tools correctly, please contact us at (408)-885-1474 or email us at info@anatomage.com

# **Super Ceph: View Control**

| [                                            | ]                  |
|----------------------------------------------|--------------------|
| Creati                                       | e Ceph             |
| Layout                                       | Set Orientation    |
| <ul> <li>Screen</li> </ul>                   | Print Out          |
| Traditional Gray Scale                       |                    |
| Brightness                                   | Enhanced           |
| Contrast                                     |                    |
| Range Setup                                  | Thickness 40       |
| Full 🔻                                       |                    |
| Volume Ceph<br>📝 Quality                     |                    |
| Xray                                         | Xray + Soft Tissue |
| Bone Preset 1                                | Bone Preset 2      |
| Bone Preset 3                                | Soft + Bone 1      |
| Soft + Bone 2                                | MIP                |
| Opacity<br>Brightness                        |                    |
| Contrast                                     | ]                  |
| Inverse<br>Range Setup<br>Full    Projection | Thickness 40       |

# Create Ceph

- The **Create Ceph** button should only be left-clicked after the orientation of the patient's volumetric image is adjusted in the rendering window.
- The Set Orientation box will reset the orientation if a Ceph was created incorrectly. Once the image is orientated correctly, press the **Create Ceph** button again.

#### Traditional Gray Scale Ceph

- Brightness and Contrast can be adjusted to enhance your image.
- The Enhanced box can be left-clicked on or off to sharpen and enhance the quality of the image.
- Range Setup allows you to select which side of the patient's head the Ceph will be created from. Thickness allows you to control how thick the range is.
- When you change the Range Setup, you must recreate the Ceph image using the **Create Ceph** button.

#### Volume Ceph

- Increase the Opacity slider bar to superimpose the volume rendering onto the generated Ceph.
- Various enhanced views of the Ceph can be added; each has different advantages:
- **Bone** highlights hard-tissue landmarks
- **Soft+Bone** emphasizes the soft-tissue on the Ceph
- Opacity, Brightness, and Contrast can all be adjusted for image enhancement.
- Inverse switches the background to white (Gray Scale coloring switches black/white)
- Range Setup allows you to select which side of the patient's head the ceph will be created from.
- **Projection** allows you to switch from parallel views of the cephalometric images to perspective views which resemble the magnification found in traditional cephalometric radiographs.

## Super Ceph: Rendering Window

This window is where the volumetric image of the patient is orientated to create a Ceph and is where the Ceph will be viewed after creating it.

Before clicking on the "Create Ceph" button in the View Controls, the patient's volumetric image must be correctly orientated. The easiest way to do this is to line up the left and right angles of the mandible. If the Ceph is created with an improper orientation, it can be adjusted using the Set Orientation box in the view controls.

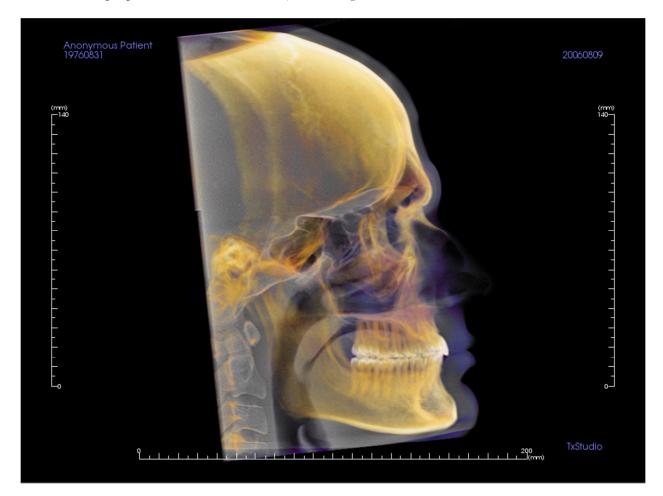

Please refer to **Image Navigation (pg. 23)** for information about controlling and adjusting these images.

## **Change Layout**

The default rendering layout for the Super Ceph tab is a five-volume view with a shared rendering preset. Each volume will initially be oriented at a different angle from the other volumes but can be rotated, panned, zoomed, or free-moved to a new orientation independent of the other volumes.

The user can switch to the Create Ceph layout by clicking the **Change Layout** button, . Switching back to the five-volume layout can be done by clicking once more on the **Change Layout** button when "Set Orientation" is enabled. (This will delete your current ceph, so it is recommended that you capture the ceph to the Gallery before selecting "Set Orientation".)

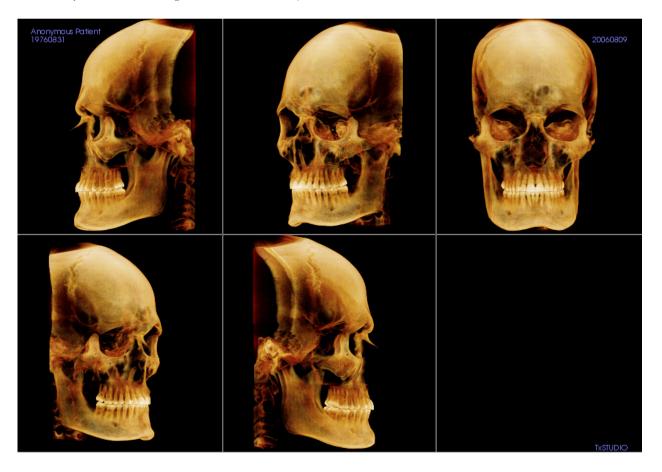

# **Superimposition Features**

In the **Superimposition View Tab**, you have the ability to open two different scans at once and view them side by side, and superimpose them. This is especially useful for assessing pre- and post-treatment scans.

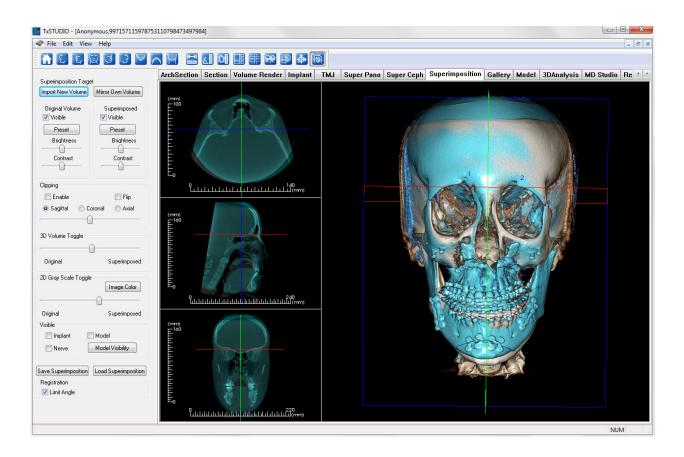

## **Superimposition: Toolbar**

Shown below is the Tool Bar and tools that are loaded with the Superimposition View Tab:

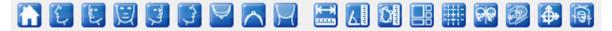

Reset View: Resets the Rendering Window to the original view size. Left View: Automatically orients the volume so the patient is facing left sagittal. É Left <sup>3</sup>/<sub>4</sub> View: Automatically orients the volume so the patient is facing 67° left sagittal. E Front View: Automatically orients the volume so the patient is facing the front. U **Right** <sup>3</sup>/<sub>4</sub> View: Automatically orients the volume so the patient is facing 67° right sagittal. **Right View:** Automatically orients the volume so the patient is facing right sagittal. 3 Top View: Automatically orients the volume so you are oriented above the patient Ŷ Bottom View: Automatically orients the volume so you are oriented below the patient. Back View: Automatically orients the volume to the posterior view. **Distance Measurement:** When selected you may mark 2 points on the volume and the distance will K→ appear. Clicking on the point and moving the cursor can modify points. Clicking on the point and pressing, "delete", can delete them. View Control features allow the values to be projected to 2D, hidden, or exported to a report. Angle Measurement: When selected you may mark 3 points on the volume and the angle between A them will appear. Clicking on their control points and moving the cursor can modify measurements. Clicking on the point or line and pressing, "delete", will delete them. View Control features allow the values to be projected to 2D, hidden, or exported to a report. Area Measurement: After selecting this tool, click multiple points along the boundary of the desired 0 area. Double click or right click to end the measurement. A number in millimeters squared will automatically be displayed. Change Layout: Click on this icon to toggle the layout. Toggle Grid: Toggles between two different grid layouts for use in the upper two section frames allowing quick assessment of measurements and spatial location. **Registration:** This icon is used to register the original volume to the second volume. Four or more anatomical points are chosen from each scan to properly align both scans at common, stable landmarks. Volume Registration: This icon is used to open the Volume Registration interface for automatic superimposed volume registration. Users will define a VOI (Volume of Interest) Box as a reference for automated superimposition.

Adjust: This icon is used to make adjustments to better align the two volumes that are superimposed.

٩

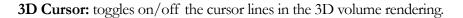

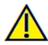

a

Warning: Any measurement that is incorrect can lead to surgical complications if diagnosis, treatment plans and/or actual treatment is based off of the incorrect measurements. It is critical for the end user to learn how to preform measurements correctly and employ proper usage of all measurement tools. Measurement accuracy depends on the image data and the hardware scanner that generated the image data. The measurement cannot be more precise than the resolution of the image. Software reports the value based on user-picked points. Due to the nature of the medical imaging, the boundary is not always well defined. The appeared boundary depends on the current brightness and contrast setting. The boundary may shift as the user makes adjustments to brightness and contrast. The user must understand the limitation of the measurement value before applying to the patient. If you notice any inconsistencies or software problems with measurements, or have further questions or concerns about using measurement tools correctly, please contact us at (408)-885-1474 or email us at info@anatomage.com

## **Superimposition: View Control**

| Superimposition Targe                                          | et                                                          |
|----------------------------------------------------------------|-------------------------------------------------------------|
| Import New Volume                                              | Mirror Own Volume                                           |
| Original Volume<br>Visible<br>Preset<br>Brightness<br>Contrast | Superimposed<br>Visible<br>Preset<br>Brightness<br>Contrast |
| Clipping                                                       |                                                             |
| 🕅 Enable                                                       | 📰 Flip                                                      |
| i i Sagittal i i Co                                            | oronal 🔘 Axial                                              |
| 3D Volume Toggle                                               | Superimposed                                                |
| ∼ 2D Gray Scale Toggle                                         | Image Color                                                 |
| Original                                                       | Superimposed                                                |
| Visible                                                        |                                                             |
| 🔲 Implant                                                      | Model                                                       |
| Nerve                                                          | Model Visibility                                            |
| Save Superimposition<br>Registration<br>V Limit Angle          | Load Superimposition                                        |

### Superimposition Target:

- Select **Import New Volume** to import a second volume Superimpose either an Invivo file (.inv) or DICOM (.dcm) scan set
- Volumes will be registered to each other by selecting four (4) or more landmarks on each volume using the Landmark Selector.
- Select **Mirror Own Volume** to mirror the patient's anatomy to check for asymmetries.

#### Original Volume and Superimposed:

- Visible turns on/off either volume independent of each other.
- **Preset** allows you to choose different visualization presets for the volume.
- **Preset** can also be selected independent of each other.
- The Brightness and Contrast in the volume renderings can be adjusted independently to adjust and improve image.

#### **Clipping:**

- Select Enable to slice the image along predefined anatomical planes (Sagittal, Coronal, Axial).
- Select Flip to switch the view to the opposite side.
- Control Clipping with the scroll mouse or Slider Bar.

#### **3D** Volume Toggle:

This slider allows you switch between the original volume and superimposed volume. Set the slider in the middle to visualize the both volume in equal opacity. Set the slider to one side to visualize only one image.

#### 2D Gray Scale Toggle:

This slider allows you switch between the original gray scale slice and superimposed one. Set the slider in the middle to visualize the both in equal opacity. Set the slider to one side to visualize only one image. The **Image Color** box allows you to change the slice color.

#### Visible:

- Selectively control the visibility of the Implants, Nerves, and Models.
- In **Model Visibility**, you can hide/show individual models in the Rendering Window

#### Save Superimposition:

- This allows you to save the settings of the Superimposition into an external file.
  - In the dialog that appears, choose where and what filename to save.

•

- TxSTUDIO will save two files: .vdata and .odata
  - o .vdata: stores the registration points and superimposed volume information
  - .odata: stores the original scan's volume orientation information

#### Load Superimposition:

- Save Superimposition this allows you to restore saved Superimposition.
- Select **Load Superimposition** and choose the correct .vdata file.
- The Superimposition file will be reloaded with the saved volume.

#### **Registration:**

**Limit Angle** will set limitations within the software during its registration calculations. If you are experiencing inaccurate Superimpositions after registering your points due to volume inversions, selecting **Limit Angle** may resolve some of these issues. It is recommended that you attempt to use different or additional registration points if this does not resolve the volume inversions.

## **Superimposition: How to Superimpose Two Volumes**

TxSTUDIO provides easy to use tools for Superimposition. Although they are easy to use, Superimposition is a technique-sensitive procedure with the most critical step being the registration of the new scan via the selection of stable landmarks in both scans. This next sections discusses how to superimpose two scans step by step.

**Step 1.** Open First File. Open the first file that you want to start with. You do not have to open them in any order, but starting with the pre-treatment scan may be recommended for sake of organization. See DICOM and Invivo File Loading (p. 17) section if you are unsure how to open an Invivo file with the software.

**Step 2.** Import Volume. Go to the Superimposition Tab and from the view controls to the left, click on the button labeled **Import New Volume** to select your second file to open. The File Manager will appear allowing you to open either a DICOM file or an Invivo file.

Step 3. Press the Registration icon. It can be found in the Superimposition toolbar.

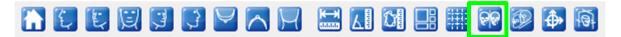

**Step 4.** Registering the Two Scans to Each Other. In order to superimpose the scans correctly and precisely as possible, strict attention must be placed in selecting at least four (4) matching and stable landmarks in both scans.

- To select landmarks on each volume:
  - Press down on the center scroll-wheel of the mouse
  - 0 Or, position the mouse over the landmark and press the space bar on the keyboard
- Select the first stable landmark on one scan using either method above
- Select the matching stable landmark on the other scan using either method above
  - Each point shows up as either a blue or red dot
  - Points are numbered for easy-reference
- The volume can be rotated using the left-mouse button as before
- The volume can be clipped by selecting Clipping: Enable in the View Controls.
- The volume rendering presets can be adjusted using the **Preset** button(s)
- Use caution in setting your Brightness and Contrast settings
  - Be sure the Brightness and Contrast settings for the original and imported volumes are similar
  - Be sure to use the similar Preset settings when registering points

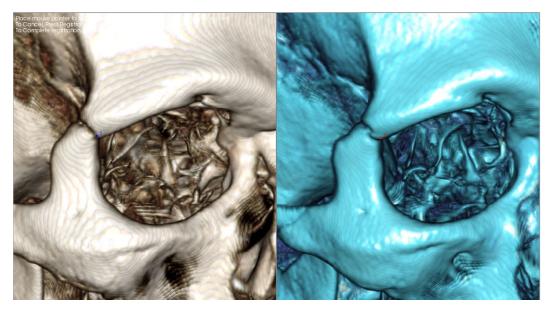

The image above shows a registration point (Registration Point 1) located on the anterior point of the right zygomaticofrontal suture. The point has been added to both the original scan (white, left) and the new scan (blue, right).

**Step 4. Save Points and Finish Registration.** Once all points are plotted one by one, click the right-mouse button to register the two scans. It is recommended to practice by opening the same scan twice before trying to superimpose two different scans. You can see how precise you are by how much overlap there is between the two registered scans.

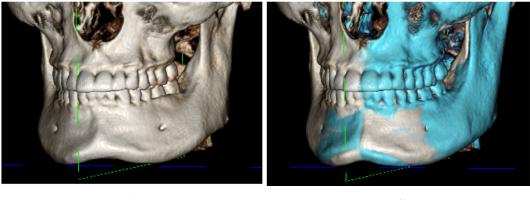

(a)

(b)

- (a) The above image on the left is of two identical data sets that are registered to each other precisely. Notice there are no overlapping areas of different colors.
- (b) The image on the right is of two volumes not registered precisely. Notice the blue and white skeletal boundaries do not line up, and the presence of double images.

## **Superimposition: Using Superimposition Aligner for Fine Adjustments**

After finishing the landmark registration, you can use the other tools provided in the Superimposition Toolbar to make final adjustments to your superimposition.

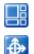

To make the cross sections bigger, use the Change Layout icon from the Toolbar

To move the volume manually, use the **Adjust** icon from the Toolbar to display the Move-Widget on the superimposed volume

The above tools are available for use prior to using the Landmark Selector; <u>however, it is strongly recommended</u> that you first use the **Registration** tool before using the **Adjust** tool.

Check the cross-sections for accuracy by adjusting the Layout (**Change Layout** icon) and the 2D Gray Scale Toggle slide bar (View Controls). The superimposition is shown in 3D as well as in the cross sections. Make the necessary adjustments.

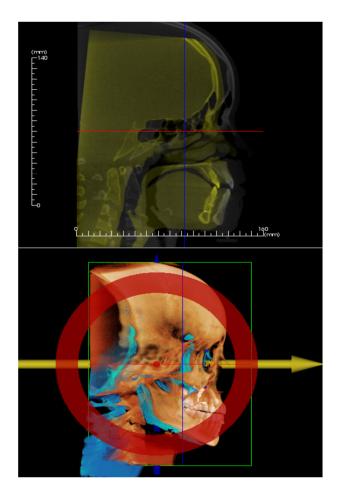

For example, notice in the sagittal section shown to the left that the superimposed volume is not totally overlapped. Using the Adjust tool, all you would need to do is move the volume in the anterior-posterior direction until the sections align. This is done by clicking on the yellow arrow in the Aligner Widget and dragging it forwards or backwards.

One should go through each anatomical plane to check for precision. The cranial base should match up perfectly because it is stable, however the vertebrae will usually be off because the patient's head is always tilted somewhat differently in each scan.

## **Superimposition: Using Volume Registration for Fine Adjustments**

After finishing the landmark registration, you can use the other tools provided in the Superimposition Toolbar to make final adjustments to your superimposition.

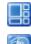

To make the cross sections bigger, use the Change Layout icon from the Toolbar

To fine-tune the registered volumes, use the **Volume Registration** icon from the Toolbar to open the Volume Registration interface

The above tools are available for use prior to using the Landmark Selector; however, <u>it is strongly recommended</u> that you first use the **Registration** tool before using the **Volume Registration** tool.

Select the Volume Registration icon in the toolbar to open the Volume Registration interface.

Left-click on any of the 2D cross-sections to place the center of the VOI (Volume of Interest) Box. The VOI box can be moved at any time by clicking another location in one of the 2D cross-sections.

| Au | utomatic Volu | ume Based Reg | istration 🛛 🕅 🕅 |
|----|---------------|---------------|-----------------|
|    | Target volum  | ne size       |                 |
|    | R-L Size:     | 50            |                 |
|    | A-P Size:     | 25            | Update Size     |
|    | H-F Size:     | 50            |                 |
|    | Peform        | Registration  | Close           |

#### **Target Volume Size:**

- R-L Size: defines the lateral width (mm) of the Volume of Interest (VOI) Box
- A-P Size: defines the anterior-posterior width (mm) of the Volume of Interest (VOI) Box
- H-F Size: defines the inferior-superior height (mm) of the Volume of Interest (VOI) Box
- Press **Update Size** to show the updated VOI Box size in the Rendering Window

Select **Perform Registration** to run the automatic registration process for the VOI Box selected. The process time is based on your computer's hardware components; however, in general, the larger the VOI Box, the more time is required to complete the automatic registration.

The following images show the VOI Box applied around the cranial base of a pre- and post-surgery superimposed scan (top image) and the results of the automatic registration process (bottom image). Notice that the two cranial base profiles line up exactly following the automatic registration process. The VOI Box used is the default (x, y, z) = 50mm x 50mm x 40mm.

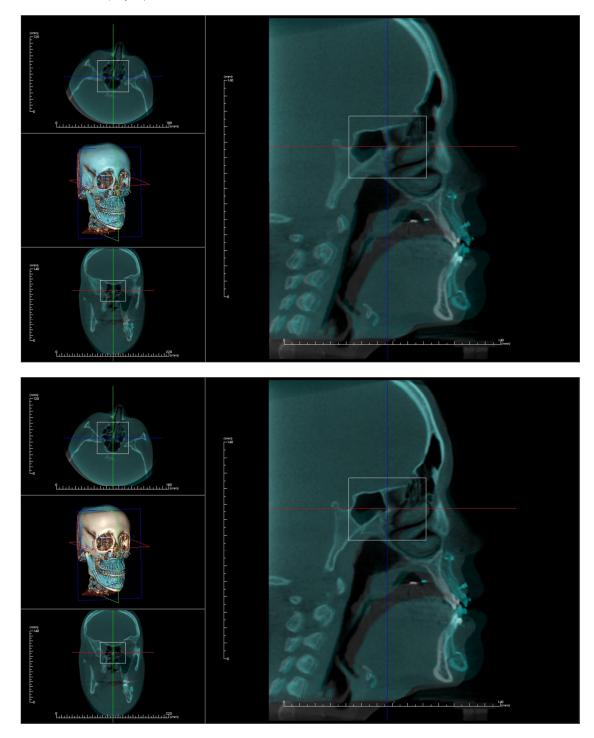

#### Superimposition: Difference Between .vdata Files and .odata Files

After you have successfully registered a different scan to your original volume data, TxSTUDIO allows you to save the Superimposition data using the **Save Superimposition** button. This section looks to further define the difference between the outputted files (.vdata and .odata) and how to use them.

#### .vdata

Information stored in the .vdata file includes the registration points and the path for finding your superimposed scan data. When you re-open your original scan, in the Superimposition Tab, press the **Load Superimposition** button and load the desired .vdata file. This will allow you to look at the Superimposed image without having to re-register your landmarks.

#### .odata

Information stored in the .odata file includes the orientation information of your original scan data (not your Superimposed scan). With this information, you can set specific orientations for other cases as well.

To import a new orientation, go to File in the Menu Bar and select "Import New Orientation". Choose your desired .odata file and your case will automatically reorient itself.

| Tx TxStu | dio - [Anonymous F | Patient] |                     |
|----------|--------------------|----------|---------------------|
| File     | Edit View Hel      | p        | _                   |
| 1        | Open               | Ctrl+0   |                     |
| 2        | Close              |          |                     |
|          | Save               | Ctrl+S   | Section             |
|          | Save As            |          | (mm)<br>            |
|          | Save As Project    |          | 197                 |
|          | Upload File        |          | E-                  |
|          | Print              | Ctrl+P   | E                   |
|          | Print Preview      |          |                     |
|          | Print Setup        |          |                     |
|          | Print Layout Setup | )        |                     |
|          | Case Info          |          | R                   |
|          | System Info        |          |                     |
|          | Preference         |          |                     |
|          | Import Orientation | ı        |                     |
|          | Exit               |          | E                   |
|          | Delete Custom Se   | ection   |                     |
| - 3D Vo  | olume Clipping     |          | L,                  |
| Er       | hable Clipping     | 🔲 Flip   |                     |
| © Ax     | ial 💿 Coronal      | Sagittal | E <sup>200</sup> An |
| Image    | lofo               |          | _ 197               |

## **Gallery Features**

In the **Gallery View Tab** you can retrieve images that have been captured. Additionally, images can be imported or exported to the location of your choice. Comments or notes can be added to describe images that have been captured.

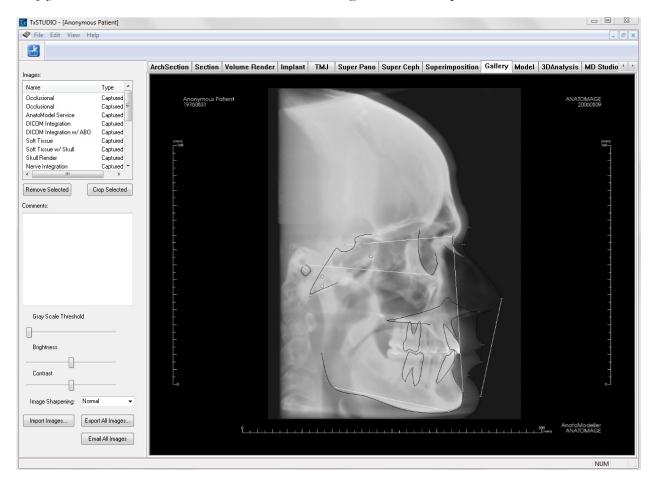

### **Gallery: Toolbar**

Shown below is the Tool Bar and tools that are loaded with the Gallery View Tab:

r -

Crop Image: Allows you to crop and save the image that was captured.

## **Gallery: View Control**

| Images:              |                   |
|----------------------|-------------------|
| Name                 | Туре 🔶            |
| Occlusional          | Captured          |
| Occlusional          | Captured 🗉        |
| AnatoModel Service   | Captured          |
| DICOM Integration    | Captured          |
| DICOM Integration w/ | ABO Captured      |
| Soft Tissue          | Captured          |
| Soft Tissue w/ Skull | Captured          |
| Skull Render         | Captured          |
| Nerve Integration    | Captured 🔻        |
|                      | •                 |
| Remove Selected      | Crop Selected     |
| Comments:            |                   |
|                      |                   |
| Gray Scale Thresh    | old               |
|                      |                   |
| Brightness           |                   |
|                      |                   |
| U                    |                   |
| Contrast             |                   |
|                      |                   |
|                      |                   |
| Image Sharpening:    | Normal 👻          |
|                      | [                 |
| Import Images        | Export All Images |
|                      | Email All Images  |
|                      |                   |

**Gallery:** Gives a list of all captured images.

- Each of these images has a "Name" and "Type" which can be renamed by double-clicking on the text.
- **Remove Selected**: deletes an image from the Gallery List.
- **Crop Selected:** allows you to crop the image within TxSTUDIO.

#### Comments:

- Text box displays comments about the image displayed in the Rendering Window.
- Add or change comments by clicking **Edit** at the bottom of the Comment Box.

#### 2D Image Options:

Controls settings for 2D images. See more information in Gallery: 2D Image Options.

#### Import Image:

- Select to import images (.jpg, .bmp, .png, .tiff, .dcm) from an external source into the Gallery Tab.
- Using this, you can import patient photographs into the TxSTUDIO software for storage within the Invivo file once saved.

#### Export All Images:

- Allows you to export all the images in the Gallery List to a path specified in the dialog box that opens.
- Files can be saved as one of the following formats: .jpg, .bmp, or .png.
- Note: export as .jpeg file types for Life Size exporting.

#### **Email All Images:**

Capture all images to your email ready to send.

## **Gallery: Rendering Window**

This window allows the viewing of captured and imported images. The Gallery is particularly useful for creating a workup of a particular case. Remember that the Gallery's images will only be saved if you re-save the whole file, otherwise any images captured will be lost.

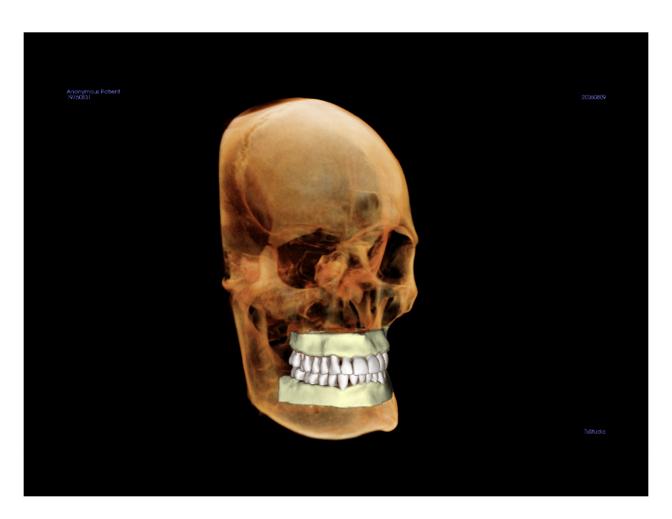

Please refer to **Image Navigation (pg. 23)** for information about controlling and adjusting these images.

## **Gallery: Adding Images to the Gallery**

**Capture any single image to the Gallery**. A single image within any view can be captured without including the other parts of the Rendering Window. When the Capture to Gallery function is used, a dialog will appear on the screen providing the user with options regarding which parts of the Rendering Window to capture.

The options provided by each dialog will vary according to which TxSTUDIO view is currently displayed; the following example is the dialog that appears within the ArchSection view:

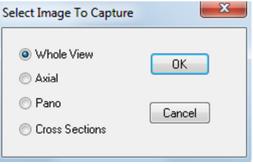

This is the Image to Capture dialog that appears in the ArchSection view

#### Capture to Gallery Dialog:

- Whole View Captures a screenshot of the Rendering Window
- Axial Captures the Axial slice view and no other parts of the Rendering Window
- Pano Captures the Pano view and no other parts of the Rendering Window
- Cross Sections Captures a series of slices that are within the Rendering Window

### Options within each Image to Capture Dialog:

Note: Some options will appear gray (disabled) in the Select Image to Capture dialog. The choices available are determined by the specific layout as well as the View Tab.

| Section          |                                                                                                    | Whole View<br>Axial, Coronal, Sagittal Slices<br>Cross (Displays Custom Cross Section or 3D Volume) |  |
|------------------|----------------------------------------------------------------------------------------------------|----------------------------------------------------------------------------------------------------|--|
| Volume Rendering | No Dialog                                                                                          |                                                                                                    |  |
| ArchSection      | <ul><li>Whole View</li><li>Axial</li></ul>                                                         | <ul><li>Pano</li><li>Cross Sections</li></ul>                                                       |  |
| Implant          | <ul> <li>Whole View</li> <li>Main Volume</li> <li>Axial</li> <li>Cross</li> <li>Density</li> </ul> | <ul> <li>Para Arch</li> <li>Pano</li> <li>Arch Volume</li> <li>Front Volume</li> </ul>              |  |
| ТМЈ              | <ul><li>Whole View</li><li>Axial</li><li>Left Pano</li></ul>                                       | <ul><li>Left Cross Section</li><li>Right Pano</li><li>Right Cross Sections</li></ul>                |  |
| SuperPano        | Whole View                                                                                         | • Axial                                                                                             |  |

|                 | <ul><li>Pano</li><li>Front Volume</li></ul>                    | • Preview Pano                                                                   |
|-----------------|----------------------------------------------------------------|----------------------------------------------------------------------------------|
| SuperCeph       | No Dialog                                                      |                                                                                  |
| SuperImposition | <ul><li>Whole View</li><li>Main Volume</li><li>Axial</li></ul> | <ul><li>Coronal</li><li>Sagittal</li><li>Imposed Volume</li></ul>                |
| Model           | Normal Layout                                                  | No Dialog                                                                        |
|                 | Occlusal Layout                                                | <ul><li>Whole View</li><li>Lower Occlusional</li><li>Upper Occlusional</li></ul> |
|                 | Composite Layout                                               | <ul><li>Whole View</li><li>Composite 1-9</li></ul>                               |

## Capture to Gallery Dialog:

| Capture To G | allery   | 23     |
|--------------|----------|--------|
|              |          |        |
| Name:        | Sections |        |
| Type:        | Captured |        |
| Comme        | nts:     |        |
|              |          |        |
|              |          |        |
|              |          |        |
|              |          |        |
|              |          |        |
|              | ОК       | Cancel |

- Name: Image label Note: Image name must be unique from any other captured image in the Gallery
- **Type:** Image type can be set from the pull down to Captured or Photo
- **Comments:** Additional comments about the image can be added in this section

## **Gallery: 2D Image Options**

The Gallery tab is compatible with 2D DICOM images and has several features that allow it to better handle this image format.

#### **Opening 2D DICOM**

When instructed to open a 2D DICOM image, TxSTUDIO will automatically enter a mode that disables 3D functionality. Only the Gallery tab will be available within the software and the DICOM will appear as a Gallery image.

If a 2D DICOM is associated with a 3D volume as a scout image, opening the volume will automatically import that scout image into the Gallery tab.

#### **Grayscale Image Options**

For grayscale images in the Gallery, the user has the option to adjust several settings such as Gray Scale Threshold, Brightness, Contrast, and Sharpening.

The updates to these images are saved and always reflect the updated settings when the image is selected in the Gallery and also after it has been saved/exported and then opened/imported back into TxSTUDIO.

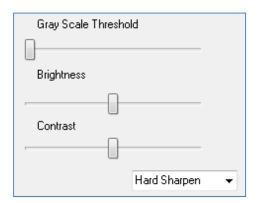

#### Export to DCM/JPG/PNG/TIF/BMP

An image in the Gallery can be exported into any of the above formats when using the **Export All Images...** button. When saving individual Gallery images to file, the following image formats will be available (JPG, PNG, BMP).

| Export All Dialog                                           | ×      |
|-------------------------------------------------------------|--------|
| Export Folder                                               |        |
| C:\JB\CaseStuff\Start Cases                                 | Change |
| Image Format DCM<br>(Use JPG format to<br>PNG<br>TIF<br>DCM | Cancel |

## **Model Features**

The **Model View Tab** is where you can view your patient's AnatoModel or 3D photograph and simulate surgical or orthodontic simulations, as well as 3D soft tissue predictions. An AnatoModel is a 3D digital study model that is created by Anatomage via a case-by-case service. The DICOM data of the patient is sent to Anatomage where it is modeled to create the most advanced digital study model available. This is because the AnatoModel contains anatomy such as roots, developing teeth, impactions, alveolar bone, and so on, while other models just show the crowns of teeth. The 3D photograph service that Anatomage offers is viewed here too. Anatomage developed the technology to combine one frontal photo of the patient and the patient's CT scan, to create a 3D model that overlays the scan data.

Any nerve tracings, implant planning, or superimposition placing that has been done will also be visible in the **Model View Tab**. Each item can be turned on/off independently to see how all these systems come together with the volume data.

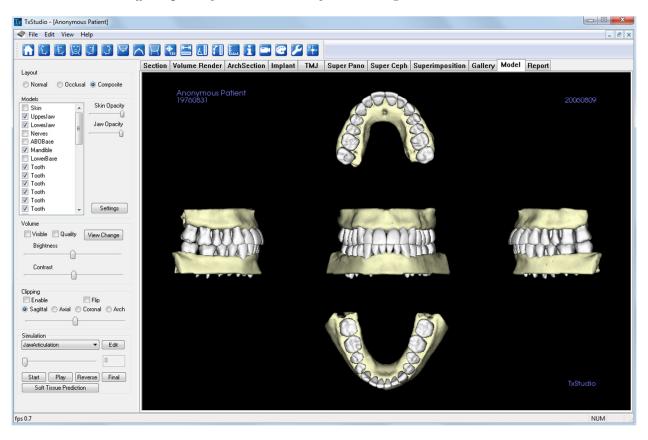

For more in depth information about the Model view tab and the AnatoModel services, please refer to the *AnatoModel Manual*.

## **Model: Toolbar**

Shown below is the Tool Bar and tools that are loaded with the Model View Tab:

## 🚹 💟 🖾 🖾 🖂 🦰 🔛 🔛 🖾 🖬 🖬 🖬 🐨 🥶 💋 🚰

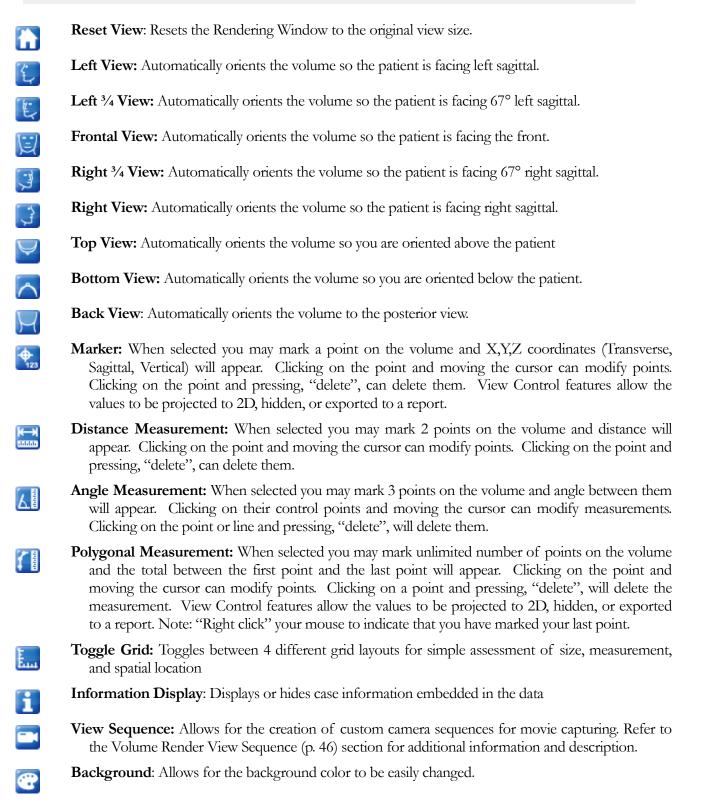

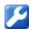

- **Setup View:** Allows option to view either parallel or perspective views in 3D. You can change the annotation layout options under the Setup View.
- **Show/Hide Annotation:** Hide/show comments made to the volume in the Volume Render View Tab. You can change the annotation layout options under the Setup View.

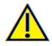

Warning: Any measurement that is incorrect can lead to surgical complications if diagnosis, treatment plans and/or actual treatment is based off of the incorrect measurements. It is critical for the end user to learn how to preform measurements correctly and employ proper usage of all measurement tools. Measurement accuracy depends on the image data and the hardware scanner that generated the image data. The measurement cannot be more precise than the resolution of the image. Software reports the value based on user-picked points. Due to the nature of the medical imaging, the boundary is not always well defined. The appeared boundary depends on the current brightness and contrast setting. The boundary may shift as the user makes adjustments to brightness and contrast. The user must understand the limitation of the measurement value before applying to the patient. If you notice any inconsistencies or software problems with measurements, or have further questions or concerns about using measurement tools correctly, please contact us at (408)-885-1474 or email us at info@anatomage.com

#### **Model: View Control**

| Layout                              |
|-------------------------------------|
| Normal Occlusal Occuposite          |
| Models                              |
| Skin Skin Opacity                   |
| V UpperJaw                          |
| V LowerJaw                          |
| ABOBase                             |
| Superimposed                        |
| V Mandible                          |
| V Tooth                             |
| 🔽 Tooth                             |
| V Tooth                             |
| V Tooth                             |
| ▼ Tooth                             |
| Tooth - Settings                    |
| Volume                              |
| Visible 📃 Quality View Change       |
| Brightness                          |
| ·                                   |
| Contrast                            |
|                                     |
| Clipping                            |
| 🔲 Enable 📃 Flip                     |
| 💿 Sagittal 🔘 Axial 🔘 Coronal 🔘 Arch |
| ·                                   |
| Simulation                          |
| JawArticulation                     |
| 0                                   |
| Start Play Reverse Final            |
| Soft Tissue Prediction              |

#### Layout:

- Normal shows the digital models in the normal patient orientation along with the volume rendering if wanted.
- Occlusal shows both arches from the occlusal perspective.
- Composite shows a composite of multiple views of the model all at once.

#### Models:

- Skin Opacity: If you used Anatomage's 3D photo service, the 3D photo is available for viewing by checking the visible box. The Opacity of the photo can be changed to see the underlying anatomy of the patient.
- Jaw Opacity: If you used Anatomage's AnatoModel service, the AnatoModel is available for viewing by checking the Visibility box for each arch respectively. The Opacity of the Alveolar bone/ ABO base can be adjusted for your viewing preference.
- Models: the individual, digital models (implants, nerves, teeth, superimposition) can be turned on or off in the Rendering Window.
- Settings: select a Model in the Models list and press the Settings buttons. Here you can change the model visibility, clipping, color and shading settings.

#### Volume

- Select Visible to toggle the volume rendering on or off with the digital models.
- The View Change box allows volume rendering options, such as "Soft Tissue", "Teeth", etc. The Brightness and Contrast of the images can be adjusted with the slide bar.

#### Clipping

Select Enable to slice the image along the predefined anatomical planes (Sagittal, Axial, Coronal). To switch a view to the opposite side, click Flip. Control the clipping with the scroll mouse or the slider bar.

Simulation: To create a new simulation:

- Select either the TeethMovement or JawMovement simulations, or press **Edit** to make your own name.
- Move the slide bar to the right to indicate your ending point.
- Click on a digital model to move it (either individual teeth or whole arches) with the Move-Widget.
- After the final position is reached using the 3D move widget, press Start button to go back to frame one.
- Press Play to view your simulated movement.
- Press the **Soft Tissue Prediction** box to create a simulation of the soft-tissue prediction. This is only possible with the use of a 3D Photograph and Skin AnatoModel.

## **Model: Rendering Window**

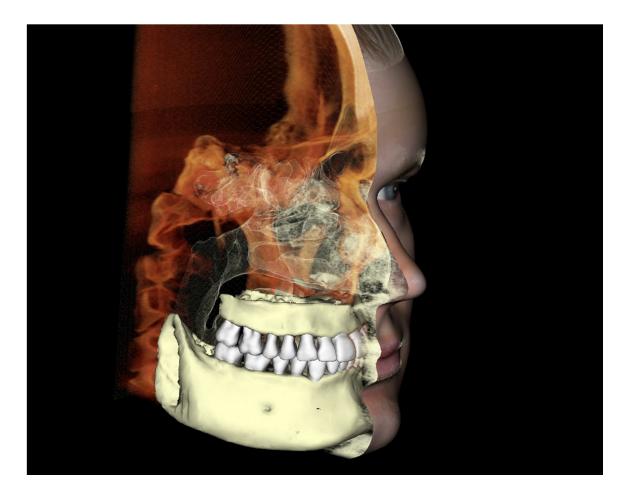

This window allows the viewing of AnatoModels, 3D photographs, and simulation, all of which are services that must be ordered per case for this feature to work. These services provide excellent diagnostic data and case presentation material.

Please refer to **Image Navigation (pg. 23)** for information about controlling and adjusting these images.

## **Report Features**

The Report View Tab allows the creation of templates containing images and text. After creating and saving a template, it can be applied to any case using this tab. In this picture, the page background is black so the black rectangle represents the page. All controls must be placed within this page.

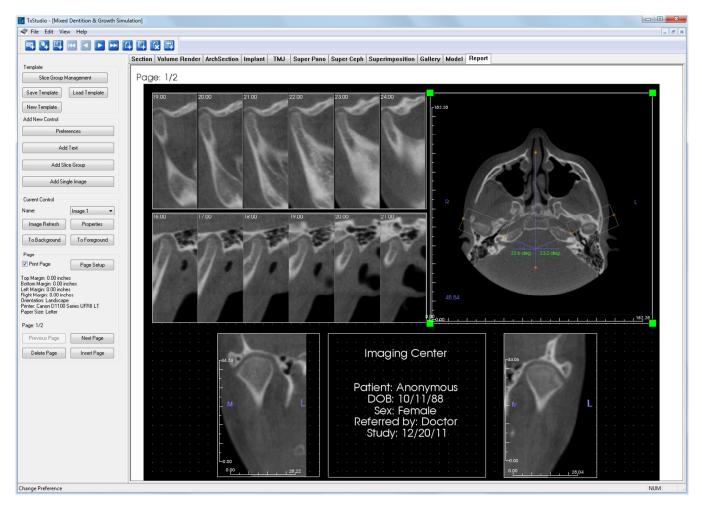

## **Report: Toolbar**

Shown below is the Tool Bar and tools that are loaded with the Report View Tab:

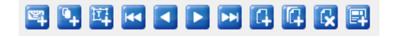

- Add Image: Adds a control containing a single image
- **Add Slices**: Adds a control that contains single slices or a group of slices
- Add Text: Adds a control that contains text
- **First Page**: Takes you to the first page of your report
- **Previous Page**: Takes you to the previous page of your report
- **Next Page**: Takes you to the next page of your report
- **Last Page**: Takes you to the last page of your report
- **Insert Page**: Inserts a page after your current page
- **New Page**: Adds a page to the end of your report
- **Remove Page**: Deletes your current page
- **New Template**: Creates a blank template

## **Report: View Control**

| Template                                                                                                    | magament      |
|----------------------------------------------------------------------------------------------------|---------------|
| Slice Group M                                                                                                    | anagement     |
| Save Template                                                                                                    | Load Template |
| New Template                                                                                                    |               |
| Add New Control                                                                                                    |               |
| Prefer                                                                                                    | ences         |
| Add                                                                                                    | Text          |
| Add Slic                                                                                                    | e Group       |
| Add Sing                                                                                                    | gle Image     |
| Current Control                                                                                                    |               |
| Name:                                                                                                    | •             |
| Image Refresh                                                                                                    | Properties    |
| To Background                                                                                                    | To Foreground |
| Page                                                                                                    |               |
| 📝 Print Page                                                                                                    | Page Setup    |
| Top Margin: 0.25 inche<br>Bottom Margin: 0.25 inc<br>Left Margin: 0.27 inche<br>Right Margin: 0.27 inch<br>Orientation: Portrait<br>Printer: Fax<br>Paper Size: Letter | ches<br>s     |
| Page: 2/3                                                                                                    |               |
| Previous Page                                                                                                    | Next Page     |
| Delete Page                                                                                                    | Insert Page   |

### Template

- Slice Group Management: Allows management of image groups for the template
- **Save Template**: Save the current template to your hard drive
- Load Template: Load a previously saved template from your hard drive
- **New Template**: Creates a new template, resetting all template information and changing page preferences back to default settings

#### Add New Control

- **Preferences**: Opens preferences for default colors, default image type, default page setup, grid alignment, and the template save path to be used
- Add Text: Adds a control containing text
- Add Slice Group: Adds a control containing slices
- Add Single Image: Adds a control for one image

#### **Current Control**

- Name drop down: Shows the name of the currently selected control from a list of controls on this page. The user can select a control from this dropdown menu instead of clicking the control
- **Properties**: Press to open the properties window for the current control
- **To Background**: Puts the image behind other images
- **To Foreground**: Puts the image in front of other images
- Image Refresh: Forces the contents of the selected control to refresh

#### Page

- Print Page: Enables the current page to be printed out
- **Page Setup**: Opens page setup to allow you to set printer, paper size, margins, and background/border properties of the page
- Page Information is displayed showing your current settings
- Page: Current Page/Total Pages is displayed
- Previous/Next Page: Page navigation controls
- **Delete Page**: Removes the current page
- Insert Page: Inserts a page after the current page

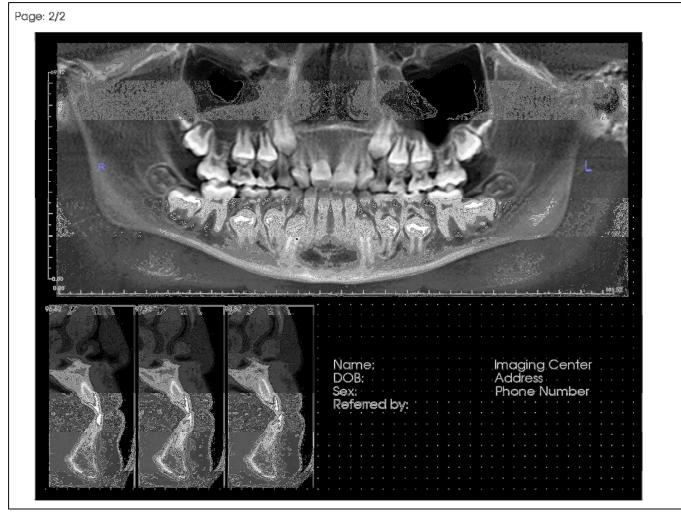

**Report: Design Window** 

This section displays the report page and is the main area for designing and viewing reports and templates. The page navigation buttons in the toolbar allow the user to switch between pages in a multi-page report to determine which is to be displayed in the design window.

Adjusting the position and zoom of the report within the Design Window uses the same keyboard and mouse button combinations as in other TxSTUDIO tabs:

- **Zoom** Ctrl + Left Click + Drag Mouse
- **Pan** Shift + Left Click + Drag Mouse

For additional keyboard and mouse shortcuts relating to the Report View, see the section **Full Screen and Keyboard Shortcuts** (p.26) of this manual.

## **Report: Adding Text Controls**

Text Controls are controls that can show text. The text will be on top of any images and can use case information. NOTE: Can view and edit Case Information from File -> Case Info.

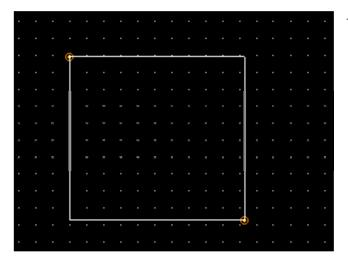

#### Adding and Sizing

- Navigate the mouse cursor to the View Control pane on the left and select the button labeled **Add Text**.
- Size the control. The image at the left shows the rectangle during creation. The control is created by two separate clicks and will not show up until the first click.

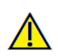

Warning: If you create the control outside the page, you will receive an error message and the control will not be created.

#### Resizing and Customization

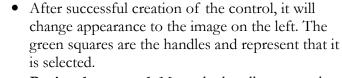

- **Resize the control.** Move the handles, move the lines that make up its border, or set the height and width from the properties window.
- Move the control. Hold down the left mouse button after clicking inside its borders or use the arrow keys.
- Select a control. Click it on the template or select it from the Name dropdown shown on the left. The names are discussed below with properties. Pressing the delete key will delete the control. To see the control's properties, press the **Properties** button while it is selected. Double-clicking the control also brings up the window.
- Select multiple controls. Click more than one control while holding Ctrl. Supported multi-control operations are movement and deletion.
- Copy and paste controls. Select a control, press Ctrl + C, then press Ctrl + V and choose the paste location. The point of paste location will be the center of the control.

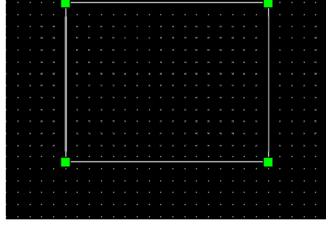

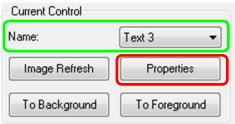

| Text                   |                      |                   |             |                                                                                                    |             |
|------------------------|----------------------|-------------------|-------------|----------------------------------------------------------------------------------------------------|-------------|
| Name                   | Text 3               |                   | Show on     | Every Page                                                                                                    |             |
| Name                   | icke b               |                   | Variables   |                                                                                                    |             |
| Width                  | 95.52                |                   | Group       | Clinical                                                                                                    |             |
| Height                 | 114.15               |                   | Description | Name<br>Address                                                                                                    |             |
| Font Family            | y Arial              | •                 |             | Phone<br>ID                                                                                                    |             |
| Font Size              | Medium               | •                 |             |                                                                                                    |             |
| Color                  |                      |                   | Insert      | ן                                                                                                    |             |
| Alignment              | Left                 | Center            | 🔘 Right     | Bold                                                                                                    | 🔲 Itali     |
| [ClinNam               |                      |                   |             |                                                                                                    |             |
| [ClinAdrs<br>[ClinPhor |                      |                   |             |                                                                                                    |             |
| [ClinID]               |                      |                   |             |                                                                                                    |             |
| •                      |                      |                   |             |                                                                                                    | F           |
| Backgroun              | d                    |                   |             |                                                                                                    |             |
| Color                  |                      |                   | 🔽 Transpa   | arent                                                                                                    |             |
| Border                 |                      |                   |             |                                                                                                    |             |
| Style                  | Solid                | •                 | Thickness   | 1                                                                                                    |             |
| Color                  |                      |                   |             |                                                                                                    |             |
|                        | ОК                   |                   |             |                                                                                                    | _           |
|                        |                      |                   |             | Cancel                                                                                                    |             |
|                        |                      |                   |             | Cancel                                                                                                    |             |
|                        |                      |                   |             | Cancel                                                                                                    |             |
|                        |                      |                   |             | Cancel                                                                                                    |             |
|                        |                      |                   |             | Cancel                                                                                                    |             |
|                        |                      |                   |             | Cancel                                                                                                    |             |
|                        |                      |                   | × × ×       | Cancel                                                                                                    | *           |
|                        |                      |                   | x x 2       | Cancel                                                                                                    | R           |
|                        |                      | × ×<br>• •        |             | Cancel                                                                                                    | × .         |
|                        |                      | × ×<br>• ×<br>• × |             | Cancel                                                                                                    | ×<br>×<br>× |
|                        | Doct                 | or's N            |             | Cancel                                                                                                    | ×<br>*<br>* |
|                        | Doct                 | or's N            |             | Cancel                                                                                                    | ×<br>×<br>× |
|                        | Doct                 | 033.              | 16 ¥ 49     | Cancel<br>Cancel                                                                                                    | ×<br>×<br>× |
|                        | Doct<br>Addr<br>Phon |                   | 16 ¥ 49     | Cancel                                                                                                    | ×<br>×<br>× |
|                        | Doct                 | 033.              | 16 ¥ 49     | Cancel                                                                                                    | ×<br>×<br>× |
|                        | Doct<br>Addr<br>Phon | 033.              | 16 ¥ 49     | Cancel<br>Cancel                                                                                                    | ×<br>×<br>× |
|                        | Doct<br>Addr<br>Phon | 033.              | 16 ¥ 49     | Cancel<br>Cancel<br>Ca | ×<br>×<br>× |

## Text

- Name: Name of the control
- Width: Width of the control
- **Height**: Height of the control
- Font Options: Family, size, color, alignment, bold, and italic can be changed
- Show on Every Page: Check this option to make the text control show on every page like a header
- **Text Input**: This white control accepts text that will be displayed by this text box

## Variables

- Allows the insertion of information pulled from Case Info or Gallery Comments
- To see the Case Info, go to File->Case Info. To see Gallery comments, go to Gallery and click through the images.
- **Group**: Select the type of information to be inserted from the dropdown: Clinical, Identification, Patient, and Gallery Comments
- **Description**: Exact Case Info or Gallery Image Comment to put into the text control. For example, if "Clinical" is selected, the choices will be: Clinical Address, ID, Name, or Phone number (see picture to the left). It will change for each group. For Gallery Comments, it will display image names.
- **Insert**: After choosing your variables, press insert. A variable will be added at your cursor position with a new line created for each variable. Can also double-click to insert.

## Background

Checking transparent will not display the background of this control. It will show the chosen color otherwise.

## Border

- Set the border color, thickness, and style
- Style can be dashed, solid, or none (not displayed)

## **Report: Adding Slice Group Controls**

Slice Group Controls can hold a series of slices. Single slices as well as groups of slices can be added (see **Report: Group Management**). NOTE: If no slice groups exist, you will be prompted to create one until a slice group is created.

#### Adding a Slice Group:

- Click the **Add Slice Group** button.
- Control is added and controlled the same way as a **Text Control** (see **Report: Adding Text Controls**).
- Properties can be changed by clicking **Properties** in the Current Control section of the View Control.

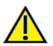

Warning: When resizing a Slice Group control, note that the slice numbers will disappear if the control is downsized past a limit (approximately the size that the numbers can no longer fit within each respective slice).

### Image Group Box Properties:

| mage                                                       |              |                          |                           |
|------------------------------------------------------------|--------------|--------------------------|---------------------------|
| Name                                                       | Image Gro    | un 4                     | Show on Every Page        |
|                                                            |              |                          |                           |
| Width                                                      | 68.93        |                          |                           |
| Height                                                     | 55.25        |                          |                           |
| Display Mode                                               | Clip (Origin | nal Image S 🔻            |                           |
| Images Per Row                                             | 0            |                          |                           |
| Image Alignment                                            | Center       | -                        | 🔽 Auto update image       |
| Selected Group (Ade<br>Names from slice gro<br>nanagement) |              | Set Range<br>Start Slice | End Slice (Available: 24) |
| Arch Cross Slice                                           | •            | 1                        | 3                         |
| vailable Slices                                            |              | 54                       | elected Slices            |
|                                                            |              | <                        |                           |
| Ruler<br>Position 🔽 Lef                                    | t 📝 Bott     | tom 📃 Rig                | ht 📃 Top                  |
| Position 🔽 Lef                                             | t 📝 Bott     | tom 🕅 Rig                | ht 🕅 Top                  |
|                                                            | t 📝 Bott     | tom 🕅 Rig                | ht 🕅 Top                  |
| Position V Lef                                             | t 🗹 Bott     | tom 🕅 Rig                | ht 🕅 Top                  |
| Position V Lef                                             | t 🕑 Bott     | tom 🕅 Rig                |                           |
| Color                                                      | t V Bott     | tom Rig                  |                           |
| Color Color<br>Color Color<br>Color Color                  | t V Bott     |                          | ✓ Transparent             |

#### Image

- Name: Name of the control
- **Height/Width**: determine the dimensions of the group box
- **Display Mode**: "Fit" will stretch the image to fit the control while maintaining aspect ratio. "Clip" will use clipping to fill the control space (see **Display Mode/Image Alignment** in the next section for details).
- Images Per Row: Number of slices per row. Same as number of columns. Input of 0 will create 1 row.
- Image Alignment: Determines how the image will be oriented within the control (see Display Mode/Image Alignment in the next section for details).
- Show on Every Page: Select to show this group box on every page of the template
- Auto update image: Select to update this group box with every instance that the Report view is activated. If disabled, images can be refreshed with the image refresh button.

#### Slice Image Source

See the end of this section for more information on **Slice Image Source**.

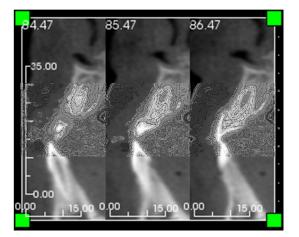

#### Ruler

- Position: Placement of the ruler to left, right, bottom, and/or top. Any combination can be selected. See example to the left.
- Color: Color of Ruler

#### Background/Border

Refer to the properties section of **Report: Adding Text Controls** for more information on these options.

#### Slice Image Source Details:

- **Single Group**: Use a single group to display slices. Refer to **Report: Capturing Slices** for more information on the restrictions and functionality of slice range.
  - Selected Group: Selected group to use as input
  - Start Slice: First slice to use for display within the group.
  - End Slice: Last slice to use for display.
- Multiple Groups: Manually add captured slices one by one to display.
  - Available Slices: All slices captured in the current case file
  - Current Slices: All slices chosen to display in this control
  - > Button: Moves selected Available Slice(s) to Current Slices for display
  - < Button: Moves selected Current Slice(s) to Available Slices to no longer display

## **Report: Adding Single Image Controls**

Control that holds a single image from a selected source view

#### Adding a Single Image Control:

- Click the **Add Single Image** button.
- Control is added and sized the same way as a **Text Control** (see **Report: Adding Text Controls**).
- Properties can be changed by clicking **Properties** in the Current Control section of the View Control.

#### Single Image Box Properties:

| ímage                                           |                                    |
|-------------------------------------------------|------------------------------------|
| Name                                            | Image 1 Show on Every Pa           |
| Width                                           | 57.31                              |
| Height                                          | 31.93                              |
| Source View                                     | ArchSection 👻                      |
| Selected Image                                  | Axial 🗸 🗸 Auto update imag         |
| Display Mode                                    | Fit (Stretch and Maintain Ratio) 🔹 |
| Image Alignment                                 | Bottom Left 🔹                      |
| Position 🔽 Left                                 | 🕼 Bottom 🔲 Right 📄 Top             |
| Color                                           | Bottom Right Top                   |
| Color                                           |                                    |
| Position 🛛 Left<br>Color<br>Background<br>Color | Bottom Right Top                   |
| Color<br>Background                             |                                    |
| Color<br>Background<br>Color                    |                                    |
| Color<br>Background<br>Color<br>Border          | ☑ Transparent                      |

#### Image

- Name, Display Mode, Width, Height, Show on Every Page, and Auto update image control the same properties as Slice Groups (see Report: Adding Slice Group Controls).
- Source View: This chooses the view for the image for this control. Selecting "From a File" will load an image from the hard drive and be stored as part of the template.

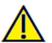

Warning: Bitmaps under 24 bit may not display correctly.

- Selected Image: Determines the exact image to be selected from the Source View (NOTE: Images will not be available until the specified Source view has been "visited" to provide an image to load. See Report: Image Type Definitions for details on Dynamic images.)
- **Display Mode/Image Alignment**: This will choose where the image aligns to. For example, Bottom Left with Fit selected will always have the image positioned to the bottom left, and background will be shown above and to the right while sizing for fit (and maintaining aspect ratio). When the "Clip" display mode is chosen, alignment will only occur when an alignment option is actively selected. See the following page for more information on the "Fit" display mode.

#### Ruler, Background, and Border

• These sections control the same properties as in the slice group properties window (see **Report: Adding Slice Group Controls**).

## Example of Fit Image Alignment:

This example is done with a **Bottom Left Fit Alignment** position with a white background. Image always originates from the bottom left and will show the background above it or to the right when it doesn't fill the control.

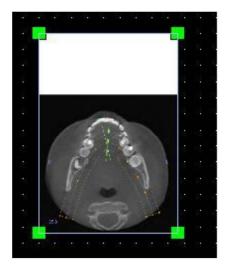

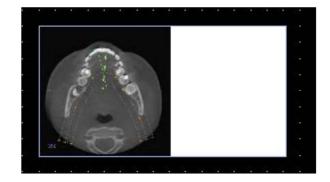

## **Report: Image Type Definitions**

#### Dynamic Images:

These images will always be up-to-date with the latest changes to the viewing software. There are two types of dynamic images. When adding an image to a control, user can choose to not auto-update the image, keeping the current image until the auto-update setting is changed or the image is manually refreshed.

Note: Capturing images from specific layouts require that the layout is currently selected when leaving the aforementioned View Tab and reloading the Report View. Ex. The pano screen in the Implant view will not be captured unless the Pano layout is being viewed when leaving the view.

- Single Image view sources except Gallery and From a File are Dynamic
  - To populate the Image source for images, you must go to a view tab. As you leave the view, images for that view are captured.
  - After an image has been added to a control, it will update if you make changes in the view. For example, if you use Section's Axial and add a measurement then the image in the Report view will now have a measurement when you return.
  - These images are saved with the Case File.
- Slice images
  - These are captured manually and the process is described on the following pages.
  - These are the input for the Add Slice Control
  - They have the same dynamic update behavior as above.
  - These images are saved with the Case File

#### Static Images:

These images will never change unless you manually change the source image. There are two sources of static images.

- Gallery
  - All images in the Gallery are either captured from other Views or imported into the Gallery using the Import Images function. They will not always be real-size.
  - o These images are saved with the Case File
- From a File
  - These images come directly from the user's hard drive. They will never be real-size.
  - These images are saved with the Template.
  - If user tries to add an image that already exists in a template, user will be prompted whether to replace the image or keep using the older one.

## **Report: Group Management Creation**

Groups are created in the Report View and used in slice controls. The groups are populated from ArchSection and TMJ views only.

| Slice Group Management                                       |
|--------------------------------------------------------------|
| Add/Edit Group Name Description TMJ Cross Section            |
| Slice Type<br>TMJ Right Cross Slice 💌                        |
| Add Group Edit Group Remove Group                            |
| Selected Group                                               |
| TMJ Cross Section                                            |
| Close                                                        |
| <sup>89</sup> M R 17.00 R 18.00 R 19.00                      |
| -60<br>-50<br>-40<br>-20<br>-20<br>-10<br>-0                 |
| <sup>80</sup> R 20.00 R 21.00 L R 22.00<br>-60<br>-50<br>-30 |
| -20<br>-10<br>-0 9 10 20 9 10 20 9 10 20                     |

Slice Group Management: To add/modify groups, click the Slice Group Management button in the Page section of the View Control pane.

Add/Edit Group Name: Name of group that will be added as a new group or the new name of the selected group if choose to edit the group.

Slice Type: Type of slice for this group

- Arch Axial Slice: ArchSection View's Axial slice mode
- Arch Cross Slice: ArchSection View's Cross Section slice mode
- TMJ Left Cross Slice: TMJ View's Left Cross Slices
- TMJ Right Cross Slice: TMJ View's Right Cross Slices

Description: Optional description for group

- Add Group Button: Adds the new group to the template's groups
- **Edit Group Button**: This will modify the currently selected group to the new group. If the slice type changes, it will remove itself from all slices. If any slices in this group have no other groups, they will also be removed from the case file.
- **Remove Group Button**: This will permanently delete the currently selected group from the current template. If any slices in this group have no other groups, they will also be removed from the case file.
- **Selected Group**: This holds all of the existing groups on the template. Can be selected for Edit and Remove operations.

The image on the left displays the corresponding slices for this particular Slice Group.

### **Report: Adding Slices to a Group**

IMPORTANT: Only ArchSection and TMJ allow you to capture slices to a slice group.

ArchSection and TMJ have a new toolbar button (shown below) that will enable a Slice capturing mode. While in this mode, you can see all captured slices for a selected group. It also allows you to add/remove slices from your slice groups.

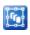

**Slice Capture Mode** – This will open up the dialog that will enable you to capture slices to a group.

### **Capture Slices Dialog:**

| Slice Capt           | ure Manager                                                                         | X            |
|----------------------|-------------------------------------------------------------------------------------|--------------|
| Capture T            | arget                                                                               |              |
| Name:                | Arch Cross Slice 🔹                                                                  |              |
| Type:                | Arch Cross Slice                                                                    |              |
| Action<br>Use 's' an | d left click to capture a single slice.                                             |              |
| Use 'a' an           | d left click to capture a group of slice                                            | es.          |
| Select a r           | ge Selection<br>ange of slices from the pano image.<br>be spaced by slice interval. | Select Range |
| Status<br>Number o   | f Captured Slices: 1                                                                |              |
| ArchCros             | sSlice88.52                                                                         | Remove Slice |
|                      |                                                                                     | Remove All   |
|                      |                                                                                     | Close        |

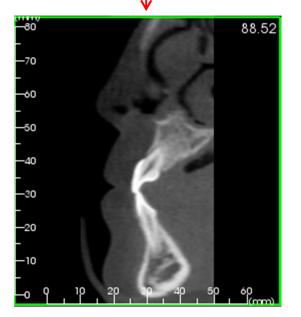

**Capture Target:** Allows selection of group to add/remove slices to. All parameters are readonly here. The selection of slices can be modified in the Slice Group Properties of the Report View

- Name: Name of the current group
- Type: This group's slice type
- Description: Optional description for this group

Action: Description of the capture slice options (discussed in more detail in the next section)

**Select Range**: Allows use of the Pano or Frontal Image to capture the slices. Press the select range button then you are prompted to select 2 points along the pano.

**Status**: Allows viewing of all slices in this group.

- Number of Captured Slices: List of all slices in the current group with a count of the total number
- Remove Slice: Remove the selected slice(s)
- Remove All: Removes all captured slices

The image on the left displays the corresponding slice that would be captured with this Slice Group.

### **Report: Capturing Slices**

There are three ways to capture a slice once you are in capturing mode in ArchSection or TMJ. They are listed below: All captured slices for the current group will have their frames highlighted if they are in the current layout. Their locations will also be marked on the Pano and Frontal images. Arch Axial Slices will not be marked on the pano but they will highlight. NOTE: For the Arch Axial Slice type, ArchSection layout must be Section Series mode with Axial Section Series option chosen for capturing. Nothing will happen if try to capture anything but the selected group's slice type.

Action: 3 action descriptions of how to select slices

- **Single Slice Capture**: Hold down 's' and left click any slice that you wish to capture. Its frame will highlight and it will be added to the status section. NOTE: Can do this again to deselect slices directly.
- **Group Slice Capture**: Hold down 'a' and left click any slice. This slice is immediately captured. Click on any second slice and all slices in between the two slices will be captured including the second slice.
- **Select Range**: This will capture slices directly from clicking on the Pano Image or the frontal images depending on the view. NOTE: This is not available for Arch Axial Slice type.

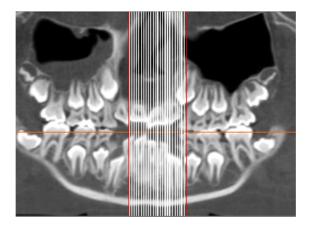

The image above shows the configured slice range on the ArchSection pano

NOTE: If slices have already been captured to the Report Vien, white lines denoting these slices will be seen on the pano even before the Select Range function is used. Use the Show/Hide Implant/Cursor/Nerve icon to hide these lines.

- A message will pop up to select 2 points along the Pano in ArchSection or Frontal Images in TMJ.
- After clicking once on the prompted image, a red line will appear. This is the starting slice of what you'll capture.
- When you click a second time, all slices between the red line and your mouse will be captured (based upon slice interval in control page). A second long red line appears. White lines will denote every captured slice. See image to the left.
- A Gallery Image with the Slice group name of the pano or frontal will be added. If it already exists, it will be replaced. NOTE: This will replace any other image with the same name regardless of how it was captured to Gallery.

### **Report: Navigating to Slices within a Group**

After adding slices to a slice group, navigating quickly back to the added slices can be done simply. Open the Slice Capture Manager and place the plane cursor on one of the panes of a section series. Now select one of the captured slices and the pane containing the cursor (denoted by the two intersecting orange lines) will immediately switch back to the same numbered slice as the one in the Status section. See an example within ArchSection shown below:

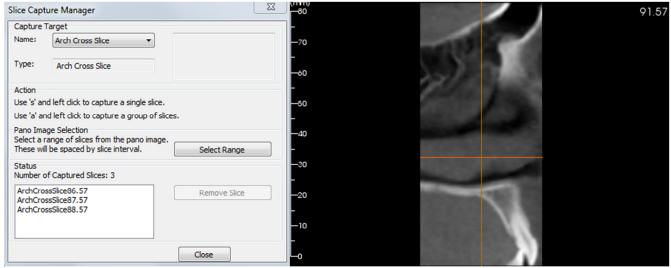

Slice Capture Manager opened with one of the three ArchSection Cross panes shown with the cursor.

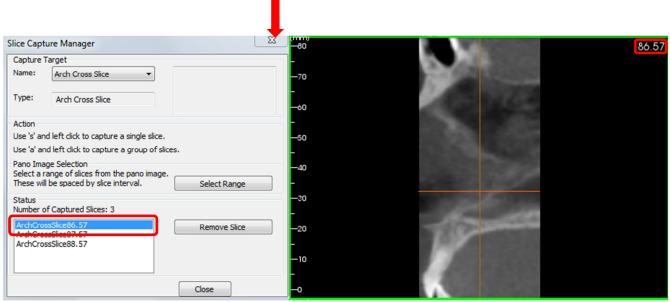

The same ArchSection Cross pane shown "jumps" to the arch section slice selected in the Status section of the Slice Capture Manager (jumps from slice 91.57 to 86.57).

The same quick navigation function can be applied in other layouts that contain a series of slices, such as:

ArchSection

- Layouts containing Cross section series or Axial section series
- TMJ

• The lateral series of any layout

### **Report: Slice Control Selection Details**

For Start and End Slice, they are determined by comparing their slice numbers. The first slice will always be the slice with the lowest slice number and the last slice will always be the largest slice number. This number can be seen on each slice in the upper right. This is only enabled for single groups.

Example: You have captured Slice numbers 30, 40, and 60. Regardless of the order that they were captured, 30 is the first slice, 40 is the second slice, and 60 is the third slice.

- Start Slice: What slice in group to start displaying. 0 defaults to the first slice.
- End Slice: What slice in group to stop displaying. 0 defaults to last slice.

Slice Range Examples:

- You can show the first two slices by setting Start Slice to 1 and End Slice to 2. You could also show the next two by setting the start to 3 and the end to 4.
- All slices can be shown by setting Start and End Slice to 0.
- If Start Slice > End Slice, only the End Slice will be shown.
- If Start Slice > Number of slices and End Slice = 0 or End Slice >= Number of slices, then only the last slice will be shown.
- If either is set to blank, they will default to 0.
- If End Slice > Number of slices, it will show up to the last slice.

### **Report: Preferences**

Opens preference dialog for default colors, default image type, default page setup, enabling grid alignment, and the template save path to be used. Black background, white control borders, 0.25 margins, and Fit are defaults for first time opening the software.

| emplate Preferences                              |                  |      |
|--------------------------------------------------|------------------|------|
| Default Control Colors                           |                  |      |
| Background                                       | Ruler            |      |
| Border                                           | Font             |      |
| Default Image Type                               |                  |      |
| Fit                                              | Clip             |      |
| Default Page Setup                               | Margins (inche   | es)  |
| Printer                                          | Тор              | 0.25 |
| Canon D1100 Series UFRII LT 🔹                    | Bottom           | 0.25 |
| Paper Size Letter                                | Left             | 0.25 |
| Orientation Portrait -                           | Right            | 0.25 |
| Background                                       |                  |      |
| Background Color:                                | Transparen       | t    |
| Border                                           | Margins (inches) |      |
| Style None 💌                                     | Top              | 0.25 |
| Color                                            | Bottom           | 0.25 |
| Thickness 1                                      | Left             | 0.25 |
| Thickness 1                                      | Right            | 0.25 |
| Behavior                                         |                  |      |
| Enable Alignment Grid                            |                  |      |
| Template Path                                    |                  |      |
| C:\Users\jon\Documents\Anatomage_Cases\Templates |                  |      |
| ,<br>Change Templat                              | e Path           |      |
| ОК                                               | Cancel           |      |
|                                                  |                  |      |

- Default Control Colors: Colors for border, background, font, and rulers
- **Default Image Type**: Whether new image and slice controls use Fit or Clip display mode
- Default Page Setup:
  - Printer: Printer the template is using. This changes the available Paper Sizes and helps to set the size of the page. This list includes all printers available to the computer.
  - Paper Size: Uses the printer drivers to set the height and width of the page.
  - Orientation: Template designed for Portrait or Landscape.
  - Margins: Margins (in inches) for the template. Used for where controls can be placed.
  - Background: Color and transparent option to make it invisible.
  - Border: Color, thickness, and style options for the border. Styles are solid line, dotted line, or no line at all.
    - Margins: Margins to display the border at. This can differ from the page margins.
- **Behavior**: Specifies behavior of the template during design.
  - Enable Alignment Grid: If checked, all controls will attach to their top-left corner to the nearest grid point. If unchecked, they will be placed wherever the user drags them.
- **Template Path**: Choose where templates are saved to and loaded from. Load/Save template will default to this directory but they can be saved elsewhere.

### **Report: Page Setup**

This displays and lets you configure all page settings. These are the settings the template uses. It will not use the chosen printer and paper size at print time. User must choose the correct printer and paper size from the print setup while printing. NOTE: The first time the software loads, your default printer configuration is used for Printer and Paper Size for the report. Report defaults can be changed from Preferences.

| Page Setup 📒                   |                             |    |
|--------------------------------|-----------------------------|----|
| Page Configuration             | Canon D1100 Series UFRII LT |    |
| Paper Size                     | Letter                      | -  |
| Paper Orientation              | Portrait                    | -  |
| Top Margin (in)                | 0.25                        | 5  |
| Bottom Margin (in)             | 0.25                        |    |
| Left Margin (in)               | 0.25                        |    |
| Right Margin (in)              | 0.25                        |    |
| Background                     |                             |    |
| Color                          | Transparer                  | nt |
| Border                         |                             |    |
| Style                          | None                        |    |
| Thickness                      | 1 •                         |    |
| Color                          |                             |    |
| Top Margin (in)                | 0.25                        |    |
| Bottom Margin (in)             | 0.25                        |    |
| Left Margin <mark>(</mark> in) | 0.25                        |    |
| Right Margin (in)              | 0.25                        |    |
| ОК                             | Cancel                      |    |

#### Page Setup:

To modify page settings, click the **Page Setup** Button in the Page pane in the View Control

**Page Configuration**: Page configuration to setup where the valid area to place controls is located.

- **Printer**: Printer to use for this template
- **Paper Size**: Current Paper Size. Default is letter. Only offers paper sizes for the currently selected printer.
- **Paper Orientation**: Portrait or Landscape orientation (NOTE: Margins will not change so paper may appear to have different proportions when switching between portrait and landscape.)
- **Margins**: Margins (in inches) for the page.

### **Background:**

Checking transparent will not display the background of the page. It will show the chosen color otherwise.

### Border:

- Set the border color, thickness, and style
- Style can be dashed, solid, or none (not displayed)
- **Margins**: Margins of where to put the border.

Page Information of your chosen configuration will always display in the Page section of the View Control pane

## **Common How To Tasks**

## How to Trace A Nerve

- Go to Arch Section View
- Make sure Pano Image is in Section Mode (not X-ray mode).
- Adjust Focal Trough such that nerve pathway is visible in Pano Image
- Move pointer to Pano Image
- Review nerve pathway while using scroll wheel. If the nerve is not clearly visible scroll mouse wheel.
- If the nerve is not clearly visible adjust focal trough.
- When the nerve was identified through the pano image, press "New Nerve" button in Nerve Pathway section of Control Panel.
- Starting from mandible foramen pick point by point.
- If nerve is not clearly visible, use scroll wheel to find the nerve and continue picking.
- If traced near mental foramen, move pointer to cross section view.
- Use scroll wheel to find the exit of the nerve.
- Pick points connecting the nerve exit
- Press "Done" button in Nerve Pathway section of Control Panel.

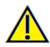

Warning: Any nerve that is traced in a way that does not conform to the actual pathway of the nerve can lead to surgical complications if diagnosis, treatment plans and/or actual treatment is based off of the incorrect tracing. It is critical for the end user to learn how to properly preform nerve tracings correctly. If you notice any inconsistencies or software problem with nerve tracing or have further questions or concerns about nerve tracing, please contact Anatomage support at (408)-885-1474 or email us at info@anatomage.com

### How to Create Reports In Life Size

- Go To Arch Section View
- Check Adjust button in Vertical Range and Orientation.
- Adjust Upper and Lower limit by dragging green lines and then Un-check Adjust
- Adjust Focal Trough (Arch Spline) or re-draw Arch Spline by Pressing Create Arch Spline Button.
- Change Layout Mode to Print Out
- Change to a desired Layout Choice using the Layout button
- Adjust Cross section width and interval
- Move cursor to set cross section in desired location.
- In Print Out mode, user cannot zoom the image since they are to be printed out in life size.
- If desired structure is not visible in cross section, adjust axial cursor or focal trough.
- Switch pano image to X-ray Mode and turn on Ruler
- Turn on Arch Spline Ruler and turn off Arch Spline Control Points
- Turn off cursor if necessary
- Go to View Menu and choose "Capture to Gallery"
- Go to Gallery Tab
- See Print Preview in File Menu and Print out a test page.
- If you want to change format, go to Print Layout Setting in File Menu
- If you want to put your own logo, replace "printLogo.bmp" file in installation folder. Installation folder is typically "C:\Program Files\Anatomage\TxSTUDIO"
- After Print Layout Setting is change, make sure you re-do "Print Out" mode switching and recapture image. Otherwise the image could be still in previous Print Layout Setting

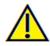

Warning: Any measurement that is incorrect can lead to surgical complications if diagnosis, treatment plans and/or actual treatment is based off of the incorrect measurements. It is critical for the end user to learn how to preform measurements correctly and employ proper usage of all measurement tools. Measurement accuracy depends on the image data and the hardware scanner that generated the image data. The measurement cannot be more precise than the resolution of the image. Software reports the value based on user-picked points. Due to the nature of the medical imaging, the boundary is not always well defined. The appeared boundary depends on the current brightness and contrast setting. The boundary may shift as the user makes adjustments to brightness and contrast. The user must understand the limitation of the measurement value before applying to the patient. If you notice any inconsistencies or software problems with measurements, or have further questions or concerns about using measurement tools correctly, please contact us at (408)-885-1474 or email us at info@anatomage.com

### How to Create a Positive Airway View

- Go To Volume Rendering View
- Select "Inverse" Preset
- Reduce Opacity such that the internal structure starts to show up
- Change the view point to Top View (Press Top View button in tool bar)
- Use sculpting tool to remove undesired part
- Change the view point and repeat sculpting operations.
- After the desired airway is isolated, increase Opacity
- Adjust Brightness and Contrast to set the right visualization.
- (The new Airway measurement tool also shows a positive airway view that is color coded based on area. This Inverse method lets you see the airway without color coding)

## How to Create an AnatoModel Simulation and Video

Simulations require the use of the AnatoModel service provided on a case-by-case basis from Anatomage. The AnatoModel service may include some or all of the following features:

- Individually segmented, digital models of patient dentition
- Segmented digital models of patient mandible and maxilla
- 3D photograph overlayed onto patient soft-tissue profile

For additional information about the AnatoModel service, please contact Anatomage at (408)-885-1474 or email us at info@anatomage.com.

- Go to Model View Tab
- In the Model View Controls: Simulation, from the drop menu choose an existing Simulation (TeethMovement, JawArticulation) or create your own (select Edit).
- Move the Slide Bar to the very end (Frame 100)

| Simulation                                 |                  |
|--------------------------------------------|------------------|
| JawArticulation                            | ▼ Edit           |
| Start Play Rever<br>Soft Tissue Prediction | - 0<br>rse Final |

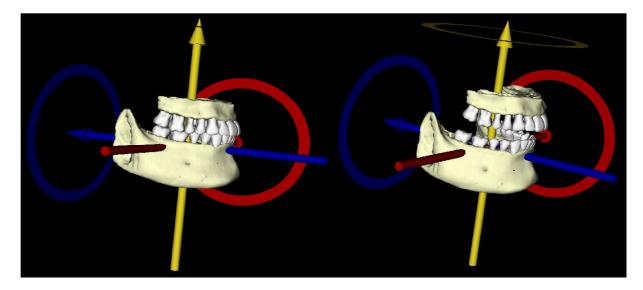

- Select a model adjust and the Move-Widget should appear
- Use the Move-Widget to adjust the final position of the model
- Moving the Slide Bar (Frame 0 to 100) will move the model between the initial and final positions
- To adjust intermediate model positions, move the Slide Bar to an intermediate frame (between Frame 0 and 100). Use the Move-Widget to adjust the model position
- Moving the Slide Bar (Frame 0 to 100) will move the model from the initial position, through intermediate positions and to the final position.

### View Sequence:

- To create a video of your simulation, select the **View Sequence** button from the **Model Toolbar** to open the **View Sequencer Window**
- Much like the **Volume Render View Tab** (p. 46), you can insert scenes with various volume orientations, clippings, colorizations, etc.
- Adjust Rendering Window image to desired settings (orientation, volume colorization, etc.) and move the Simulation Slide Bar to Frame 0
- Press Insert in View Sequencer Window
- Adjust Rendering Window image to desired settings (orientation, volume colorization, etc.) and move the Simulation Slide Bar to Frame 100
- Press **Insert** in View Sequencer Window
- Test the video using the **Start**, **Play/Pause** and **End** buttons in the View Sequencer Window

| View Seque           |             |                                |  |  |
|----------------------|-------------|--------------------------------|--|--|
| √iew                 | Insert Mod  | lify Delete                    |  |  |
| Name                 | Pre Op.     |                                |  |  |
| View                 | Bone        | Off 🗏                          |  |  |
| View                 | Bone        | Off                            |  |  |
| View                 | Bone        | Off                            |  |  |
| View                 | Bone        | Off                            |  |  |
| View                 | Bone        | Off                            |  |  |
| ve                   | n           | <b>••</b>                      |  |  |
| New<br>Load<br>Save  |             |                                |  |  |
| View Sequence Player |             |                                |  |  |
| n                    |             | Start Play/Pause End 10 Frm/Vw |  |  |
| Start Pla            | w/Pause End | 10 Frm/Vv                      |  |  |

| ,  |                                                         |
|----|---------------------------------------------------------|
|    | Action<br>Current View Sequence                         |
|    | Novie File Location<br>ile Name:                        |
|    | C:\Users\Kris\Desktop\Sample Case\Anonymous Patient.avi |
|    | Change                                                  |
| 4  | vailable Codecs Installed In This Computer              |
| 2  | KviD MPEG-4 Codec 🔹                                     |
|    | Configure                                               |
| 1  | /ideo Frames and Playing Time                           |
|    | Frames/View: 15 More frames makes smoother video        |
|    | Frames/Sec: 15 More frames plays video faster           |
|    | Total Play Time: 47 sec Num of views X FPV / FPS        |
| E  | nding Logo                                              |
| In | nage File: C:\Program Files (x86)\Anatomage\In' Browse  |
|    | Add Logo Duration: 4 sec. Background:                   |
|    | Capture Cancel                                          |

### Movie Capture:

- If you are unsatisfied with the test video and View Sequence, make the necessary changes (**Insert** new Views or **Modify/Delete** existing Views).
- If you are satisfied with the test video and View Sequence, select **VIDEO Capture** to open the **Movie Capture Window**.
- Please refer to Volume Render View Tab View Sequence Section (p. 46) for additional descriptions
- **Capture** the View Sequence to save your simulation as an AVI movie file.

# **TxSTUDIO Software Troubleshooting**

| Category        | Error                                                                                                    | Solution                                                                                                    |
|-----------------|----------------------------------------------------------------------------------------------------|----------------------------------------------------------------------------------------------------|
| General         | Error Message:<br>TxSTUDIO Application has encountered a problem and needs to close. We are sorry<br>for the inconvenience. | <ol> <li>Click "Don't Send" Button</li> <li>Check if there are old versions of optional plug-ins,<br/>remove them or upgrade them to be compatible with<br/>TxSTUDIO.</li> <li>Launch TxSTUDIO application again.</li> <li>Warning: treatment information can only be manually saved. All<br/>information added after last saving will be lost.</li> </ol> |
|                 | Cannot launch TxSTUDIO                                                                                                    | <ol> <li>Open Task Manager and check if multiple instances<br/>of TxSTUDIO is already running</li> <li>Close other TxSTUDIO processes</li> <li>Launch TxSTUDIO application again.</li> </ol>                                                                                                    |
|                 | Computer failure                                                                                                    | Launch TxSTUDIO application again.<br>Warning: treatment information can only be manually saved. All<br>information added after last saving will be lost.                                                                                                    |
| Installation    | Error Message:<br>Server is not Responding                                                                                  | <ol> <li>Check Internet connection.</li> <li>If Internet is connected, try again later.</li> </ol>                                                                                                    |
|                 | Error Message:<br>Please run as administrator to activate software                                                          | Run the installer/application as administrator                                                                                                    |
|                 | Error Message:<br>Failed to verify the license code!                                                                        | Check license code and try again.<br>(or) Check internet connection and try again.                                                                                                    |
|                 | Error Message:<br>Wrong License Code!                                                                                       | Check license code and try again.                                                                                                    |
|                 | Error Message:<br>Invalid Authorization code                                                                                | Check license code and try again.                                                                                                    |
|                 | Error Message:<br>Actual size of the image can't fit to the paper size!                                                     | Change printer setting or create an image with smaller size.                                                                                                    |
| File Operations | Error Message:<br>Failed to create process. Please close other applications and try again.                                  | <ol> <li>Close all the other applications.</li> <li>Launch TxSTUDIO application again</li> </ol>                                                                                                    |
|                 | Error Message:<br>Error: Cannot read this file                                                                              | Check if this file is supported by TxSTUDIO                                                                                                    |
|                 | Message:<br>Not enough memory                                                                                               | <ol> <li>Close all the other applications.</li> <li>Launch TxSTUDIO application again</li> </ol>                                                                                                    |
|                 | Error Message:<br>Can't create temporary save file!                                                                         | Check if the remaining disk capacity for the temporary folder is big enough.                                                                                                    |
|                 | Error Message:<br>Failed to read DICOM file!                                                                                | Check if this file is supported by TxSTUDIO                                                                                                    |
|                 | Error Message:<br>Can't read Dicot's Image Data!                                                                            | Check if this file is supported by TxSTUDIO                                                                                                    |
|                 | Try to open a file but nothing showing up                                                                                   | Check if this file is supported by TxSTUDIO                                                                                                    |
|                 | Error Message:<br>Cannot save file!                                                                                         | <ol> <li>Check if the file is the correct type.</li> <li>Check if the file path is correct and folder is writable.</li> </ol>                                                                                                    |
| Image Rendering | Error Message:                                                                                                    | 1. Check if graphics card meets system requirements                                                                                                    |

| Can't detect hardware acceleration for OpenGL support! | 2. Check if latest driver is installed for graphics card                                                                            |  |
|--------------------------------------------------------|----------------------------------------------------------------------------------------------------|--|
| Image is distorted                                     | Switch to another view and switch back                                                                                              |  |
| Grayscale image shows up for all rendering presets     | <ol> <li>Check if graphics card meets system requirements</li> <li>Check if latest driver is installed for graphics card</li> </ol> |  |
| Warning Message:<br>3D reconstruction may not work!    | Check if the DICOM files are exported correctly.                                                                                    |  |

All other issues, please contact Anatomage Inc. Customer Support at (408) 885-1474.

# Index

This comprehensive list below provides quick and easy way to find the relevant information that you would like to examine.

| 3/4 Left                                         |  |
|--------------------------------------------------|--|
| 3/4 Right                                        |  |
| 3D Landmark Point                                |  |
| 3D Move Control View                             |  |
| Add Implant                                      |  |
| Airway Measurement                               |  |
| Anatomical Plane Clipping                        |  |
| AnatoModel                                       |  |
| Angle                                            |  |
| Apical Space                                     |  |
| Arch Section Tab                                 |  |
| Axial Section                                    |  |
| Axial Slice                                      |  |
| Bone Density                                     |  |
| Brightness & Contrast                            |  |
| Calibration                                      |  |
| Case Information Display                         |  |
| Cell Size                                        |  |
| Clipping                                         |  |
| Color Presets                                    |  |
| Content Marker                                   |  |
| Comments                                         |  |
|                                                  |  |
| Control<br>Custom Projection                     |  |
|                                                  |  |
| Custom Section                                   |  |
| Delete Custom Section                            |  |
| Density Profile                                  |  |
|                                                  |  |
| DICOM & InVivo File Loading                      |  |
| Distance                                         |  |
| Export All                                       |  |
| Focal Trough                                     |  |
| Free Rotate                                      |  |
| Frontal                                          |  |
| Gallery                                          |  |
| Grid                                             |  |
| Hide / Show                                      |  |
| ID                                               |  |
| Image Capture                                    |  |
| Image Info                                       |  |
| Image List                                       |  |
| Implant                                          |  |
| Implant Tab                                      |  |
| Import                                           |  |
| Increment Roll                                   |  |
| Increment Rotate                                 |  |
| InVivo File Saving                               |  |
| Landmark Selector                                |  |
| Layout                                           |  |
| Left Lateral                                     |  |
| Life Size                                        |  |
| Manufacturer, Product Name, Diameter, and length |  |
| Measure 3D Angles                                |  |
| Measure 3D Distance                              |  |
| Measure 3D Distance-Multiple Points              |  |
| A                                                |  |

| 40, 48, 71, 76, 93 |
|--------------------|
|                    |
|                    |
|                    |
|                    |
|                    |
|                    |
|                    |
|                    |
|                    |
|                    |
|                    |
|                    |
|                    |
|                    |
|                    |
|                    |
|                    |
|                    |
|                    |
|                    |
|                    |
|                    |
|                    |
|                    |
|                    |
|                    |
|                    |
|                    |
|                    |
|                    |
|                    |
|                    |

# -

Manufactured by: Anatomage 111 North Market Street Suite 500 San Jose, CA 95113 U.S.A. Tel: 1-408-885-1474 Fax 1-408-295-9786 www.anatomage.com